## VMware Integrated OpenStack Administrator Guide

Modified on 14 Nov 2017 VMware Integrated OpenStack 4.0

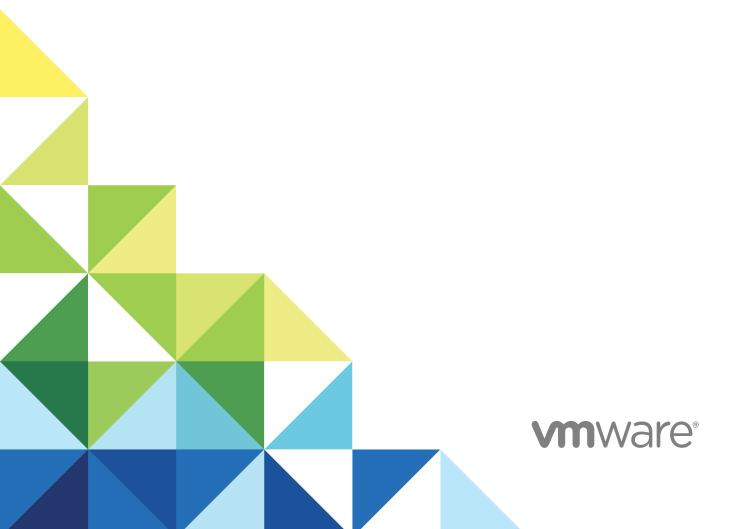

You can find the most up-to-date technical documentation on the VMware website at:

https://docs.vmware.com/

If you have comments about this documentation, submit your feedback to

docfeedback@vmware.com

VMware, Inc. 3401 Hillview Ave. Palo Alto, CA 94304 www.vmware.com

Copyright © 2015–2017 VMware, Inc. All rights reserved. Copyright and trademark information.

## **Contents**

1

2

3

| About This Book 6                                                                                                    |
|----------------------------------------------------------------------------------------------------|
| Updated Information 7                                                                                                    |
| About VMware Integrated OpenStack 8 Internationalization 8 OpenStack Foundation Compliance 8 VMware Integrated OpenStack System Requirements 9 OpenStack Instances in vSphere Web Client 12 Monitor OpenStack Instances in the vSphere Web Client 15 Customer Experience Improvement Program 16                                                                                                    |
| Managing Your VMware Integrated OpenStack Deployment 17  Managing Your Deployment Configuration 17  Managing Your Network Configuration 27  Adding Capacity in the vSphere Web Client 36  Configure the Backup Service for Block Storage 39  Back Up the VMware Integrated OpenStack Deployment 41  Restore VMware Integrated OpenStack from a Backup 42  Failure Recovery 44  VMware Integrated OpenStack Log File Locations 46  Upgrade to VMware Integrated OpenStack 4.0 48  Updating Your VMware Integrated OpenStack Deployment 54  Customize the Dashboard Logos and Background 58  Use Profiling to Trace OpenStack Deployments 62  Configure NUMA for Use With VMware Integrated OpenStack 64 |
| Managing OpenStack Projects and Users 66 Create an OpenStack Project 66 Modify a Project 67 Working with Security Groups 68 Create a Cloud User Account in OpenStack 75 Modify a User Account 76                                                                                                    |

4 Working with Instances in OpenStack 77

Create a Snapshot from an Instance 82 Control the State of an Instance 82

Import vSphere VMs into VMware Integrated OpenStack 77

|   | Track Instance Use 82                                                               |
|---|-------------------------------------------------------------------------------------|
|   | Use DRS to Control OpenStack Instance Placement 83                                  |
|   | Using Affinity and Anti-Affinity to Place OpenStack Instances 87                    |
|   | Apply QoS Resource Allocation to Existing Instances 89                              |
|   | Define Default Nova Storage for OpenStack Instances 90                              |
| 5 | Working with Volumes and Volume Types in OpenStack 92                               |
|   | Modify the Default Cinder Volume Adapter Type 92                                    |
|   | Create a Volume Type 93                                                             |
|   | Delete a Volume Type 94                                                             |
|   | Migrating Volumes Between Datastores 95                                             |
| 6 | Managing Images for the Image Service 99                                            |
|   | Import Images to the Image Service 99                                               |
|   | Modify Image Settings 105                                                           |
|   | Modify Image Resource Metadata 105                                                  |
|   | Configuring Images for Windows Guest Customization 106                              |
|   | Configure QoS Resource Allocation for Instances Using Image Metadata 108            |
|   | Delete an Existing Image 110                                                        |
|   | Migrating Images 111                                                                |
|   | Add a VM Template as an Image 113                                                   |
|   | Configure Images to Enable Live Resize of VMs Deployed From That Image 114          |
|   | Modify the Default Behavior for Nova Snapshots 115                                  |
|   | Modify the Default Cinder Upload-to-Image Behavior 116                              |
| 7 | Working with Flavors 118                                                            |
|   | Default Flavor Configurations 118                                                   |
|   | Create a Flavor 118                                                                 |
|   | Delete a Flavor 119                                                                 |
|   | Modify Flavor Metadata 120                                                          |
|   | Configure QoS Resource Allocation for Instances Using Flavor Metadata 121           |
| 8 | Working with VMware Integrated OpenStack Carrier Edition 124                        |
|   | Use Tenant Virtual Data Center for Secure Multi-Tenancy and Resource Allocation 124 |
|   | Configure Passthrough Devices for Instances 127                                     |
| 9 | VMware Integrated OpenStack CLI Command Reference 133                               |
|   | viocli backup Command 133                                                           |
|   | viocli dbverify Command 134                                                         |
|   | viocli deployment Command 134                                                       |
|   | viocli ds-migrate-prep Command 136                                                  |
|   | viocli epops Command 136                                                            |

| viocli inventory-admin Command | 137 |
|--------------------------------|-----|
| viocli recover Command 138     |     |
| viocli restore Command 140     |     |
| viocli rollback Command 140    |     |
| viocli services Command 141    |     |
| viocli show Command 141        |     |
| viocli upgrade Command 142     |     |
| viocli volume-migrate Command  | 142 |

## **10** vRealize Automation Integration 144

Integrate VMware Integrated OpenStack with vRealize Automation 145
Designing and Publishing Blueprints 147

## **About This Book**

The VMware Integrated OpenStack Administrator Guide shows you how to perform VMware Integrated OpenStack cloud administrative tasks in the VMware Integrated OpenStack, including how to create and manage projects, users accounts, flavors, images, and networks.

### **Intended Audience**

This guide is for cloud administrators who want to create and manage resources with an OpenStack deployment that is fully integrated with VMware vSphere. To do so successfully, you should be familiar with the OpenStack components and functions.

## **VMware Technical Publications Glossary**

VMware Technical Publications provides a glossary of terms that might be unfamiliar to you. For definitions of terms as they are used in VMware technical documentation, go to <a href="http://www.vmware.com/support/pubs">http://www.vmware.com/support/pubs</a>.

## **Updated Information**

This Administrator Guide is updated with each release of the product or when necessary.

This table provides the update history of the *Administrator Guide*.

| Revision | Description                                                                                                    |  |  |
|----------|----------------------------------------------------------------------------------------------------|--|--|
| 01       | <ul> <li>Added Chapter 8 Working with VMware Integrated OpenStack Carrier Edition.</li> <li>Added Use Tenant Virtual Data Center for Secure Multi-Tenancy and Resource Allocation to Chapter 8 Working with VMware Integrated OpenStack Carrier Edition.</li> </ul> |  |  |
|          | Moved Configure Passthrough Devices for Instances into Chapter 8 Working with VMware Integrated OpenStack<br>Carrier Edition.                                                                                                    |  |  |
| 00       | Initial release.                                                                                                    |  |  |

# About VMware Integrated OpenStack

1

With VMware Integrated OpenStack, you can implement OpenStack services on your existing VMware vSphere implementation.

You deploy VMware Integrated OpenStack through the Integrated OpenStack Manager vApp in vCenter.

The Integrated OpenStack Manager provides a workflow that guides you through and completes the VMware Integrated OpenStack deployment process. With Integrated OpenStack Manager, you can specify your management and compute clusters, configure networking, and add resources. Post-deployment, you can use Integrated OpenStack Manager to add components or otherwise modify the configuration of your VMware Integrated OpenStack cloud infrastructure.

VMware Integrated OpenStack 4.x is based on the Ocata release of OpenStack.

This chapter includes the following topics:

- Internationalization
- OpenStack Foundation Compliance
- VMware Integrated OpenStack System Requirements
- OpenStack Instances in vSphere Web Client
- Monitor OpenStack Instances in the vSphere Web Client
- Customer Experience Improvement Program

## Internationalization

VMware Integrated OpenStack 2.0 and greater is available in English and seven additional languages: Simplified Chinese, Traditional Chinese, Japanese, Korean, French, German, and Spanish.

ASCII characters must be used for all input and naming conventions of OpenStack resources (such as project names, usernames, image names, and so on) and for the underlying infrastructure components (such as ESXi hostnames, vSwitch port group names, data center names, datastore names, and so on).

## **OpenStack Foundation Compliance**

Every new version of VMware Integrated OpenStack complies with the latest Guidelines created by the OpenStack Foundation DefCore Committee.

VMware Integrated OpenStack is designated as an OpenStack Powered Platform™ product and therefore provides proven interoperability with all other OpenStack Powered™ products.

For detailed information about the compatibility of VMware Integrated OpenStack with the OpenStack Powered Platform™, go to

http://www.openstack.org/marketplace/distros/distribution/vmware/vmware-integrated-openstack.

## **VMware Integrated OpenStack System Requirements**

Before you begin the VMware Integrated OpenStack deployment tasks, your system must comply with all hardware, software, networking, and storage requirements.

## Hardware Requirements for VMware Integrated OpenStack

The hardware requirements are based on the number of VMs used for each component. For example, two VMs are used for load balancing, each of which requires two CPUs for a total requirement of four CPUs. The requirements vary depending on whether your OpenStack deployment uses Virtual Distributed Switch (VDS) or VMware NSX for vSphere (NSX) with the Networking component.

#### **Core VMware Integrated OpenStack Components**

| Component                           | VMs | CPU           | RAM (GB)       | Disk Space (GB) |
|-------------------------------------|-----|---------------|----------------|-----------------|
| Integrated OpenStack<br>Manager     | 1   | 2 (2 per VM)  | 4 (4 per VM)   | 25              |
| Load balancing service              | 2   | 4 (2 per VM)  | 8 (4 per VM)   | 40 (20 per VM)  |
| Database service                    | 3   | 12 (4 per VM) | 48 (16 per VM) | 240 (80 per VM) |
| Memory cache service                | 2   | 4 (2 per VM)  | 32 (16 per VM) | 40 (20 per VM)  |
| Message queue service               | 2   | 8 (4 per VM)  | 32 (16 per VM) | 40 (20 per VM)  |
| Controllers                         | 2   | 16 (8 per VM) | 32 (16 per VM) | 160 (80 per VM) |
| Compute service (Nova CPU)          | 1   | 2 (2 per VM)  | 4 (4 per VM)   | 20 (20 per VM)  |
| DHCP service (VDS deployments only) | 2   | 8 (4 per VM)  | 32 (16 per VM) | 40 (20 per VM)  |
| TOTAL                               | 15  | 56            | 192            | 605             |
|                                     |     |               |                |                 |

#### VMware Integrated OpenStack Requirements for Compact Mode

VMware Integrated OpenStack 3.0 supports a new deployment mode -- compact mode, which runs using a minimal amount of hardware. For information on the hardware requirements for running in compact mode, see the VMware Integrated OpenStack Installation and Configuration Guide.

### **NSX Components**

Additional CPU, RAM, and disk space is required for NSX components if they are deployed with VMware Integrated OpenStack.

| Component                 | VMs                        | СРИ                                         | RAM                                                 | Disk Space                                          |
|---------------------------|----------------------------|---------------------------------------------|-----------------------------------------------------|-----------------------------------------------------|
| NSX Controller            | 3                          | 12 (4 per VM)                               | 12 GB (4 per VM)                                    | 60 GB (20 per VM)                                   |
| NSX Manager               | 1                          | 4 (4 per VM)                                | 12 GB (12 per VM)                                   | 60 GB (60 per VM)                                   |
| NSX Edge (see note below) | Varies: created on demand. | 1 per Edge DHCP VM,<br>2 per Edge router VM | 512 MB per Edge<br>DHCP VM,<br>1 per Edge router VM | 512 MB per Edge<br>DHCP VM,<br>1 per Edge router VM |
| TOTAL                     | 4 plus Edge requirements   | 16 plus Edge requirements                   | 24 GB plus Edge requirements                        | 120 GB plus Edge requirements                       |

When you create a logical subnet or logical router, a new Edge VM is dynamically created to serve this request if an existing Edge node cannot.

## Software Requirements for VMware Integrated OpenStack

Before you begin the VMware Integrated OpenStack deployment tasks, the software components must meet all of the version prerequisites for vSphere, ESXi hosts, and the NSX product.

| Requirement     | Description                                                                                                    |  |
|-----------------|----------------------------------------------------------------------------------------------------|--|
| vSphere version | <ul><li>vSphere 5.5 Update 2 Enterprise Plus</li><li>vSphere 6 Enterprise Plus</li></ul>                                                                                                    |  |
| ESXi hosts      | <ul> <li>Version 5.5 Update 2</li> <li>Eight or more logical processors on each host.</li> <li>The vCenter and all ESXi hosts intended for the VMware Integrated OpenStack deployment must use the same Network Time Protocol (NTP) server.</li> </ul> |  |
|                 | Verify that the ESXi host firewalls are configured to allow gdbserver access. Typically, the port<br>range is 5900-5964.                                                                                                    |  |
| NSX             | Consult with VMware for the preferred version.                                                                                                    |  |

## Storage Requirements for NSX Deployments

Storage requirements vary depending on your deployment configuration. Different nodes and clusters can share datastores. For example, during the installation process, you can specify the same datastore forthe Compute and Image Service nodes.

For information about storage requirements per VM in a typical VMware Integrated OpenStack deployment, see Hardware Requirements for VMware Integrated OpenStack.

Storage requirements vary depending on whether you deploy with NSX or VDS networking.

#### **Storage Requirements for NSX Deployments**

NSX Controller, Manager, and Edge nodes affect the storage needs in an NSX deployment.

| Cluster    | Storage<br>Requirements<br>(GB) | Notes                                                                                                    |
|------------|---------------------------------|----------------------------------------------------------------------------------------------------|
| Management | 665                             | The storage requirement calculation is based on the following nodes:                                     |
|            |                                 | <ul><li>OpenStack Manager (1 node)</li></ul>                                                             |
|            |                                 | <ul><li>Load Balancers (2 nodes)</li></ul>                                                               |
|            |                                 | <ul><li>Database (3 nodes)</li></ul>                                                                     |
|            |                                 | <ul><li>Memory Cache (2 nodes)</li></ul>                                                                 |
|            |                                 | <ul> <li>Message Queue (2 nodes)</li> </ul>                                                              |
|            |                                 | <ul><li>Controllers (2 nodes)</li></ul>                                                                  |
|            |                                 | <ul><li>NSX Controller (3 nodes)</li></ul>                                                               |
|            |                                 | ■ NSX Manager (1 node)                                                                                   |
| Compute    | 20                              | Value is per cluster.                                                                                    |
|            |                                 | Each Compute cluster contains a single Compute node. To add capacity, add clusters.                      |
| NSX Edge   | 1.5                             | Value is per node.                                                                                       |
|            |                                 | Storage requirements for the NSX Edge cluster vary. When you create a logical subnet or                  |
|            |                                 | router but an existing NSX Edge node cannot serve the request, an additional node is                     |
|            |                                 | dynamically created.                                                                                     |
|            |                                 | Note Creating a dedicated cluster for the NSX Edge nodes is a best practice to optimize                  |
|            |                                 | performance. In an alternative deployment, you can include the NSX Edge nodes in the Management cluster. |

### **Storage Requirements for VDS Deployments**

DHCP nodes affect the storage needs in a VDS deployment.

| Cluster    | Storage Requirements (GB) | Notes                                                                               |
|------------|---------------------------|-------------------------------------------------------------------------------------|
| Olubici    | (02)                      | 1000                                                                                |
| Management | 585                       | The storage requirement calculation is based on the following service nodes:        |
|            |                           | <ul><li>OpenStack Manager (1 node)</li></ul>                                        |
|            |                           | ■ Load Balancers (2 nodes)                                                          |
|            |                           | ■ Database (3 nodes)                                                                |
|            |                           | ■ Memory Cache (2 nodes)                                                            |
|            |                           | ■ Message Queue (2 nodes)                                                           |
|            |                           | ■ Controllers (2 nodes)                                                             |
|            |                           | ■ DHCP Controller (2 nodes)                                                         |
| Compute    | 20                        | Value is per cluster.                                                               |
|            |                           | Each Compute cluster contains a single Compute node. To add capacity, add clusters. |

## **Required NSX Parameters**

When you are deploying VMware Integrated OpenStack with NSX for the Networking component, you must configure the NSX nodes in advance.

When you install VMware Integrated OpenStack, you must provide the following information.

Starting with VMware Integrated OpenStack 3.1, if you use VMware NSX-T in your environment, you can use the native DHCP and metadata support. To be able to use these functionalities, you must create a DHCP profile and metadata proxy server for your NSX-T environment.

| Property                                                 | Description                                                                                                    |  |
|----------------------------------------------------------|----------------------------------------------------------------------------------------------------|--|
| Username                                                 | User name for accessing the NSX Manager node.                                                                                                    |  |
| Password                                                 | Password for accessing the NSX Manager node.                                                                                                    |  |
| Transport Zone                                           | Name of the default transport zone.                                                                                                    |  |
| Edge Cluster                                             | The name of the cluster containing the Edge nodes.                                                                                                    |  |
| Virtual Distributed Switch for Edge VTEP                 | The VDS from the NSX configuration.                                                                                                    |  |
| Port Group for External<br>Network                       | The port group created on a VLAN specifically for the External network. You created this port group as part of the process of preparing to deploy VMware Integrated OpenStack with NSX.                                                                                                    |  |
| (optional VMware NSX-T only) DHCP profile                | To use native DHCP, configure a DHCP server profile for your NSX-T environment. For more information, see <i>Create a DHCP Server Profile</i> in the <i>NSX-T Administration Guide</i> .                                                                                                    |  |
| (optional VMware NSX-T<br>only) Metadata proxy<br>server | To use metadata support, configure a metadata proxy server for your NSX-T environment. For more information, see <i>Add a Metadata Proxy Server</i> in the <i>NSX-T Administration Guide</i> . During the configuration, use the load balancer private IP of your OpenStack deployment for URL for the Nova server. For example: <a href="http://load_balancer_private_IP:8775/">http://load_balancer_private_IP:8775/</a> . Also keep the secret parameter, as you need it during the VMware Integrated OpenStack deployment. |  |

## OpenStack Instances in vSphere Web Client

The VMs you create in your VMware Integrated OpenStack deployment appear in your vCenter inventory. Many restrictions apply to how you manage and work with OpenStack VMs.

In most cases, you must manage such VMs in the OpenStack dashboard or CLI rather than in the vSphere Web Client.

## **OpenStack Features Supported in vSphere**

vSphere supports certain OpenStack features.

| OpenStack Feature | Supported in vSphere |
|-------------------|----------------------|
| Launch            | YES                  |
| Reboot            | YES                  |
| Terminate         | YES                  |
| Resize            | YES                  |
| Rescue            | YES                  |
| Pause             | NO                   |
| Un-pause          | NO                   |
| Suspend           | YES                  |
| Resume            | YES                  |

| OpenStack Feature                                                                                                    | Supported in vSphere                                                                                           |
|----------------------------------------------------------------------------------------------------|----------------------------------------------------------------------------------------------------|
| Inject Networking Inject Networking is supported only when the following conditions are present:  With nova network in Flat mode With Debian- or Ubuntu-based virtual machines  At boot time | YES                                                                                                    |
| Inject File                                                                                                    | NO                                                                                                    |
| Serial Console Output                                                                                                    | YES                                                                                                    |
| RDP Console                                                                                                    | NO                                                                                                    |
| Attach Volume                                                                                                    | YES                                                                                                    |
| Detach Volume                                                                                                    | YES                                                                                                    |
| Live Migration                                                                                                    | YES                                                                                                    |
| Snapshot                                                                                                    | YES                                                                                                    |
| iSCSI                                                                                                    | YES                                                                                                    |
| Fibre Channel                                                                                                    | YES Supported through vSphere datastores                                                                       |
| Set Admin Pass                                                                                                    | NO                                                                                                    |
| Get Guest Info                                                                                                    | YES                                                                                                    |
| Set Host Info                                                                                                    | YES                                                                                                    |
| Glance Integration                                                                                                    | YES                                                                                                    |
| Service Control                                                                                                    | YES                                                                                                    |
| VLAN Networking                                                                                                    | YES                                                                                                    |
| Flat Networking                                                                                                    | YES                                                                                                    |
| Security Groups                                                                                                    | NO<br>vSphere Web Client supports Security Groups when using the<br>Neutron plugin of VMware NSX for vSphere . |
| Firewall Rules                                                                                                    | NO                                                                                                    |
| Routing                                                                                                    | YES                                                                                                    |
| Config Drive                                                                                                    | YES                                                                                                    |
| Evacuate or Host Maintenance Mode                                                                                                    | YES                                                                                                    |
| Volume Swap                                                                                                    | NO                                                                                                    |
| Volume Rate Limiting                                                                                                    | NO                                                                                                    |

## VM Operations in OpenStack

The following table maps VMware Integrated OpenStack and vSphere VM operations, and provides recommendations about where best to perform the operation. If you create a VM in VMware Integrated OpenStack, manage that VM in VMware Integrated OpenStack.

| vSphere Feature                            | OpenStack Counterpart                 | Exposed through OpenStack API | Where to Perform this Operation                                       |
|--------------------------------------------|---------------------------------------|-------------------------------|-----------------------------------------------------------------------|
| Create a virtual machine                   | Launch instance                       | YES                           | OpenStack dashboard                                                   |
| Reboot                                     | Reboot                                | YES                           | OpenStack dashboard or vSphere<br>Web Client                          |
| Delete                                     | Terminate                             | YES                           | OpenStack dashboard                                                   |
| Resize                                     | Resize                                | YES                           | OpenStack dashboard                                                   |
| Pause                                      | Pause                                 | YES                           | OpenStack dashboard or vSphere<br>Web Client                          |
| Unpause                                    | Un-pause                              | YES                           | OpenStack or vSphere Web Client                                       |
| Pause                                      | Suspend                               | YES                           | OpenStack dashboard                                                   |
| Resume                                     | Resume                                | YES                           | OpenStack dashboard                                                   |
| Serial Console Output                      | Serial Console Output                 | YES                           | OpenStack dashboard or vSphere Web Client                             |
| RDP Console                                | RDP Console                           |                               | OpenStack dashboard or vSphere<br>Web Client                          |
| Add Disk                                   | Attach Volume                         | YES                           | OpenStack dashboard                                                   |
| Remove Disk                                | Detach Volume                         | YES                           | OpenStack dashboard                                                   |
| vMotion                                    | Live Migration                        | YES                           | vSphere Web Client                                                    |
| Snapshot                                   | Snapshot                              | YES                           | OpenStack dashboard or vSphere<br>Web Client                          |
| Functions available through VMware Tools . | Get Guest Info/Get Host Info          | YES                           | OpenStack dashboard or vSphere<br>Web Client                          |
|                                            |                                       |                               | For vSphere Web Client, this function is available with VMware Tools. |
| Distributed Port Groups                    | VLAN Networking or Flat<br>Networking | YES                           | OpenStack dashboard                                                   |
| Function available through VMware Tools.   | Config Drive                          | NO                            | OpenStack dashboard or vSphere<br>Web Client                          |
|                                            |                                       |                               | For vSphere Web Client, this function is available with VMware Tools. |
| InstallVMware Tools in a VM                | Install VMware Tools in a VM          | NO                            | OpenStack dashboard or vSphere<br>Web Client                          |

## vCenter Features Not Supported in the OpenStack API

Direct parity does not exist between OpenStack features and vSphere features. The OpenStack API does not support the following vCenter features.

Adding a host to a cluster

OpenStack cannot add a host to a cluster in vSphere.

Putting a host into maintenance mode

You place a host in maintenance mode to service it, for example, to install more memory. A host enters or leaves maintenance mode only as the result of a user request. No such function exists in OpenStack. See the vSphere documentation for instructions about entering and exiting maintenance mode.

Resource Pools

A resource pool in vSphere is a logical abstraction for flexible management of resources, such as CPU and memory. OpenStack has no equivalent to a resource pool.

vSphere snapshots

vCenter supports OpenStack snapshots, but vSphere snapshots are distinct and are not supported in the OpenStack API.

## Monitor OpenStack Instances in the vSphere Web Client

You can view and monitor instance activity and metadata in the vSphere Web Client.

#### **Prerequisites**

Verify that VMware Integrated OpenStack is deployed and operational.

Verify that you or another user has started instances in VMware Integrated OpenStack.

#### **Procedure**

- 1 In the vSphere Web Client, select **Home > Inventories**, and click the VMware Integrated OpenStack icon.
- 2 Expand the Inventory view until you expose the instance VMs in the compute cluster.

The instance VMs are identified by their UUIDs.

3 Select an instance VM and click the **Summary** tab.

The **Summary** tab displays the portlets common to VMs in thevSphere Web Client. The OpenStack VM and Tags portlets contain details about instances created in OpenStack.

4 (Optional) Locate and review the OpenStack VM and Tags VM portlets.

These portlets display information about the selected instance, including instance properties such as the name, tenant, the user that created the instance, the originating flavor, and so on.

- 5 (Optional) Use the vSphere Web Client to search for and filter OpenStack instances.
  - a In the vSphere Web Client Search field, enter one of the tag values from the Tags portlet.
    - For example, to find all instances created using the default m1.tiny flavor, enter m1.tiny.
    - The **Related Objects** tab appears with a list of all the OpenStack instances that match the search criteria.
  - b Click the name of any instance to open the **Summary** tab for that instance.

## **Customer Experience Improvement Program**

You can configure this product to collect data that can be used by the VMware Customer Experience Improvement Program.

This product participates in VMware's Customer Experience Improvement Program ("CEIP"). Details regarding the data collected through CEIP and the purposes for which it is used by VMware are set forth at the Trust & Assurance Center at http://www.vmware.com/trustvmware/ceip.html

To join or leave the CEIP for this product, please go to the Customer Experience Improvement Program page in the User Interface to change your participation in CEIP:

 During product deployment using the Integrated OpenStack Manager, participation in the CEIP is enabled by default, unless you choose not to participate.

After initial deployment, go to the Customer Experience Improvement Program page to modify your participation, if required.

- To join the CEIP, go to **Home > Inventories**, and click the VMware Integrated OpenStack icon. Then click the **Manage** tab and click the **Settings** tab. Finally click **Enable** to join.
- To leave the CEIP, go to **Home > Inventories**, and click the VMware Integrated OpenStack icon. Then click the **Manage** tab and click the **Settings** tab. Finally click **Disable** to leave the program.

## Managing Your VMware Integrated OpenStack Deployment

2

Managing your VMware Integrated OpenStack deployment includes modifying configuration settings, backup, recovery, and restoration of your OpenStack configuration and data; using patches for minor updates, and upgrading to new versions.

This chapter includes the following topics:

- Managing Your Deployment Configuration
- Managing Your Network Configuration
- Adding Capacity in the vSphere Web Client
- Configure the Backup Service for Block Storage
- Back Up the VMware Integrated OpenStack Deployment
- Restore VMware Integrated OpenStack from a Backup
- Failure Recovery
- VMware Integrated OpenStack Log File Locations
- Upgrade to VMware Integrated OpenStack 4.0
- Updating Your VMware Integrated OpenStack Deployment
- Customize the Dashboard Logos and Background
- Use Profiling to Trace OpenStack Deployments
- Configure NUMA for Use With VMware Integrated OpenStack

## **Managing Your Deployment Configuration**

During the VMware Integrated OpenStack installation and deployment process, you configure the OpenStack components, specify the syslog server, provide passwords for LDAP, NSX, and vCenter Server, among other deployment tasks. After deployment, you can modify these settings.

## Monitor Your VMware Integrated OpenStack Deployment

After you finish installing VMware Integrated OpenStack, you can monitor your deployment configuration, including datastore sizes, network settings, and metadata service, among other details.

#### **Procedure**

- 1 In vCenter, select Home > VMware Integrated OpenStack.
- Click the Monitor tab.

### **Modify the Syslog Server Address**

The Syslog server address is configured during installation but you can modify the configuration afterward.

#### **Prerequisites**

Verify that the new Syslog server address is valid.

#### Procedure

- 1 In vCenter, select Home > VMware Integrated OpenStack > Manage.
- 2 Click the **Settings** tab.
- 3 Click Syslog Server.

The Syslog Server panel displays the current configuration.

- 4 Click **Edit** to change the Syslog server address.
- 5 Click **OK** to apply the change.

The vSphere Web Client might take a few minutes to update the OpenStack configuration.

## **Update Deployment Passwords**

Part of your VMware Integrated OpenStack deployment configuration includes passwords that allow OpenStack to access and connect with your LDAP server, NSX, and vCenter Server. If the credentials change, you can modify the password settings directly in the VMware Integrated OpenStack manager to ensure continued access.

Only the text boxes with updated passwords on the Change Password page change. To leave a password unmodified, leave the text box blank.

#### **Prerequisites**

Verify that the passwords you supply in the Change Passwords panel match the passwords configured for the LDAP server, NSX, or vCenter Server, as appropriate.

#### **Procedure**

- 1 In vCenter, select Home > VMware Integrated OpenStack > Manage.
- 2 Click the Settings tab.
- 3 Click Change Password.

The Change Passwords panel contains text boxes for updating the current LDAP server, NSX, and vCenter Server password configurations.

- 4 Enter the new password.
- 5 Click Submit.

The password settings in the VMware Integrated OpenStack are updated with the new values.

### Manage the OpenStack SSL Certificate Configuration

You can add OpenStack SSL certificates in the VMware Integrated OpenStack manager.

You can only import existing CA signed certificates, created from CSRs generated by VMware Integrated OpenStack. You can also create new CSRs to create new CA signed certificates. Using wildcard certificates is not supported.

#### **Procedure**

- 1 In the vSphere Web Client, select **Home > Inventories**, and click the VMware Integrated OpenStack icon.
- 2 Click the **Manage** tab and click the **Settings** tab.
- 3 Click OpenStack SSL Certificate.
- 4 Generate a new certificate signing request to create new CA signed certificate.
  - a Provide the Organizational Unit, Organizational Name, Locality Name, State Name, and Country Code information as appropriate to your organization.
  - b Click Generate.
  - c Use the generated certificate signing request to create a certificate that is signed by your CA.
- 5 Import the CA signed certificate.
  - a Click Import.
  - b Browse to and select the CA signed certificate file.
  - c Click OK.

The imported certificate is applied.

## **Configure the Ceilometer Component**

Ceilometer is the telemetric component of OpenStack that collects and persists data regarding the use of the physical and virtual resources in your OpenStack deployment.

You can enable Ceilometer after completing the VMware Integrated OpenStack deployment.

#### Procedure

- 1 In vCenter, select Home > VMware Integrated OpenStack > Manage.
- 2 Select the Settings tab.

3 Click Ceilometer.

The Ceilometer panel displays the current status and configuration.

- 4 Click **Edit** to modify the settings.
- 5 Select the Configure Ceilometer option.
- 6 Click **OK** to configure Ceilometer.

The vSphere Web Client might take a few minutes to update the OpenStack configuration.

Ceilometer is automatically enabled the first time you configure it. Afterwards, the Ceilometer settings show only **Enable** and **Disable** options.

## Modify Your Enrollment in the Customer Experience Improvement Program

During the installation process, you can enroll in the VMware Customer Experience Improvement Program (CEIP). After installation, you can modify this configuration in the VMware Integrated OpenStack manager.

This product participates in VMware's Customer Experience Improvement Program ("CEIP"). Details regarding the data collected through CEIP and the purposes for which it is used by VMware are set forth at the Trust & Assurance Center at http://www.vmware.com/trustvmware/ceip.html

#### **Procedure**

- 1 To join the CEIP, go to **Home > Inventories**, and click the VMware Integrated OpenStack icon. Then click the **Manage** tab and click the **Settings** tab. Finally, click **Enable** to join.
- 2 To leave the CEIP, go to **Home > Inventories**, and click the VMware Integrated OpenStack icon. Then click the **Manage** tab and click the **Settings** tab. Finally, click **Disable** to leave.
- 3 Click Customer Experience Improvement Program.

The Customer Experience Improvement Program page displays the current status of your participation in the CEIP. If enabled, you are opted in. If disabled, you are opted out.

## **Manage Your Authentication Settings**

Part of your VMware Integrated OpenStack deployment configuration includes setting up authentication. You can also modify this configuration post-installation.

#### **Prerequisites**

Verify that the new LDAP settings are valid.

#### Procedure

- 1 In vCenter, select Home > VMware Integrated OpenStack > Manage.
- Click the Settings tab.

#### 3 Click Configure Identity Source.

The panel displays the current configuration.

4 Set the VMware Integrated OpenStack identity source.

| Description                                                                                                    |
|----------------------------------------------------------------------------------------------------|
| Define the OpenStack administrative user name. This is the default administrative user name for logging in to the VMware Integrated OpenStack dashboard.         |
| Define the OpenStack administrative user password. This is the default administrative user password for logging in to the VMware Integrated OpenStack dashboard. |
| Reenter the password for confirmation.                                                                                                    |
|                                                                                                    |

5 If you are using LDAP with your VMware Integrated OpenStack deployment, click the plus sign (+) to configure the LDAP source.

The Add Identity Source dialog appears.

| Option             | Description                                                                                                    |
|--------------------|----------------------------------------------------------------------------------------------------|
| Domain Name        | Specify the full Active Directory domain name; for example, vmware.com.                                                                                                    |
| Bind user          | Provide the user name to bind to Active Directory for LDAP requests.                                                                                                    |
| Bind password      | Provide the password to allow the LDAP client access to the LDAP server.                                                                                                    |
| Domain controllers | (Optional) VMware Integrated OpenStack automatically chooses the existing Active Directory domain controllers. However, you can specify a list of specific domain controllers to use. To do this, select the <b>Domain controllers</b> radio button and then enter the IP address of one or more domain controllers, separated by commas. |
| Site               | (Optional) Optionally, you can limit LDAP searching to a specific deployment site within your organization; for example, sales.vmware.com. Select the <b>Site</b> radio button and enter the domain name of the site to search.                                                                                                    |
| User Tree DN       | (Optional) Enter the search base for users; for example, DC=vmware, DC=com. Defaults to the top of the user tree in most Active Directory deployments.                                                                                                    |
| User Filter        | (Optional) Enter an LDAP search filter for users.                                                                                                    |
|                    | Important If you use VMware Integrated OpenStack 3.0 or older and your directory contains more than 1,000 objects (users and groups), you must apply a filter to ensure that fewer than 1,000 objects are returned. For examples of filters see https://msdn.microsoft.com/en-us/library/aa746475(v=vs.85).aspx.                          |
| Advanced setting   | If you want to specify advanced LDAP settings, check the <b>Advanced setting</b> check box.                                                                                                    |

If you check the **Advanced setting** check box, additional LDAP configuration fields appear.

**Note** Always contact the LDAP administrator to obtain correct values for advanced LDAP settings, or use tools such as Idapsearch or Apache Directory Studio to locate the settings.

| Option                      | Description                                                                                                    |
|-----------------------------|----------------------------------------------------------------------------------------------------|
| Encryption                  | From the pull-down menu, choose None, SSL, or StartTLS                                                              |
| Hostname                    | Enter the hostname for the LDAP server.                                                                             |
| Port                        | Enter the port number to user on the LDAP server.                                                                   |
| User objectclass            | (Optional) Enter the LDAP object class for users.                                                                   |
| User ID attribute           | (Optional) Enter the LDAP attribute mapped to the user ID. Note that this value cannot be a multi-valued attribute. |
| User name attribute         | (Optional) Enter the LDAP attribute mapped to the user name.                                                        |
| User mail attribute         | (Optional) Enter the LDAP attribute mapped to the user email.                                                       |
| User password attribute     | (Optional) Enter the LDAP attribute mapped to the password.                                                         |
| Group objectclass           | (Optional) Enter an LDAP object class for groups.                                                                   |
| Group ID attribute          | (Optional) Enter the LDAP attribute mapped to the group ID.                                                         |
| Group name attribute        | (Optional) Enter the LDAP attribute mapped to the group name.                                                       |
| Group member attribute      | (Optional) Enter the LDAP attribute mapped to the group member name.                                                |
| Group description attribute | (Optional) Enter the LDAP attribute mapped to the group description.                                                |
|                             |                                                                                                    |

Figure 2-1. Add identity source dialog

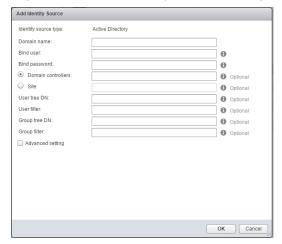

Figure 2-2. Advanced LDAP settings

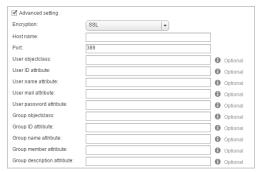

6 Click Save.

#### What to do next

To complete the LDAP configuration, you must manually modify the default OpenStack domain configuration. See Modify the Default Domain Configuration.

## Modify the Default Domain Configuration

By default, the Identity Service component (Keystone) does not return users and groups to the default domain. The following procedure modifies the default configuration to ensure that users with administrative privileges can access and assign LDAP users to roles in OpenStack.

#### **Prerequisites**

- Verify that you have successfully deployed VMware Integrated OpenStack.
- Verify that VMware Integrated OpenStack is running.
- Verify that Active Directory is configured as the LDAP backend.

#### **Procedure**

1 Using SSH, log in to the VMware Integrated OpenStack deployment.

This step varies depending on your mode of deployment.

- If your deployment is using compact mode, log into the controller node.
- If your deployment is high-availability mode, log into the load balancer node.
- 2 Switch to root user.

```
sudo su –
```

3 Execute the cloudadmin\_v3.rc file.

```
$ source ~/cloudadmin_v3.rc
```

4 Create the initial project in the default domain in OpenStack.

| Parameter                          | Description                                                                                                 |
|------------------------------------|----------------------------------------------------------------------------------------------------|
| os-identity-api-version 3          | Specifies the API version, in this case, version 3.                                                         |
| os-username admin                  | Provides the administrative username for login, in this case admin.                                         |
| os-user-domain-name local          | Specifies the domain, in this case <b>local</b> for the specified user.                                     |
| os-project-name admin              | Specifies the admin OpenStack project.                                                                      |
| os-password admin                  | Provides the administrative password for login, in this case admin.                                         |
| os-region-name nova project create | Runs the nova project create command.                                                                       |
| domain default                     | This command specifies the domain where the new project is created, in this case the <b>default</b> domain. |
| description "Demo Project"         | This parameter names the new project, in this case <b>Demo Project</b> .                                    |
| or-show demo                       | Creates an alias for the new project.                                                                       |
|                                    |                                                                                                    |

5 Add an administrative user to the new project in the default domain.

```
$ openstack --os-identity-api-version 3 --os-username admin \
    --os-user-domain-name local --os-project-name admin --os-password admin \
    --os-region-name nova role add --project demo --project-domain default \
    --user SOMEUSER@vmware.com --user-domain default admin
```

| Parameter                    | Description                                                             |
|------------------------------|-------------------------------------------------------------------------|
| os-identity-api-version 3    | Specifies the API version, in this case, version 3.                     |
| os-username admin            | Provides the administrative username for login, in this case admin.     |
| os-user-domain-name local    | Specifies the domain, in this case <b>local</b> for the specified user. |
| os-project-name admin        | Specifies the admin OpenStack project.                                  |
| os-password admin            | Provides the administrative password for login, in this case admin.     |
| os-region-name nova role add | Runs the nova role add command.                                         |
| project demo                 | Specifies the project to which the new administrative user is added.    |
| project-domain default       | Specifies the project domain.                                           |
|                              |                                                                         |

| Parameter                 | Description                                       |
|---------------------------|---------------------------------------------------|
| user SOMEUSER@vmware.com  | Specifies the new administrative user.            |
| user-domain default admin | Assigns the new user to the default admin domain. |

**Note** If special characters are used for the user ID, you must modify the Keystone settings in the VMware Integrated OpenStack manager.

- 6 (Optional) If special characters are used for the administrative user ID, you must modify the Keystone settings in the VMware Integrated OpenStack manager.
  - a In the VMware Integrated OpenStack manager in vCenter, go to **Manage > Settings > Configure Identity Source**.
  - b Click Edit.
  - c Under Advanced Settings, modify the User ID value from cn to userPrincipalName.

You can now log in to the default domain in the VMware Integrated OpenStack dashboard using the administrative user name and password.

## Configure VMware Identity Manager as a Single Sign-On Solution for OpenStack

Starting with VMware Integrated OpenStack 3.1, you can integrate your VMware Integrated OpenStack deployments with VMware Identity Manager.

By integrating VMware Integrated OpenStack with VMware Identity Manager you achieve a way to securely use existing credentials to access cloud resources such as servers, volumes, and databases, across multiple endpoints provided in multiple authorized clouds. You have a single set of credentials, without having to provision additional identities or log in multiple times. The credential is maintained by the user's Identity Provider.

#### **Prerequisites**

- Verify that the version of VMware Identity Manager is 2.8.0 or later.
- Verify that you can authenticate as administrator to the VMware Identity Manager instance.

#### Procedure

1 Implement the custom.yml file.

sudo mkdir -p /opt/vmware/vio/custom
sudo cp /var/lib/vio/ansible/custom/custom.yml.sample /opt/vmware/vio/custom/custom.yml

- 2 Edit the /opt/vmware/vio/custom/custom.yml file in a text editor to configure it for your environment.
  - a Under Federation, uncomment the following parameters and set values for your environment.

The following example provides guidance for the most common configuration with VMware Identity Manager.

| Parameter                    | Value                                                  |
|------------------------------|--------------------------------------------------------|
| federation_protocol          | saml2                                                  |
| federation_idp_id            | vidm                                                   |
| federation_idp_name          | VIDM SSO                                               |
| federation_idp_metadata_url  | https://IDP_HOSTNAME/SAAS/API/1.0/GET/metadata/idp.xml |
| federation_group             | Federated Users                                        |
| federation_group_description | Groups for all federated users                         |
| vidm_address                 | IDP_URL                                                |
| vidm_user                    | vidm_administrative_user                               |
| vidm_password                | vidm_administrative_user_password                      |
| vidm_insecure                | False                                                  |
| vidm_group                   | ALL USERS                                              |
|                              |                                                        |

- b Save the custom.yml file.
- 3 Enable federation with the settings that you configured in the custom.yml file.

```
viocli deployment configure --tags federation --limit controller,lb
```

After the integration operation completes successfully, the VMware Integrated OpenStack dashboard shows a new **Authenticate using** drop-down menu that allows the user choose the authentication method.

4 Prior to being able to login a VMware Identity Manager user to VMware Integrated OpenStack, assign a role/project to the group that user belongs to.

You might have to create a group in keystone that corresponds to a group found in VMware Identity Manager that a user is a member of. For VMware Identity Manager users, Keystone does not automatically create groups but ephemeral users. If the group does not exist, the user becomes a member of the default Federated Users group.

- a Log in to the VMware Integrated OpenStack dashboard as an administrator.
- b Under Federation, click **Mappings** to see the current mappings.
- c Click Edit to configure a mapping according to your needs.

For more information about mappings, see the Mapping Combinations for Federation in the OpenStack documentation.

## **Managing Your Network Configuration**

During installation, you configure the Neutron networking component by specifying port groups. After installation, you can extend the IP range, create an L2 bridge, or change the DNS of the dedicated networks.

### Add IP Address Ranges to a Network

You can add IP address ranges to the management or API access network.

You typically add IP ranges as part of the upgrade process.

#### **Procedure**

- 1 In the vSphere Web Client, select **Home > Inventories**, and click the VMware Integrated OpenStack icon.
- 2 Click the Manage tab and click the Networks tab.

The **Networks** tab lists the Management and API network configurations, including their IP address ranges.

- 3 Expand the IP addresses available for the Management network.
  - a Right-click the name of the Management network in the list and select Add IP Range.
  - b In the Add IP Range dialog box, specify the new IP range.

**Note** If you are adding addresses as part of the upgrade process, the new IP range must match the same number of IP addresses configured for the existing Management network. For example, in a typical VMware Integrated OpenStack deployment, the Management network requires a minimum range of 11 IP addresses.

- c Click OK.
- **4** Expand the IP addresses available for the external network.
  - a Right-click the name of the API network in the list and select **Add IP Range**.
  - b In the Add IP Range dialog box, specify the new IP range.

**Note** If you are adding addresses as part of the upgrade process, the new IP range must match the same number of IP addresses configured for the existing API network. For example, in a typical VMware Integrated OpenStack deployment, the API network requires a minimum range of 2 IP addresses for versions 3.0 and older and a minimum range of 3 IP addresses for versions 3.1 and later.

c Click **OK**.

## Modify the Default Router Setting

You can modify the default router setting that NSX uses in the custom.yml file.

The Neutron configuration file includes a parameter that sets the default router types. For example, tenant\_router\_types = shared, distributed, exclusive. You can modify the custom.yml file to override this configuration with a custom setting.

#### **Procedure**

1 Implement the custom.yml file.

```
sudo mkdir -p /opt/vmware/vio/custom
sudo cp /var/lib/vio/ansible/custom/custom.yml.sample /opt/vmware/vio/custom/custom.yml
```

- 2 Open the /opt/vmware/vio/custom/custom.yml file in a text editor.
- 3 Uncomment the nsxv\_tenant\_router\_types parameter and specify the router types for NSX tenants.

```
nsxv_tenant_router_types: exclusive, shared, distributed
```

- 4 Using SSH, log in to the VMware Integrated OpenStack manager.
- **5** Switch to root user.

```
sudo su –
```

6 Push the new configuration to your VMware Integrated OpenStack deployment.

```
viocli deployment configure --limit controller
```

## **Modify Network DNS Setting**

After installation, you can modify the DNS settings for the networks configured for OpenStack management and API access.

**Important** Modifying the network DNS setting results in a brief interruption in the network connection.

#### **Procedure**

- 1 In the vSphere Web Client, select **Home > Inventories**, and click the VMware Integrated OpenStack icon.
- 2 Click the Manage tab and click the Networks tab.

The **Networks** tab lists the Management and API network configurations, including their DNS addresses.

Right-click the network name whose DNS setting you want to modify and choose **Change DNS**.

Note You can also select the network in the list, click All Actions and choose Change DNS.

- 4 Modify the DNS and Secondary DNS IP addresses.
- 5 Click OK.

## Create a VXLAN/VLAN L2 Bridge

In a leaf-spine data center architecture, the OpenStack Compute cluster cannot access VMs on a VLAN. You can overcome this technical limitation by creating a VXLAN network and L2 VXLAN and VLAN bridge.

#### **Prerequisites**

Verify that a VDS port group is available for the VXLAN network configuration.

#### Procedure

- 1 Using SSH, log in as administrator to the VMware Integrated OpenStack manager.
- **2** Using SSH, log in to the controller01 node.
- 3 Create the logical L2 gateway on Neutron.
  - ◆ If your version is VMware Integrated OpenStack 3.0 or older, use the neutron-l2gw 12gateway-create command.

```
neutron-l2gw l2-gateway-create <gateway-name> \
--device name=<device-name1>,interface_names="<interface-name1>[|<seg-id1>]"
```

♦ If your version is VMware Integrated OpenStack 3.1 or later, use the 12-gateway-create command.

```
12-gateway-create <gateway-name> \
--device name=<device-name1>,interface_names="<interface-name1>[|<seg-id1>]"
```

| Option                              | Description                                                                               |
|-------------------------------------|-------------------------------------------------------------------------------------------|
| <gateway-name></gateway-name>       | Specifies the name of the new gateway.                                                    |
| <device-name1></device-name1>       | Specifies the device name. This is a dummy name. The NSX plug-in creates a dedicated DLR. |
| <interface-name1></interface-name1> | Specifies the distributed port group MOB ID as the interface name.                        |
| <seg-id1></seg-id1>                 | Specifies the distributed port group segmentation ID.                                     |

From the backup edge pool, NSX creates a dedicated DLR called L2 bridging-{gateway-id}.

- **4** Create the logical L2 gateway connection on Neutron.
  - If your version is VMware Integrated OpenStack 3.0 or older, use the neutron-12gw 12gateway-connection-create command.

```
neutron-l2gw l2-gateway-connection-create <gateway-name/uuid> <network-name/uuid> \
[--default-segmentation-id=<seg-id>]
```

 If your version is VMware Integrated OpenStack 3.1 or later, use the 12-gateway-connectioncreate command.

```
l2-gateway-connection-create <gateway-name/uuid> <network-name/uuid> \
[--default-segmentation-id=<seg-id>]
```

| Option                                                              | Description                                                                                |
|---------------------------------------------------------------------|--------------------------------------------------------------------------------------------|
| <gateway-name uuid=""></gateway-name>                               | Specifies the name of the existing gateway.                                                |
| <network-name uuid=""></network-name>                               | Specifies the network name. This is a dummy name. The NSX plug-in creates a dedicated DLR. |
| <default-segmentation-id=seg-id1></default-segmentation-id=seg-id1> | Specifies the default distributed port group segmentation ID.                              |

This operation connects the OpenStack network with the Provider VLAN network.

### Managing NSX Edge Node High Availability

You can configure VMware Integrated OpenStack to ensure that every NSX Edge node is enable for high availability.

You can configure the custom.yml file before installing and deploying VMware Integrated OpenStack. If you have already installed and deployed VMware Integrated OpenStack, you have the additional step of manually enabling each running NSX Edge node.

#### **Enable NSX Edge Node High Availability Before Deployment**

Before you install VMware Integrated OpenStack, you can enable high availability for NSX Edge nodes by modifying the custom.yml file.

#### **Prerequisites**

Verify that your Edge cluster has at least two hosts. If not, you might receive an anti-affinity error.

#### **Procedure**

1 Implement the custom.yml file.

```
sudo mkdir -p /opt/vmware/vio/custom
sudo cp /var/lib/vio/ansible/custom/custom.yml.sample /opt/vmware/vio/custom/custom.yml
```

- 2 Edit the /opt/vmware/vio/custom/custom.yml file.
  - a Uncomment the nsxv\_edge\_ha parameter.
  - b Set the nsxv\_edge\_ha parameter to **True**.

```
nsxv_edge_ha: True
```

3 Save the custom.yml file.

When you install and deploy VMware Integrated OpenStack, high availability is enabled by default for all NSX Edge nodes.

### Enable NSX Edge Node High Availability After Deployment

If you have already installed VMware Integrated OpenStack, you can enable high availability for NSX Edge nodes by modifying the custom.yml file and manually modifying each running Edge node.

#### **Prerequisites**

Verify that your Edge cluster has at least two hosts. If not, you might receive an anti-affinity error.

#### **Procedure**

1 Implement the custom.yml file.

```
sudo mkdir -p /opt/vmware/vio/custom
sudo cp /var/lib/vio/ansible/custom/custom.yml.sample /opt/vmware/vio/custom/custom.yml
```

- 2 Edit the /opt/vmware/vio/custom/custom.yml file.
  - a Uncomment the nsxv\_edge\_ha parameter.
  - b Set the nsxv\_edge\_ha parameter to True.

```
nsxv_edge_ha: True
```

3 Save the custom.yml file.

After modifying and saving the custom.yml file, high availability is enabled for newly deployed NSX Edge nodes subsequently generated by VMware Integrated OpenStack.

- 4 Manually enable high availability on all current NSX Edge nodes.
  - a In the VMware Integrated OpenStack controller, get a list of all current Edge nodes and their edge-id values.

```
sudo -u neutron nsxadmin -r edges -o nsx-list
```

b Enable high availability on each Edge node by specifying its edge-id value.

```
sudo -u neutron nsxadmin -r edges -o nsx-update \
--property highAvailability=True \
--property edge-id=<edge-id>
```

- c Repeat the preceding command for each Edge node.
- 5 Push the new configuration to your VMware Integrated OpenStack deployment.

```
viocli deployment -v configure
```

**Important** This command updates your entire deployment and might briefly interrupt operations.

#### **Disable Public API Access**

You can temporarily block user access to your VMware Integrated OpenStack deployment. For example, you might need to perform maintenance tasks that require blocking users while still allowing administrative access.

By modifying the custom.yml file, you can block user access through the public API network. When users attempt to access OpenStack, they will see maintenance web page instead.

#### Procedure

1 If you have not already done so, implement the custom.yml file.

```
sudo mkdir -p /opt/vmware/vio/custom
sudo cp /var/lib/vio/ansible/custom/custom.yml.sample /opt/vmware/vio/custom/custom.yml
```

2 Edit the custom.yml file by uncommenting the haproxy\_custom\_maintenance\_page parameter.

3 Save the custom.yml file.

4 Push the modified configuration to your VMware Integrated OpenStack deployment.

```
viocli deployment -v configure --limit lb
```

5 To remove the block, repeat the procedure and re-comment out the haproxy\_custom\_maintenance\_page parameter.

## Configure BGP Dynamic Routing for Your VMware Integrated OpenStack Deployment

Starting with VMware Integrated OpenStack 4.0, you can configure dynamic routing for your provider and tenants.

You must first create a VXLAN external network that you later use as internal interface for your gateway edges.

#### **Prerequisites**

You must use VMware NSX for vSphere as your virtual network provider.

#### Procedure

1 Create IPv4 address scope for future tenant subnets and the external VXLAN network subnet.

2 Create a provider subnet pool.

Replace scope name with the name of the address scope that you created earlier.

```
neutron subnetpool-create --pool-prefix 10.10.10.0/24 --default-prefixlen 24 \ provider\_pool\_name --address-scope scope\_name
```

3 Create a self-service subnet pool for tenant networks.

neutron address-scope-create scope\_name 4

Replace *scope\_name* with the name of the address scope that you created earlier.

```
neutron subnetpool-create --pool-prefix 1.1.1.0/24 --default-prefixlen 26 selfservice --address-scope scope\_name --shared
```

4 Create the external VXLAN network.

The following command creates a new logical switch in VMware NSX for vSphere .

```
neutron net-create --provider:network_type vxlan --router:external external_VXLAN_network_name
```

5 Create the external VXLAN subnet.

Replace *provider\_pool\_name* with the name of the provider pool that you created earlier. Replace *external VXLAN network name* with the name of the network that you created earlier.

```
neutron \ subnet-create \ --no-gateway \ --name \ ext\_vxlan\_subnet\_name \ --disable-dhcp \ --allocation-pools \\ start=start\_IP, end=end\_IP \ --subnetpool \ provider\_pool\_name \ external\_VXLAN\_network\_name \ NETWORK[CIDR]
```

6 Create BGP peering gateway edges by using the nsxadmin utility.

Gateway edges use the management network as external interface and the external network that you created as internal interface.

```
nsxadmin -r bgp-gw-edge -o create --property name=name_GW-EDGE1 --property local-as=65001 --
property external-iface=morefid:mgtnetwork --property internal-
iface=morefid:internal_interface_network_GW-EDGE1

nsxadmin -r bgp-gw-edge -o create --property name=name_GW-EDGE2 --property local-as=65001 --
property external-iface=morefid:mgtnetwork --property internal-
iface=morefid:internal_interface_network_GW-EDGE2
```

7 Update the NSX Edges with BGP advertisement.

Use the IDs of the edges that you created in the previous step.

```
\label{local-constraint} nsxadmin - r \ routing-redistribution-rule - o \ create \ --property \ gw-edge-ids=edge-ID\_GW-EDGE1, edge-ID\_GW-EDGE2 \ --property \ learn-from=connected, bgp \ --property \ action=permit
```

8 Update the NSX Edges with BGP neighbors.

Use the IDs of the edges that you created earlier.

```
nsxadmin -r bgp-neighbour -o create --property gw-edge-ids=edge-ID_GW-EDGE1,edge-ID_GW-EDGE2 -- property ip-address=IP_physical_router1 --property remote-as=65000 --property password=BGP_password

nsxadmin -r bgp-neighbour -o create --property gw-edge-ids=edge-ID_GW-EDGE1,edge-ID_GW-EDGE2 -- property ip-address=IP_physical_router2 --property remote-as=65000 --property password=BGP_password
```

- 9 Update your physical routers.
  - a Set AS value to 65000.
  - b Set BGP neighbours to name GW-EDGE1 and name GW-EDGE2.
  - c Set to advertise itself as dynamic gateway.

- 10 Create and configure the BGP Speaker.
  - a Create the BGP speaker.

```
neutron bgp-speaker-create --local-as local_as_value name_bgp_speaker
```

b Create BGP peers.

```
neutron bgp-peer-create --peer-ip internal_interface_network_GW-EDGE1 --remote-as 65001 --
password BGP_password --auth-type md5 name_GW-EDGE1 --esg-id edge-ID_GW-EDGE1

neutron bgp-peer-create --peer-ip internal_interface_network_GW-EDGE2 --remote-as 65001 --
password BGP_password --auth-type md5 name_GW-EDGE2 --esg-id edge-ID_GW-EDGE2
```

c Add the BGP peer to the BGP speaker.

```
neutron bgp-speaker-peer-add name_bgp_speaker name_GW-EDGE1

neutron bgp-speaker-peer-add name_bgp_speaker name_GW-EDGE2
```

d Associate the speaker with the VXLAN network.

```
neutron \ bgp-speaker-network-add \ \textit{name\_bgp\_speaker} \ external\_\textit{VXLAN\_network\_name}
```

11 (Optional) Create BGP routers for tenants.

Tenant users can create their BGP routers. The tenant user must be admin to configure a router without SNAT.

a Create two logical switches for a tenant and subnet pools for them.

```
neutron net-create name_Tenant1_LS1

neutron subnet-create --name name_network_Tenant1-LS1 name_Tenant1_LS1 --subnetpool selfservice

neutron net-create name_Tenant1_LS2

neutron subnet-create --name name_network_Tenant1-LS2 name_Tenant1_LS2 --subnetpool selfservice
```

b Create a router with BGP configuration.

BGP works with all OpenStack Logical Routers form factors: shared, distributed, and exclusive.

```
neutron router-create name_Tenant1-LR --router_type=exclusive

neutron router-interface-add name_Tenant1-LR name_network_Tenant1-LS1

neutron router-interface-add name_Tenant1-LR name_network_Tenant1-LS2

neutron router-gateway-set name_Tenant1-LR --disable-snat external_VXLAN_network_name
```

BGP dynamic routing is now configured on the provider side and tenants can also use it.

## Adding Capacity in the vSphere Web Client

You can add compute clusters and datastores to an existing VMware Integrated OpenStack deployment.

## Adding Compute Resources from Multiple vCenter Server Instances

You can add multiple vCenter Server instances to your VMware Integrated OpenStack deployment, if you use VMware NSX-T as virtual network provider. By adding more instances, you improve scalability and resiliency for your OpenStack infrastructure.

## Requirements for Adding Compute Resources from Multiple vCenter Server Instances

You can add multiple vCenter Server instances, if the following requirements are met:

- High Availability deployments only, not available for compact mode deployments.
- Virtual network must be provided by VMware NSX-T, not available for deployments that use vSphere Distributed Switch or VMware NSX for vSphere.
- You can have only one availability zone per vCenter Server instance.

## Add New Compute Clusters for an OpenStack Deployment from Multiple vCenter Server Instances

You can increase the number of compute clusters in your VMware Integrated OpenStack deployment to increase CPU capacity. You can select compute clusters from all Compute vCenter Server instances in your data center.

#### **Prerequisites**

Prepare a cluster with at least one host.

#### Procedure

- 1 In vCenter Server, select Home > VMware Integrated OpenStack > Manage.
- 2 (Optional) Add additional vCenter Server instances for use in VMware Integrated OpenStack.
  - a Select the Compute vCenter Server tab.
  - b Click the green plus-sign icon (+) at the top of the panel to add a new instance.
  - c In the Add Compute vCenter Server dialog box, enter the FQDN of the instance, credentials with administrative privileges, and click **OK**.
- 3 Select the **Nova Compute** tab.

This tab displays the current Nova Compute clusters and their status.

- 4 Click the green plus-sign icon (+) at the top of the panel.
- 5 On the Select a Compute vCenter Server page, select the instance and the availability zone for the compute cluster that you need and click **Next**.
- 6 On the Add Nova cluster page, select the cluster that you prepared as a prerequisite, and click Next.
  The cluster you select must contain at least one host.
- 7 On the Add Nova datastores page, select the datastores for the tenants in the new cluster, and click Next.
- 8 On the Review proposed configuration page, select the existing management VM, and click **Next**.
- **9** Review the proposed configuration, and click **Finish**.
- 10 Confirm that the new cluster is added to the OpenStack deployment.

The newly added cluster appears in the **Nova Compute** tab.

OpenStack capacity increases based on the resources available in the additional cluster.

## Add Storage to the Compute Node

You can increase the number of datastores available to the Compute node in your VMware Integrated OpenStack deployment.

Adding a datastore to the Compute node causes the Nova service to restart, which might cause a temporary disruption to the OpenStack services in general.

## **Prerequisites**

Verify that you have datastores available. See the vSphere Web Client documentation.

## Procedure

- 1 In vCenter, select Home > VMware Integrated OpenStack > Manage.
- 2 Click the Nova Storage tab.

This tab displays the datastores that are currently available, their status, and other details.

- 3 Click the green plus-sign icon (+) at the top of the panel.
- 4 On the Select a Nova node page of the Add Nova Datastores dialog box, select the cluster to which you want to add a datastore, and click **Next**.
- 5 On the Add Nova datastore page, select one or more datastores to add to the cluster, and click **Next**.
- 6 Review the proposed configuration, and click Finish.

The storage capacity for the selected Compute node increases accordingly with the size of the additional datastore.

## Add Storage to the Image Service

You can increase the number of datastores available to the Image Service node in your VMware Integrated OpenStack deployment.

Adding a datastore to the Image Service node causes the Glance service to restart, which might cause a temporary disruption to the OpenStack services in general.

## **Prerequisites**

Verify that you have datastores available. See the vSphere Web Client documentation.

## Procedure

- 1 In vCenter, select Home > VMware Integrated OpenStack > Manage.
- Click the Glance Storage tab.

This tab displays the datastores that are currently available, their status, and other details.

- 3 Click the green plus-sign icon (+) at the top of the panel.
- 4 On the Add Glance datastore page, select one or more datastores to add to the cluster, and click **Next**.
- 5 Review the proposed configuration, and click **Finish**.

The storage capacity for the Image Service node increases accordingly with the size of the additional datastore.

# Fix Out of Sync Availability Zones

When you work with multiple vCenter Server instances, you might see that availability zones are not synced between the OpenStack management server and the VMware Integrated OpenStack Horizon dashboard.

Due to a known OpenStack issue, if you use CLI commands to rename availability zones, you might see different names in the vSphere Web Client and the Horizon dashboard. In the vSphere Web Client, on the **Nova Compute** tab, under Availability Zones, out of sync availability ones appear in red. Resynchronize the availability zones to fix the issue.

## **Procedure**

- 1 Using SSH, log in to the VMware Integrated OpenStack manager.
- 2 List the availability zones for your OpenStack deployment.

You need the OpenStack admin password.

viocli inventory-admin show-availability-zones

3 Synchronize availability zones.

```
viocli inventory-admin sync-availability-zones
```

All availability zones are now synchronized.

# Configure the Backup Service for Block Storage

It is a best practice to configure a backup service for the Block Storage (Cinder) component of OpenStack to prevent loss of data. You can configure Cinder to back up volumes to either a network file system (NFS) or an Object Storage (Swift) service, which is another OpenStack service.

You configure a backup service by installing OpenStack Debian packages that are included in your VMware Integrated OpenStack 4.0 deployment.

For the purposes of this procedure, the two controllers are referred to as controller01 and controller02.

## **Prerequisites**

Verify that your VMware Integrated OpenStack 4.0 deployment is installed and running.

For Swift service backup configurations:

- Verify that the Swift component is installed as part of your VMware Integrated OpenStack 4.0 deployment. See the VMware Integrated OpenStack Installation and Configuration Guide.
- Verify that the Swift component is registered to the Identity Service component (Keystone), which is another OpenStack service. This registration is part of the default Keystone configuration. Keystone is installed as part of your VMware Integrated OpenStack 4.0 deployment.

For NFS share backup configurations:

- Create a dedicated NFS share folder to store the backed-up data.
- Verify that the owner of the NFS share folder has the same UID as Cinder on the controller nodes. The default Cinder UID is 107. This value might be different in your deployment.

## **Procedure**

- 1 Using SSH, log in to the VMware Integrated OpenStack manager.
- 2 Implement the custom.yml file.

```
sudo mkdir -p /opt/vmware/vio/custom
sudo cp /var/lib/vio/ansible/custom/custom.yml.sample /opt/vmware/vio/custom/custom.yml
```

- 3 To use Swift as a backup service, edit the /opt/vmware/vio/custom/custom.yml file.
  - a Uncomment the cinder\_backup\_driver parameter.
  - b Set the cinder\_backup\_driver parameter to cinder.backup.drivers.swift.

```
# Driver to use for backups. (string value)
cinder_backup_driver: cinder.backup.drivers.swift
```

- 4 To use NFS as a backup service, edit the /opt/vmware/vio/custom/custom.yml file.
  - a Uncomment the cinder\_backup\_driver parameter.
  - b Set the cinder\_backup\_driver parameter to cinder.backup.drivers.nfs.

```
# Driver to use for backups. (string value)
cinder_backup_driver: cinder.backup.drivers.nfs
```

- c Uncomment the cinder\_backup\_share parameter.
- d Set the cinder\_backup\_share parameter to <**NFS host IP address>:<file backup path>**.

```
# NFS share in fqdn:path, ipv4addr:path, or "[ipv6addr]:path"
# format. (string value)
cinder_backup_share: <NFS host IP address>:<file backup path>
```

e If your NFS share is not version 4.1, you must uncomment the cinder\_backup\_mount\_options parameter and set it to your version of NFS. For example, vers=3.

```
# Mount options passed to the NFS client. See NFS man page for
# details. (string value) 'vers=4' to support version NFS 4
cinder_backup_mount_options: vers=4
```

- 5 Save the custom.yml file.
- 6 Push the new configuration to your VMware Integrated OpenStack deployment.

```
viocli deployment -v configure --limit controller
```

**Important** This command updates your entire deployment and might briefly interrupt operations.

## What to do next

Verify that the Cinder backup configuration functions properly. See Verify That the Cinder Backup Service is Running and Operational

# Verify That the Cinder Backup Service is Running and Operational

Create and back up a test volume to verify that the Cinder backup is properly configured and running.

## **Prerequisites**

Complete the Cinder backup configuration. See Configure the Backup Service for Block Storage.

## Procedure

1 Confirm that the Cinder backup service is running.

```
cinder service-list
```

Create a test volume.

```
cinder create --display-name <volume name>
```

3 Create a backup of the test volume.

```
cinder backup-create --display-name <backup name> <volume name>
```

4 Check the NFS share or Swift service to confirm that the backup file was created.

## **Troubleshoot Cinder Volume Backup Failure**

While you are configuring the Cinder backup on an NFS share, the first attempt to create a test backup fails.

#### **Problem**

When you verify the Cinder backup configuration, you get an error when you create the initial backup.

## Cause

VMware Integrated OpenStack does not have the correct permissions to write to the NFS share.

## Solution

- 1 Using SSH, log in to the controller01 node as the root user.
- **2** Go to the mount directory for the Cinder backup configuration.

```
cd /var/lib/cinder/backup_mount/
```

3 Change the folder owner from root to cinder.

```
chown -R cinder:cinder *
```

This workaround corrects the configuration and gives the Cinder component permission to access the NFS share.

# Back Up the VMware Integrated OpenStack Deployment

It is a best practice to periodically back up your OpenStack management server and database.

You perform backup operations in the CLI for the VMware Integrated OpenStack Manager.

## **Prerequisites**

You must log in with administrative or super-user (sudo) privileges to perform backup operations.

## **Procedure**

1 Using SSH, log in to the VMware Integrated OpenStack manager.

2 Switch to root user.

```
sudo su -
```

3 (Optional) Switch to verbose mode.

```
viocli backup <-v | -verbose>
```

4 (Optional) View the help options.

```
viocli backup <-h | -help>
```

**5** Use the viocli backup mgmt\_server <NFS\_VOLUME> command to back up the OpenStack management server.

viocli backup mgmt\_server [-d DEPLOYMENT] <NFS\_VOLUME>

| Option        | Description                                                                                        |
|---------------|----------------------------------------------------------------------------------------------------|
| -d DEPLOYMENT | Specifies the name of the VMware Integrated OpenStack deployment to be backed up.                  |
| NFS_VOLUME    | Name or IP address of the target NFS volume and directory in the format<br>remote_host:remote_dir. |
|               | For example: 192.168.1.77:/backups                                                                 |

The backup file is automatically labeled with the timestamp vio\_ms\_yyyymmddhhmmss.

6 Back up the OpenStack database.

viocli backup openstack\_db [-d DEPLOYMENT] <NFS\_VOLUME>

| Option        | Description                                                                                                    |
|---------------|----------------------------------------------------------------------------------------------------|
| -d DEPLOYMENT | Specifies the name of the VMware Integrated OpenStack deployment database to be backed up $% \label{eq:control_eq}$                    |
| NFS_VOLUME    | Name or IP address of the target NFS volume and directory in the format<br>remote_host:remote_dir.  For example: 192.168.1.77:/backups |

The backup file is automatically labeled with the timestamp vio\_os\_db\_yyyymmddhhmmss.

If a severe event occurs, you can use the new backup files to restore your VMware Integrated OpenStack deployment data and configuration.

# Restore VMware Integrated OpenStack from a Backup

If a crash occurs, you can restore your VMware Integrated OpenStack management server and OpenStack database from a previous backup.

You perform restore operations in the CLI for the VMware Integrated OpenStack Manager.

## **Prerequisites**

Log in with administrative or super-user (sudo) privileges to perform restore operations.

Verify that you have backups of the management server and database available. See Back Up the VMware Integrated OpenStack Deployment.

#### Procedure

- 1 Using SSH, log in to the VMware Integrated OpenStack manager.
- 2 Switch to root user.

```
sudo su -
```

3 (Optional) Switch to verbose mode.

```
viocli restore <-v | -verbose>
```

4 (Optional) View the help options.

```
viocli restore <-h | -help>
```

**5** Restore the OpenStack management server, where PATH specifies the intended location for the backup file..

```
viocli restore mgmt_server \
[-d DEPLOYMENT] \
<BACKUP_NAME> \
<NFS_VOLUME>
```

| Option        | Description                                                                                   |
|---------------|-----------------------------------------------------------------------------------------------|
| -d DEPLOYMENT | Indicates the backup by the deployment name assigned when it was created.                     |
| BACKUP_NAME   | Indicates the timestamp label of the backup file to be used to restore the management server. |
| NFS_VOLUME    | Indicates the NFS host where the backup file is located.                                      |

6 Restore the OpenStack database.

```
viocli restore openstack_db \
[-d DEPLOYMENT] \
<BACKUP_NAME> \
<NFS_VOLUME>
```

| Option        | Description                                                                          |
|---------------|--------------------------------------------------------------------------------------|
| -d DEPLOYMENT | Indicates the backup by the deployment name assigned when it was created.            |
| BACKUP_NAME   | Indicates the timestamp label of the backup file to be used to restore the database. |
| NFS_VOLUME    | Indicates the NFS host where the backup file is located.                             |

You restore your VMware Integrated OpenStack management server and OpenStack database to the state of the backups.

# **Failure Recovery**

In the event of a disk failure or another critical issue, you can recover the individual nodes in your VMware Integrated OpenStack deployment using the CLI.

When you recover a VMware Integrated OpenStack node, it returns to the state of a newly deployed node. To recover a database node, you must recover to a backup file. See Back Up the VMware Integrated OpenStack Deployment.

## **Procedure**

- 1 Using SSH, log in to the VMware Integrated OpenStack manager.
- 2 Switch to root user.

```
sudo su –
```

3 Switch to verbose mode.

```
viocli recover <-v | -verbose>
```

**4** View the help options.

```
viocli recover <-h | -help>
```

- 5 Recover the OpenStack nodes by node or role.
  - a To recover a database node:

viocli recover <[-r ROLE -dn BACKUP\_NAME]|[-n NODE -dn BACKUP\_NAME]> -nfs NFS\_VOLUME

| Option          | Description                                                                                                    |
|-----------------|----------------------------------------------------------------------------------------------------|
| -n NODE         | Recovers the database nodes specified by VM name recover by node name. You can specify multiple nodes in one command.                                  |
|                 | Use the VM name as it appears in the VMware Integrated OpenStack manager (VMware Integrated OpenStack > OpenStack Deployments > [Deployment Name]).    |
|                 | For example,                                                                                                    |
|                 | viocli recover -n VIO-DB-0 VIO-DB-1 VIO-DB-2 -dn vio_os_db_20150830215406 -nfs 10.146.29.123:/backups                                                  |
|                 | recovers from the specified NFS backup file all the named database nodes: VIO-DB-0, VIO-DB-1, and VIO-DB-2.                                            |
| -r ROLE         | Recovers all the database nodes in the specified group name. You can specify multiple roles in one command.                                            |
|                 | Use the group name as it appears in the VMware Integrated OpenStack manager (VMware Integrated OpenStack > OpenStack Deployments > [Deployment Name]). |
|                 | For example,                                                                                                    |
|                 | viocli recover -r DB -dn vio_os_db_20150830215406 -nfs 10.146.29.123:/backups                                                                          |
|                 | recovers from the specified NFS backup file all the nodes in the DB node group.                                                                        |
| -dn BACKUP_NAME | Indicates the timestamp label of the backup file to be used to restore the database.                                                                   |
| -nfs NFS_VOLUME | Indicates the NFS host where the backup file is located.                                                                                               |
|                 |                                                                                                    |

b To recover any non-database node:

viocli recover <[-r ROLE]|[-n NODE]>

| Option  | Description                                                                                                    |
|---------|----------------------------------------------------------------------------------------------------|
| −n NODE | Recovers the nodes specified by VM name. You can specify multiple nodes in one command.                                                             |
|         | Use the VM name as it appears in the VMware Integrated OpenStack manager (VMware Integrated OpenStack > OpenStack Deployments > [Deployment Name]). |
|         | For example,                                                                                                    |
|         | viocli recover -n VIO-Controller01                                                                                                    |

| Option  | Description                                                                                                    |
|---------|----------------------------------------------------------------------------------------------------|
|         | recovers the VIO-Controller01 node.                                                                                                    |
| -r ROLE | Recovers all the nodes in the specified group name. You can specify multiple roles in one command.                                                     |
|         | Use the group name as it appears in the VMware Integrated OpenStack manager (VMware Integrated OpenStack > OpenStack Deployments > [Deployment Name]). |
|         | For example,                                                                                                    |
|         | viocli recover -r VIO-Controller01                                                                                                    |
|         | recovers all nodes in the VIO-Controller01 node group.                                                                                                 |

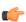

**Tip** You can use the viocli show command to list all the nodes and their roles in your VMware Integrated OpenStack deployment.

Verify the node is running by checking its status in the VMware Integrated OpenStack manager:

VMware Integrated OpenStack > OpenStack Deployments > [Deployment Name].

Depending on your deployment, the recovery process might take a few minutes.

# VMware Integrated OpenStack Log File Locations

When you request technical support, you might be requested to provide log files. The following tables show you where the files are located and describes their purpose.

# **VMware Integrated OpenStack Management Server Logs**

| Name and Location                   | Description                                                     |
|-------------------------------------|-----------------------------------------------------------------|
| Name and Location                   | Description                                                     |
| /var/log/apache2/access.log         | Logs access to the VMware Integrated OpenStack Manager.         |
| /var/log/apache2/error.log          | Logs access errors for the VMware Integrated OpenStack Manager. |
| /var/log/jarvis/ansible.log         | Logs Ansible service activity.                                  |
| /var/log/jarvis/jarvis.log          | Logs Jarvis service activity.                                   |
| /var/log/jarvis/pecan.log           | Logs Pecan framework service activity.                          |
| /var/log/oms/oms.log                | Logs VMware Integrated OpenStack Manager service activity.      |
| /var/log/oms/register-plugin.log    | Logs VMware Integrated OpenStack plugin registration activity.  |
| /var/log/osvmw/osvmw-exceptions.log | Logs exceptions to osvmw service.                               |
| /var/log/osvmw/osvmw.log            | Logs osvmw service activity.                                    |
| /var/log/viocli/viocli.log          | Logs viocli (VMware Integrated OpenStack CLI) service activity. |
| /var/log/viomon/viomon.log          | Logs VMware Integrated OpenStack monitoring activity.           |
| /var/log/viopatch/*.log             | Logs upgrade and patching activity.                             |
| /var/log/bootsequence.log           | Logs booting activity.                                          |

# **OpenStack Controller Logs**

| Name and Location                     | Description                                                            |
|---------------------------------------|------------------------------------------------------------------------|
| /var/log/apache2/access.log           | Logs Horizon (VMware Integrated OpenStack dashboard) access activity.  |
| /var/log/cinder/cinder-api.log        | Logs Cinder API service activity.                                      |
| /var/log/apache2/error.log            | Logs Horizon (VMware Integrated OpenStack dashboard) general activity. |
| /var/log/cinder/cinder-scheduler.log  | Logs Cinder Scheduler service activity.                                |
| /var/log/glance/glance-api.log        | Logs Glance API service activity.                                      |
| /var/log/cinder/cinder-volume.log     | Logs Cinder volume service activity.                                   |
| /var/log/glance/glance-registry.log   | Logs Glance registry service activity.                                 |
| /var/log/glance/manage.log            | Logs Glance service general activity.                                  |
| /var/log/heat/heat-api-cfn.log        | Logs Heat service general activity.                                    |
| /var/log/heat/heat-api-cloudwatch.log | Logs Heat service general activity.                                    |
| /var/log/heat/heat-api.log            | Logs Heat API service activity.                                        |
| /var/log/heat/heat-engine.log         | Logs Heat engine service activity.                                     |
| /var/log/keystone/keystone-manage.log | Logs Keystone manage service activity.                                 |
| /var/log/keystone/keystone.log        | Logs Keystone service general activity.                                |
| /var/log/neutron/neutron-server.log   | Logs Neutron server service activity.                                  |
| /var/log/nova/nova-api.log            | Logs Nova API service activity.                                        |
| /var/log/nova/nova-conductor.log      | Logs Nova conductor service activity.                                  |
| /var/log/nova/nova-consoleauth.log    | Logs Nova consoleauth service activity.                                |
| /var/log/nova/nova-manage.log         | Logs Nova manage service activity.                                     |
| /var/log/nova/nova-mksproxy.log       | Logs Nova mksproxy service activity.                                   |
| /var/log/nova/nova-novncproxy.log     | Logs Nova novncproxy service activity.                                 |
| /var/log/nova/nova-scheduler.log      | Logs Nova scheduler service activity.                                  |
|                                       |                                                                        |

# **Database Service Logs**

| Name and Location                       | Description                                       |
|-----------------------------------------|---------------------------------------------------|
| /var/log/syslog                         | General database logging including MySQL logging. |
| /var/log/rabbitmq/rabbit@database01.log | Logs general RabbitMQ database activity.          |
| /var/log/rabbitmq/shutdown_log          | Logs RabbitMQ service shut-down activity.         |
| /var/log/rabbitmq/startup_log           | Logs RabbitMQ service start-up activity.          |

## **Compute and Loadbalancer Service Logs**

| Name and Location                                | Description                                                   |
|--------------------------------------------------|---------------------------------------------------------------|
| /var/log/haproxy/haproxy.log                     | Logs HAProxy service activity.                                |
| /var/log/nova/nova-compute.log                   | Logs Nova compute service activity.                           |
| /var/log/nova/nova-manage.log                    | Logs Nova manager service activity.                           |
| /var/log/nova/vmware-vspc.log                    | Logs VMware Virtual Serial Port Concentrator (VSPC) activity. |
| /var/log/ceilometer/ceilometer-agent-compute.log | Logs Ceilometer agent activity.                               |

# Upgrade to VMware Integrated OpenStack 4.0

You upgrade to VMware Integrated OpenStack 4.0 by deploying a separate instance, setting up an NFS server where you back up the current deployment, reconfiguring, and migrating to the new, upgraded deployment.

Important You can only upgrade to VMware Integrated OpenStack 4.0 from VMware Integrated OpenStack 3.1. If you are running a version different from 3.1, you must first upgrade to that version. For more information about upgrading to 3.1, see the Upgrade to VMware Integrated OpenStack 3.0 or 3.1 procedure.

The update process requires vSphere to accommodate the existing deployment and the upgraded deployment. You must make available additional resources, datastores, IP addresses, to complete the upgrade procedure. vSphere continues to hold both deployments until you determine that the upgrade process was successful and you do not need to roll back to your previous VMware Integrated OpenStack deployment.

**Important** Upgrade only preserves customizations configured in the custom.yml file. Any changes or customizations made directly to the OpenStack deployment, such as SWIFT, are not preserved. It is responsibility of the OpenStack administrator to track such changes and re-apply them after the upgrade.

## **Prerequisites**

- Download the latest VMware Integrated OpenStack 4.0 OVA from the VMware website.
- Verify that you have matching resources for every node except the memcache and RabbitMQ nodes. See the hardware requirements in the VMware Integrated OpenStack Installation and Configuration Guide.

## Procedure

1 Add IP Addresses to the Network Configuration

The upgrade procedure requires a temporary number of IP addresses in addition to your existing IP address configuration. vSphere provides a tool that enables you to add this required IP range.

2 Deploy a VMware Integrated OpenStack 4.0 Instance, Backup the Existing, and Migrate Your Management Server Data

To upgrade to VMware Integrated OpenStack 4.0, first deploy a new instance with the latest OVA. You use the new deployment to set up a NFS server and backup your previous management server instance on the new one.

3 Migrate to the VMware Integrated OpenStack 4.0 Deployment

After you prepare the NFS server and backup your current deployment, you install it as a separate deployment and migrate your data.

4 Revert to a Previous VMware Integrated OpenStack Deployment

You can revert to VMware Integrated OpenStack to a previous version by restoring your previous deployment.

5 Delete the Older VMware Integrated OpenStack Deployment

After you complete the upgrade process to the VMware Integrated OpenStack 4.0 deployment, you can delete the older VMware Integrated OpenStack deployment. By deleting the old deployment, you recover the CPU, datastores, and IP addresses resources that it required.

## Add IP Addresses to the Network Configuration

The upgrade procedure requires a temporary number of IP addresses in addition to your existing IP address configuration. vSphere provides a tool that enables you to add this required IP range.

You can use this procedure to add IP addresses for any reason. If you are not adding IP addresses as part of the upgrade procedure, the specific number of IP addresses required might not apply.

## Procedure

- 1 In the vSphere Web Client, select **Home > Inventories**, and click the VMware Integrated OpenStack icon.
- 2 Click the Manage tab and click the Networks tab.

The **Networks** tab lists the Management and API network configurations, including their IP address ranges.

- 3 Expand the IP addresses available for the Management network.
  - a Right-click the name of the Management network in the list and select Add IP Range.
  - b In the Add IP Range dialog box, specify the new IP range.

**Note** If you are adding addresses as part of the upgrade process, the new IP range must match the same number of IP addresses configured for the existing Management network. For example, in a typical VMware Integrated OpenStack deployment, the Management network requires a minimum range of 11 IP addresses.

c Click OK.

- 4 Expand the IP addresses available for the external network.
  - a Right-click the name of the API network in the list and select **Add IP Range**.
  - b In the Add IP Range dialog box, specify the new IP range.

**Note** If you are adding addresses as part of the upgrade process, the new IP range must match the same number of IP addresses configured for the existing API network. For example, in a typical VMware Integrated OpenStack deployment, the API network requires a minimum range of 2 IP addresses for versions 3.0 and older and a minimum range of 3 IP addresses for versions 3.1 and later.

c Click **OK**.

## What to do next

If you added IP addresses as part of the upgrade process, you can now obtain and install the upgrade patch.

# Deploy a VMware Integrated OpenStack 4.0 Instance, Backup the Existing, and Migrate Your Management Server Data

To upgrade to VMware Integrated OpenStack 4.0, first deploy a new instance with the latest OVA. You use the new deployment to set up a NFS server and backup your previous management server instance on the new one.

## Procedure

- 1 Deploy a VMware Integrated OpenStack 4.0 instance.
  - For detailed instructions, see *Installing Integrated OpenStack* in the *VMware Integrated OpenStack Installation and Configuration Guide*.
- 2 On the new VMware Integrated OpenStack management server, set up an NFS server and copy the SSH key of the previous instance.
  - a Log in to the new VMware Integrated OpenStack management server over SSH.
  - b Run the following command to create a directory for use by the NFS server to store the backup of the previous VMware Integrated OpenStack management server.

```
sudo viocli upgrade prepare 3.1_oms_ip /folder_for_nfs_server
```

For example: sudo viocli upgrade prepare 192.168.100.101 /data

- c Enter the password for the *viouser* account and wait for the operation to finish.
- d After the operation finishes, keep the console window open.

- 3 Backup the data from your VMware Integrated OpenStack management server by using the configured NFS server on the new instance.
  - a Open another session to log in to the previous VMware Integrated OpenStack 3.1 management server over SSH.
  - b Backup the data of the previous VMware Integrated OpenStack management server on the new one.

You can also use the optional verbose parameter.

```
sudo viocli backup mgmt_server 4.0_oms_ip:/folder_for_nfs_server
```

For example: sudo viocli backup mgmt\_server 192.168.100.102:/data --verbose

- 4 Migrate the backed up data from your previous VMware Integrated OpenStack management server to the new one.
  - a Return to the console connected to the new VMware Integrated OpenStack management server.
  - b List the contents of the folder created for use by the NFS server.

For example:

```
cd /data
11
```

- c Copy the name of the directory that begins with vio\_ms\_.
- d Reconfigure the new instance by using the folder name from the previous step, the IP address of the new server, and the NSF server folder.

You can also use the optional verbose parameter.

```
sudo viocli upgrade mgmt_server folder_containing_backup 4.0_oms_ip:/folder_for_nfs_server
```

```
For example: sudo viocli upgrade mgmt_server vio_ms_20170918093000 192.168.100.102:/data --verbose
```

The VMware Integrated OpenStack management server is now upgraded.

## What to do next

You can now install and provision the new VMware Integrated OpenStack vApp.

# Migrate to the VMware Integrated OpenStack 4.0 Deployment

After you prepare the NFS server and backup your current deployment, you install it as a separate deployment and migrate your data.

The upgrade process also allows you to switch from a compact mode deployment to HA deployment.

## Procedure

- 1 If you are logged in to the vSphere Web Client, log out and log back in.
  - This refreshes the interface so the newly installed deployment is accessible through the vSphere Web Client.
- 2 In the vSphere Web Client, click **Home** and click the VMware Integrated OpenStack icon.
- 3 Click the Summary tab and verify that the Version information table shows the version of the upgraded VMware Integrated OpenStack manager.
- 4 Click the Manage tab and click the Upgrades tab.
  - The **Upgrades** tab lists the current VMware Integrated OpenStack deployment.
- **5** Right-click the deployment name and select **Upgrade**.
- 6 Enter name for the new deployment.
  - This name must be different than the name of the existing deployment.
- 7 If you are upgrading from a compact mode deployment, in the **Deployment type** drop-down menu, select type for the upgraded deployment.
  - If your VMware Integrated OpenStack is deployed in compact mode, you can change to HA mode during the update or stay in compact mode.
- 8 Click Next.
- **9** Review the upgrade configuration, and click **Finish**.
  - The current deployment shows a status of Running and the new, upgraded deployment shows a status of Prepared.
- 10 On the **Upgrades** tab, right-click the name of the old deployment, and select **Migrate Data**.

**Important** You must confirm this action because during data migration, the VMware Integrated OpenStack services stop and downtime incurs until the upgrade finishes.

When the migration process finishes, the status for the updated deployment on the **Upgrades** tab changes to Migrated. The new deployment is up and running, but it is using a temporary public IP. Users can access it, but only using this temporary public VIP. Only after completion of the following step, the original public VIP is configured on the new deployment. The **Upgrades** tab now lists the current VMware Integrated OpenStack and the new deployment.

11 On the **Upgrades** tab, right-click the name of your previous deployment, and select **Switch to New Deployment**.

When the deployment switching process finishes, the status for the updated deployment on the **Upgrades** tab changes to Running. The previous deployment shows a status of Stopped.

#### What to do next

If the deployment process is unsuccessful, you can revert to your previous VMware Integrated OpenStack deployment. See Revert to a Previous VMware Integrated OpenStack Deployment.

If the deployment process is successful, you can delete the previous VMware Integrated OpenStack deployment.

## Revert to a Previous VMware Integrated OpenStack Deployment

You can revert to VMware Integrated OpenStack to a previous version by restoring your previous deployment.

## **Prerequisites**

- Verify that you retained the previous VMware Integrated OpenStack deployment in your OpenStack manager.
- Verify that you are prepared to stop the services running on the previous
   VMware Integrated OpenStack deployment.

## **Procedure**

- 1 In the vSphere Web Client, select **Home > Inventories**, and click the VMware Integrated OpenStack icon.
- 2 In the Inventory Lists panel, click OpenStack Deployments.
  - The current VMware Integrated OpenStack deployment appears in the center pane.
- 3 Right-click the name of the current deployment on the OpenStack Deployments tab and select Stop OpenStack Deployment.
- 4 Return to the main VMware Integrated OpenStack panel (Home > Inventories > VMware Integrated OpenStack).
- 5 Click the **Manage** tab and click the **Upgrades** tab.
  - The **Upgrades** tab lists the VMware Integrated OpenStack 4.0 and older deployments.
- 6 Right-click the previous VMware Integrated OpenStack deployment name and select **Restore** from the pop-up menu.

When the process of reverting your VMware Integrated OpenStack deployment is finished, the OpenStack services restart.

# Delete the Older VMware Integrated OpenStack Deployment

After you complete the upgrade process to the VMware Integrated OpenStack 4.0 deployment, you can delete the older VMware Integrated OpenStack deployment. By deleting the old deployment, you recover the CPU, datastores, and IP addresses resources that it required.

## **Prerequisites**

Verify that the your upgraded VMware Integrated OpenStack 4.0 deployment is running and functioning successfully. After you delete a deployment, you cannot restore it.

#### Procedure

- 1 In the vSphere Web Client, select **Home > Inventories**, and click the VMware Integrated OpenStack icon
- 2 Click the Manage tab and click the Upgrades tab.
  - The **Upgrades** tab lists the current and old VMware Integrated OpenStack and old deployments. The VMware Integrated OpenStack 4.0 deployment shows a status of Running. The previous VMware Integrated OpenStack deployment shows a status of Stopped.
- 3 Right-click the older VMware Integrated OpenStack deployment and select **Delete** from the pop-up menu.
- 4 At the prompt, confirm the deletion.

The deployment no longer appears on the **Upgrades** tab or in the **OpenStack Deployments** list.

# Updating Your VMware Integrated OpenStack Deployment

You update your VMware Integrated OpenStack deployment by using the VMware Integrated OpenStack Manager vApp or CLI commands to install and apply patches.

After installing a patch, you can revert to a previous version if necessary.

# Install Patch Using the vSphere Web Client

VMware provides updates in the form of Debian patches. Patches that do not affect the infrastructure of the VMware Integrated OpenStack deployment can be applied by using the VMware Integrated OpenStack Manager vApp.

## **Prerequisites**

vSphere Web Client

Some patches might require you to shut down the VMware Integrated OpenStack service before proceeding.

## **Procedure**

- Download the Debian patch from VMware.
  - If you do not know where to obtain the patch, go to the VMware Integrated OpenStack product page https://www.vmware.com/products/openstack or consult with VMware.
- **2** Transfer the patch file to the management server.

3 Log in to the management server and enter the following command to load the patch file into the management server repository:

sudo viopatch add -l path/filename.deb

where filename.deb is the filename of the Debian patch file.

- 4 In the vSphere Web Client, select **Home > Inventories**, and click the VMware Integrated OpenStack icon.
- 5 Click the **Manage** tab and click the **Updates** tab.

The **Updates** tab lists added patches and indicates if they are installed.

6 Select the patch and click **Choose**.

The patch appears in the list on the **Updates** tab.

7 Install the patch.

If you can install the patch by using the VMware Integrated OpenStack Manager vApp, the **Apply** option appears in the Patch Action column on the **Updates** tab.

If the **Apply** option does not appear in the Patch Action column, click **More details** in the Patch Description column to access instructions for installing patches by using the CLI.

After you install a patch, the value in the Patch Status column on the **Updates** tab changes to Installed.

- 8 To complete the update, log out of thevSphere Web Client and back in.
  - You can ignore any error messages you encounter when logging back in.
- 9 Restart all VMware Integrated OpenStack services.

# **Install Patch Using CLI Commands**

VMware provides updates in the form of Debian patches. Patches that affect the infrastructure of the VMware Integrated OpenStack deployment must be applied through the command console for the VMware Integrated OpenStack Manager vApp.

## **Procedure**

1 Download the Debian patch from VMware.

If you do not know where to obtain the patch, go to the VMware Integrated OpenStack product page https://www.vmware.com/products/openstack or consult with VMware.

- 2 Add the patch to your VMware Integrated OpenStack installation.
  - a Log into the console for the VM ware Integrated OpenStack management server.
  - b Add the patch.

```
viopatch add -l [path to the debian file]
```

c Confirm that the patch was successfully added.

```
viopatch list
```

This returns a list of available patches, their version numbers, their type, and current status. The list should indicate the patch by its build number.

- 3 Install the patch.
  - a Ensure that VMware Integrated OpenStack service is either running or not yet deployed.
    - If the VMware Integrated OpenStack service is in any other state, the upgrade will fail.
  - b Log into the VMware Integrated OpenStack management server and run the following command:

```
viopatch install -p <upgrade patch name> -v <upgrade patch version>
```

The patch installation takes 5 to 10 minutes to complete.

- 4 To complete the update, log out of thevSphere Web Client and back in.
  - You can ignore any error messages you encounter when logging back in.
- 5 Restart all VMware Integrated OpenStack services.

If necessary, you can revert to the previous version. For details, see Reverting a Patch Update Installation.

For troubleshooting the patch installation, see Troubleshooting Update Patch Installation Problems

# **Reverting a Patch Update Installation**

You can revert a patch update installation.

## **Prerequisites**

You can only revert to an earlier version of the same point release. For example, you cannot revert a 2.0 implementation to a 1.0.x version.

## **Procedure**

1 Log into the console for the VM ware Integrated OpenStack management server.

2 Run the uninistall command.

viopatch uninstall --patch vio-patch-[version number] --version [build number]

The reversion process takes 5 to 10 minutes to complete.

3 After uninstalling the patch, restart the vSphere Web Client service on the vCenter Server to downgrade the VMware Integrated OpenStack plugin.

## **Troubleshooting Update Patch Installation Problems**

This section describe some common errors you might encounter while installing the update patch.

## **Troubleshoot Update Patch Installation Failure**

The patch installation fails.

## **Problem**

After adding and applying the update patch, the installation fails.

#### Cause

The VMware Integrated OpenStack deployment must be running or not yet deployed.

## Solution

- 1 Ensure that the VMware Integrated OpenStack service is either running or not yet deployed.
- 2 If the service is running, ensure that all the OpenStack management VMs (database, load balancer, and so on) are also running.

## **Troubleshoot Update Patch Installation Errors**

You get an error when using the vSphere Web Client to add patch.

## Problem

Patch installation fails with a fatal error message in vSphere Web Client.

## Cause

The type of update requires using the CLI to add and install the patch

## Solution

Add and install the patch using the CLI method described in Install Patch Using CLI Commands.

# Customize the Dashboard Logos and Background

By default, the VMware Integrated OpenStack dashboard log-in page displays the VMware corporate logo and a blank background. All pages in the VMware Integrated OpenStack dashboard display the VMware corporate logo in the upper left hand corner. You can customize your deployment configuration to display your company's logos or other branding instead of these default graphics.

- The default dimension for the logo graphic is 216 pixels long by 35 pixels wide. You can use a graphic with different dimensions, but the display might be impacted.
- The background graphic appears in the center of the log-in page.

## **Procedure**

## 1 Customize the Log-in Page Background

You can specify a custom graphic to appear as the background to the VMware Integrated OpenStack dashboard log-in page.

## 2 Customize the Log-in Page Logo

You can specify the custom logo that appears on the VMware Integrated OpenStack dashboard login page.

## 3 Customize the Dashboard Page Logo

You can specify the custom logo that appears in the top left corner of each page in the VMware Integrated OpenStack dashboard.

# Customize the Log-in Page Background

You can specify a custom graphic to appear as the background to the VMware Integrated OpenStack dashboard log-in page.

## **Procedure**

1 Load your custom graphic file in the /home/viouser/custom/horizon/ directory in your VMware Integrated OpenStack deployment.

This directory is the default directory for graphic files in the VMware Integrated OpenStack dashboard.

- 2 Open the /home/viouser/custom/horizon/\_styles.scss file in a text editor.
  - a Uncomment the .login-bg parameter.

```
.login-bg {
  height: 100%;
  body {
    background: #1D2226 url("/static/themes/vmware/CUSTOM-BACKGROUND-IMAGE.jpg") repeat-x 45%
0 !important;
  background-size: 100% auto !important;
  color: black;
}
```

- b Modify the .login-bg parameter to reference your custom background graphic file.
- c Save the \_styles.scss file.
- 3 Implement the custom.yml file.

```
sudo mkdir -p /opt/vmware/vio/custom
sudo cp /var/lib/vio/ansible/custom/custom.yml.sample /opt/vmware/vio/custom/custom.yml
```

- 4 Open the /opt/vmware/vio/custom/custom.yml file in a text editor.
  - a Uncomment the parameter that enables the custom.yml settings to override the default style sheet settings.

```
# overwrite the _styles.scss file in the VMware theme
horizon_custom_stylesheet: "/home/viouser/custom/horizon/_styles.scss"
```

b Uncomment the parameter that specifies the custom directory to contain the custom graphic file.

```
# copy all custom images (or other files) to be accessible in horizon
# IMPORTANT: this line must end with a "/" in order to place the files
# in the right location for horizon
horizon_custom_directory: "/home/viouser/custom/horizon/"
```

c Save the custom.yml file.

Your custom background image appears on the dashboard log-in page the next time you start a session.

# Customize the Log-in Page Logo

You can specify the custom logo that appears on the VMware Integrated OpenStack dashboard log-in page.

#### **Procedure**

1 Load your custom graphic file to the /home/viouser/custom/horizon/ directory in your VMware Integrated OpenStack deployment.

This directory is the default directory for graphic files in the VMware Integrated OpenStack dashboard.

- 2 Modify the /home/viouser/custom/horizon/\_styles.scss file in a text editor.
  - a Uncomment the .login parameter.

```
.login {
   background-image: url(/static/themes/vmware/CUSTOM_LOGIN_PAGE_LOGO.png);
   color: white;
   background-color: black;
}
```

- b Modify the .login parameter to reference your custom graphic file.
- c Save the \_styles.scss file.
- 3 Implement the custom.yml file.

```
sudo mkdir -p /opt/vmware/vio/custom
sudo cp /var/lib/vio/ansible/custom/custom.yml.sample /opt/vmware/vio/custom/custom.yml
```

- 4 Open the /opt/vmware/vio/custom/custom.yml file in a text editor.
  - a Uncomment the parameter that enables the custom.yml settings to override the default style sheet settings.

```
# overwrite the _styles.scss file in the VMware theme
horizon_custom_stylesheet: "/home/viouser/custom/horizon/_styles.scss"
```

b Uncomment the parameter that specifies the custom directory to contain the custom graphic file.

```
# copy all custom images (or other files) to be accessible in horizon
# IMPORTANT: this line must end with a "/" in order to place the files
# in the right location for horizon
horizon_custom_directory: "/home/viouser/custom/horizon/"
```

c Save the custom.yml file.

Your custom logo appears on the dashboard log-in page the next time you start a session.

# **Customize the Dashboard Page Logo**

You can specify the custom logo that appears in the top left corner of each page in the VMware Integrated OpenStack dashboard.

#### **Procedure**

1 Load your custom graphic file to the /home/viouser/custom/horizon/ directory in your VMware Integrated OpenStack deployment.

This directory is the default directory for graphic files in the VMware Integrated OpenStack dashboard.

- 2 Modify the /home/viouser/custom/horizon/\_styles.scss file in a text editor.
  - a Uncomment the .topbar parameter.

```
.topbar {
  h1.brand a {
    background-image: url(/static/themes/vmware/CUSTOM_PAGE_LOGO.png);
  }
}
```

- b Modify the .topbar parameter to reference your custom graphic file.
- c Save the \_styles.scss file.
- 3 Implement the custom.yml file.

```
sudo mkdir -p /opt/vmware/vio/custom
sudo cp /var/lib/vio/ansible/custom/custom.yml.sample /opt/vmware/vio/custom/custom.yml
```

- 4 Open the /opt/vmware/vio/custom/custom.yml file in a text editor.
  - a Uncomment the parameter that enables the custom.yml settings to override the default style sheet settings.

```
# overwrite the _styles.scss file in the VMware theme
horizon_custom_stylesheet: "/home/viouser/custom/horizon/_styles.scss"
```

b Uncomment the parameter that specifies the custom directory to contain the custom graphic file.

```
# copy all custom images (or other files) to be accessible in horizon
# IMPORTANT: this line must end with a "/" in order to place the files
# in the right location for horizon
horizon_custom_directory: "/home/viouser/custom/horizon/"
```

c Save the custom.yml file.

Your custom logo appears in the top left corner of each dashboard page the next time you start a session.

# Use Profiling to Trace OpenStack Deployments

By using the VMware Integrated OpenStack profiling feature, you can enable tracing for the core OpenStack services. When enabled, tracing captures the response time of all API, RPC, driver, and database calls that are part of an OpenStack operation. You can enable or disable tracing without having to restart OpenStack services.

VMware Integrated OpenStack provides two options for configuring profiler. You can use it either with the Ceilometer OpenStack service or with vRealize Log Insight to store profiler trace data.

## **Procedure**

- 1 Configure Tracing of OpenStack Services
  Configure the VMware Integrated OpenStack profiling feature by modifying the custom.yml file.
- 2 Use Tracing of OpenStack Services
  Use the VMware Integrated OpenStack profiling to capture the response time of all API, RPC, driver,

## **Configure Tracing of OpenStack Services**

and database calls that are part of an OpenStack operation.

Configure the VMware Integrated OpenStack profiling feature by modifying the custom.yml file.

VMware Integrated OpenStack provides two options for configuring profiler. You can use it either with the Ceilometer OpenStack service or with vRealize Log Insight to store profiler trace data.

## **Prerequisites**

- To use vRealize Log Insight to store profiler trace data, verify that your instance is fully operational, version 3.3 or later, and that you can authenticate with a user with the USER role assigned.
- To use Ceilometer OpenStack service to store profiler trace data, verify that the service is running.

## **Procedure**

- 1 Modify the custom.yml file to enable tracing.
  - a If you have not already done so, implement the custom.yml file.

```
sudo mkdir -p /opt/vmware/vio/custom
sudo cp /var/lib/vio/ansible/custom/custom.yml.sample /opt/vmware/vio/custom/custom.yml
```

- b Edit the custom.yml file by uncommenting and modifying parameters.
  - ♦ If you use Ceilometer OpenStack uncomment and modify the following parameters.

```
os_profiler_enabled: True
os_profiler_hmac_keys: SECRET_KEY
```

If you use vRealize Log Insight, uncomment and modify the following parameters.

```
os_profiler_enabled: True
os_profiler_hmac_keys: SECRET_KEY
os_profiler_connection_string:
"loginsight://loginsight_username:password@loginsight_ip_address"
```

| Parameter                     | Description                                                                                                    |
|-------------------------------|----------------------------------------------------------------------------------------------------|
| os_profiler_enabled           | Accept the default value.                                                                                                |
|                               | When set to True, the OpenStack profiling feature is enabled.                                                            |
| os_profiler_hmac_keys         | Specify the security key.                                                                                                |
|                               | This key must be provided each time an administrator runs a trace.                                                       |
| os_profiler_connection_string | Specify the authentication for the vRealize Log Insight server. Include user name, password and address of the instance. |

2 Push the new configuration to your VMware Integrated OpenStack deployment.

```
viocli deployment configure
```

**Note** Pushing the configuration briefly interrupts OpenStack services.

If you use vRealize Log Insight to store profiler trace data, set environment variable OSPROFILER\_CONNECTION\_STRING so that you don't enter connection string each time you run commands with profiling enabled.

You must set the variable on all VMware Integrated OpenStack controllers that you want to run commands from.

```
export
OSPROFILER_CONNECTION_STRING="loginsight://loginsight_username:password@loginsight_ip_address"
```

You can now use the profiling feature.

## **Use Tracing of OpenStack Services**

Use the VMware Integrated OpenStack profiling to capture the response time of all API, RPC, driver, and database calls that are part of an OpenStack operation.

VMware Integrated OpenStack currently supports profiling of Cinder, Heat, Glance, Nova, and Neutron commands.

## **Prerequisites**

 Make sure that you've set environment variable OSPROFILER\_CONNECTION\_STRING on the controller where you will trace the OpenStack services. See, Configure Tracing of OpenStack Services

## **Procedure**

1 Enable profiling by specifying the profile option for a given command and provide the secret key.

```
cinder --profile YOUR_SECRET_KEY list
```

The output shows a command that you use to generate the profiling report in HTML format.

2 Run the generated command from the output to generate a report, for example trace.html.

```
osprofiler trace show --html <UUID> > trace.html
```

For more information on the different options for the report, see the osprofiler trace show command help.

```
osprofiler trace show --help
```

# Configure NUMA for Use With VMware Integrated OpenStack

VMware Integrated OpenStack 4.0 supports NUMA aware placement on the underlying vSphere platform. This feature provides low latency and high throughput to Virtual Network Functions (VNFs) that run on Telco environments.

For more information about NUMA, see Using NUMA Instances with ESXi.

To achieve low latency and high throughput, it is important that vCPUs, memory, and physical NICs that are used for VM traffic are aligned on same NUMA node. You must create a specific teaming policy that depends on the type of deployment that you have.

In VMware Integrated OpenStack 4.0, selecting physical NIC for placement is a manual configuration.

#### Procedure

- 1 Login to the ESXi hosts in your data center and run the following command to gather information about the current NUMA configuration.
  - vsish -e get /net/pNics/vmnic<id>/properties | grep 'Device NUMA Node'
- 2 If you use overlay networks, all VTEPs are associated to a dyportgroup and you must group all physical NICs on a given NUMA node and create a teaming policy that includes only the physical NICs on that NUMA node.
- 3 If you use VLAN based network backed by dvportgroup, create teaming policy that uses only physical NICs from the given NUMA node and create a Neutron portgroup type provider network.
  - neutron net-create --provider:network\_type portgroup <numa\_network\_name>
- 4 Specify the numa.nodeAffinity metadata in a VMware Integrated OpenStack flavor.
  - nova flavor-key <uuid> set vmware:extra\_config='{"numa.nodeAffinity": "node\_ID"}'
- **5** Boot the instance on OpenStack with this flavor and select a Neutron network where the physical NICs are from same NUMA node.

# Managing OpenStack Projects and Users

In VMware Integrated OpenStack, cloud administrators manage permissions through user, group, and project definitions. Projects in OpenStack equate to tenants in vCloud Suite. You can assign users and user groups to more than one project.

Before you can create a user, you must create at least one project to which you can assign the user.

This chapter includes the following topics:

- Create an OpenStack Project
- Modify a Project
- Working with Security Groups
- Create a Cloud User Account in OpenStack
- Modify a User Account

# Create an OpenStack Project

Projects are the equivalent of tenants or accounts. They function as organizational units in the cloud to which you can assign users.

## **Prerequisites**

Verify that you are logged in to the VMware Integrated OpenStack dashboard as a cloud administrator.

## Procedure

- 1 Select the admin project from the drop-down menu in the title bar.
- 2 Select Admin > Identity > Projects.
- 3 Click Create Project.

4 Click the **Project Info** tab and configure the project settings.

| Setting     | Description                                                                                                    |
|-------------|----------------------------------------------------------------------------------------------------|
| Name        | Project name.                                                                                                    |
| Description | Optional description of the new project.                                                                                                    |
| Enabled     | New projects are enabled by default. Disabling a project prevents cloud users from accessing the project, prevents users from managing launching instances for the project, and can prevent users from logging in if they are assigned only to that project. |

- 5 (Optional) Add members to the project by selecting existing cloud users on the Project Members tab.
- 6 (Optional) Add groups of members to the project by selecting existing groups of cloud users on the **Project Groups** tab.
- 7 On the **Quota** tab, accept or modify the quota settings.

Quotas are operational limits that you can configure to manage how much system resources are available to a specific project. For example, you can optimize the cloud resources by controlling the number of gigabytes allowed for each tenant. Quotas can be enforced at both the project and user level.

8 Click Create Project at the bottom of the panel.

The VMware Integrated OpenStack dashboard assigns an ID to the new project, and the project is listed on the Projects page.

# **Modify a Project**

You can update a project to change its name or description, and enable or temporarily disable it.

**Important** Disabling a project can have negative consequences. For example, if a user is assigned to only that project, they cannot log in to the VMware Integrated OpenStack dashboard. Similarly, the project is not accessible by its members. Project instances continue running, so you must suspend or stop them manually. Project data is retained in case the project is enabled again.

## **Prerequisites**

Verify that you are logged in to the VMware Integrated OpenStack dashboard as a cloud administrator.

#### Procedure

- 1 On the VMware Integrated OpenStack dashboard, select the admin project from the drop-down menu in the title bar.
- 2 Select Admin > Identity > Projects.
- 3 Select the project to edit.

- 4 In the Actions column, select **Edit Project** from the drop-down menu.
  - In the Edit Project dialog box, you can change the project's name and description, and enable and disable it.
- 5 Modify the project settings, and click Save.
- 6 (Optional) To change user assignments for a project, on the Projects page, click **Manage Members** for the project to modify.

| Option                                  | Action                                 |
|-----------------------------------------|----------------------------------------|
| Assign a user to the current project    | Click the plus sign (+) for the user.  |
| Remove a user from the current project, | Click the minus sign (-) for the user. |

- 7 Click Save.
- 8 To delete one or more projects, return to the Projects page and select the projects to delete.

Note You cannot restore a deleted project.

- a Click **Delete Projects**.
- b At the prompt, confirm the deletion.

# **Working with Security Groups**

A security group is a set of IP filter rules that define networking access and that you can apply to all instances in a project. Group rules are project-specific. Project members can edit the default rules for their group and add new rule sets.

You can use security groups to apply IP rules by creating a new security group with the desired rules or by modifying the rules set in the default security group.

**Note** A security group can apply either rules or a security policy, but not both.

# **About the Default Security Group**

Each project in VMware Integrated OpenStack has a default security group that is applied to an instance unless another security group is defined and specified. Unless it is modified, the default security group denies all incoming traffic to your instance and permits only outgoing traffic. A common example is to edit the default security group to permit SSH access and ICMP access, so that users can log in to and ping instances.

# Create a Security Group

Security groups are sets of IP filter rules that define networking access and are applied to all instances within a project. You can either modify the rules in the default security group or create a security group with custom rules.

To modify an existing rule for a security group, see Modify the Rules for an Existing Security Group

## Procedure

- 1 Log in to the VMware Integrated OpenStack dashboard as a cloud administrator.
- 2 Select the project from the drop-down menu in the title bar.
- 3 Select Project > Compute > Access & Security.
- 4 Click the Security Groups tab.
- 5 Click Create Security Group.
- 6 Enter a name and description for the new group, and click Create Security Group.
  - The new group appears in the list on the **Security Group** tab.
- 7 Configure the rules for the new group.
  - a Select the new security group and click Manage Rules.
  - b Click Add Rule.
  - c From the **Rule** drop-down menu, select the rule to add.
    - The subsequent fields might change depending on the rule you select.
  - d If applicable, specify **Ingress** or **Egress** from the **Direction** drop-down menu.
  - e After you complete the rule definition, click Add.
- 8 Configure additional rules if necessary.
- 9 Click the Access & Security tab to return to the main page.

# Modify the Rules for an Existing Security Group

You can modify a security group by adding and removing rules assigned to that group. Rules define which traffic is allowed to instances that are assigned to the security group.

## **Procedure**

- 1 Log in to the VMware Integrated OpenStack dashboard as a cloud administrator.
- 2 Select the project from the drop-down menu in the title bar.
- 3 Select Project > Compute > Access & Security.
- 4 Click the **Security Groups** tab.
- 5 Select the security group to modify and click **Manage Rules**.
- To remove a rule, select the rule and click **Delete Rule**.

7 To add a rule, click **Add Rule** and select the custom rule to add from the **Rule** drop-down menu.

| Option           | Description                                                                         |
|------------------|-------------------------------------------------------------------------------------|
| Custom TCP Rule  | Used to exchange data between systems and for end-user communication.               |
| Custom UDP Rule  | Used to exchange data between systems, for example, at the application level.       |
| Custom ICMP Rule | Used by network devices, such as routers, to send error or monitoring messages.     |
| Other Protocol   | You can manually configure a rule if the rule protocol is not included in the list. |

- a From the **Remote** drop-down list, select **CIDR** or **Security Group**.
- b If applicable, select **Ingress** or **Egress** from the **Direction** drop-down menu.
  - For TCP and UDP rules, you can open either a single port or a range of ports. Depending on your selection, different fields appear below the Open Port list.
- c Select the kind of access to allow.

| Description                                                                                                    |
|----------------------------------------------------------------------------------------------------|
| Limits access only to IP addresses within the specified block.                                                                                       |
| Allows any instance in the specified security group to access any other group instance.  You can choose between IPv4 or IPv6 in the Ether Type list. |
|                                                                                                    |

#### 8 Click Add.

The new rule appears on the Manage Security Group Rules page for the security group.

# **Enabling SSH and ICMP Access**

You can modify the default security group to enable SSH and ICMP access to instances. The rules in the default security group apply to all instances in the currently selected project.

## Procedure

- 1 Log in to the VMware Integrated OpenStack dashboard as a cloud administrator.
- 2 Select the project from the drop-down menu in the title bar.
- 3 Select Project > Compute > Access & Security.
- 4 Click the Security Groups tab, select the default security group, and click Manage Rules.
- 5 Click Add Rule and configure the rules to allow SSH access.

| Control | Value     |
|---------|-----------|
| Rule    | SSH       |
| Remote  | CIDR      |
| CIDR    | 0.0.0.0/0 |

To accept requests from a particular range of IP addresses, specify the IP address block in the CIDR text box.

Instances will now have SSH port 22 open for requests from any IP address.

- 6 Click Add.
- 7 From the Manage Security Group Rules page, click Add Rule and configure the rules to allow ICMP access.

| Control   | Value     |
|-----------|-----------|
| Rule      | All ICMP  |
| Direction | Ingress   |
| Remote    | CIDR      |
| CIDR      | 0.0.0.0/0 |

## 8 Click Add.

Instances will now accept all incoming ICMP packets.

# Use VMware NSX for vSphere Security Policies Through Security Groups

This feature enables the consumption of VMware NSX for vSphere policy from the OpenStack Cloud Management Platform through OpenStack security groups. NSX administrator can define security policies that the OpenStack cloud administrator shares with cloud users. Cloud user can also define their own security groups with rules if the cloud administrator enables regular security groups. This feature can also be used by cloud administrators to insert third-party network services.

Starting with VMware Integrated OpenStack 3.1, Neutron security groups enable administrators to use two new functionalities.

| Provider security    | Also known as administrator rules, when configured those security groups                                                                          |
|----------------------|----------------------------------------------------------------------------------------------------|
| groups               | are mandatory and apply to all VMs of a given tenant. A provider security group can either be associated with a policy or exist without a policy. |
| NSX Service Composer | For more information, see the Service Composer chapter in the VMware                                                                              |
| - Security Policy    | NSX for vSphere Administration Guide.                                                                                                    |
| security groups      |                                                                                                    |

Each VMware NSX for vSphere policy can be defined by the OpenStack Cloud Administrator as a default policy by setting the nsxv\_default\_policy\_id option in the custom.yml file. All new tenants have this policy as their default. More policies can be defined and assigned as mandatory or optional for a given tenant by being associated with either the provider or optional security groups respectively. Tenant users can also create security groups with rules but they cannot override security groups set by the cloud administrator.

After VMware NSX for vSphere policies are enabled, different scenarios can be configured by cloud administrators.

- 1 Cloud administrator can forbid the creation of regular security groups with different options.
  - If only a default security group exists, this default security group is associated with the default policy. Tenant VMs are enforced with the rules defined in the default policy.
  - If the cloud administrator creates a security group with a different policy, tenant VMs can be associated with this security group instead of the default security group and only the rules defined in the current policy are effective.
  - If provider security groups exist, in addition to the policy rules, tenant VMs are also be enforced with the rules defined in the provider security groups.
- 2 Cloud administrator can allow the creation of regular security groups with different options.
  - VMs launched with user-defined regular security groups are only enforced with the rules defined in these security groups.
  - If a provider security group exists, in addition to the rules in the regular security group, tenant VMs are also enforced with the rules defined in the provider security groups. In this case, provider security group rules take precedence over regular security group rules. Similarly, if you use policy-based security groups with regular security groups, policy-based rules take precedence.
  - You can have security groups either with a policy or rules, but not with both.

# Manage NSX Service Composer - Security Policy Security Groups Through CLI Commands

Cloud administrators can also change the association of security group policy by using CLI commands through the Integrated OpenStack Manager.

| Action                                                                                                    | Command Example                                                                                                    |
|----------------------------------------------------------------------------------------------------|----------------------------------------------------------------------------------------------------|
| Change the associated policy for a security group.                                                                                                    | <pre>neutron security-group-update policy=<nsx_policy_id> <security_group_id></security_group_id></nsx_policy_id></pre>                                                         |
| Migrate existing security groups to policy-based security groups by using the nsxadmin utility.                                                              | <pre>nsxadmin -r security-groups -o migrate-to-policyproperty policy-id=<nsx_policy_id>property security-group-id=<security_group_id></security_group_id></nsx_policy_id></pre> |
| <b>Note</b> This action deletes existing rules defined by the user. Make sure that you have the appropriate rules in the policy to avoid network disruption. |                                                                                                    |

| Action                                                                                                    | Command Example                                                                                                    |
|----------------------------------------------------------------------------------------------------|----------------------------------------------------------------------------------------------------|
| Enforce provider security groups on existing VM ports                                                                                                    | <pre>neutron port-update <port_id>provider-security- groups list=true <security_group_id1> <security_group_id2></security_group_id2></security_group_id1></port_id></pre> |
| Ensure that a new policy, created on the NSX side is placed before all the OpenStack security groups section by using the nsxadmin utility.                                                          | section by using the file /etc/neutron/neutron.confconfig-file /etc/neutron/plugins/vmware/nsxv.ini -r                                                                    |
| <b>Note</b> When more than one policy-based security groups are enforced on a VM/port, the order in which the policy rules are enforced is controlled by the NSX admin through the firewall section. | firewall-sections -o nsx-reorder                                                                                                    |

Enable VMware NSX for vSphere Security Policies in Neutron

You enable VMware NSX for vSphere security policies in Neutron by modifying the custom.yml file.

Modify Security Policy in a Security Groups

You can change the security policy that is associated with a security group.

## **Enable VMware NSX for vSphere Security Policies in Neutron**

You enable VMware NSX for vSphere security policies in Neutron by modifying the custom.yml file.

Additionally you must set the default security policy for the default security group for a new tenant and optionally, allow or forbid tenants to create own policies.

## Procedure

- 1 Log in to the OpenStack Management Server.
- 2 Create custom.yml file, if it does not exist.

```
sudo mkdir -p /opt/vmware/vio/custom
sudo cp /var/lib/vio/ansible/custom/custom.yml.sample
/opt/vmware/vio/custom/custom.yml
```

3 Open the /opt/vmware/vio/custom/custom.yml file in a text editor.

- 4 Enable security policies in Neutron using VIO customization by editing the custom.yml file according to your configuration.
  - a Uncomment and edit nsxv\_use\_nsx\_policies value to **true**, set the mandatory default policy for tenants nsxv\_default\_policy\_id, and allow or forbid tenants to create their own policies nsxv\_allow\_tenant\_rules\_with\_policy: false, for example:

```
# Configure neutron security groups to use NSX policies
nsxv_use_nsx_policies: true
# (Optional) If use_nsx_policies is true, this policy will be used as the
# default policy for new tenants.
nsxv_default_policy_id: <YOUR_NSX_POLICY_ID>
# (Optional) If use_nsx_policies is True, this value will determine if the
# tenants can add rules to their security groups.
nsxv_allow_tenant_rules_with_policy: false
```

- b Save the custom.yml file.
- 5 Push the new configuration to your VMware Integrated OpenStack deployment.

Refresh of the configuration briefly interrupts the OpenStack services.

```
viocli deployment configure
```

## Modify Security Policy in a Security Groups

You can change the security policy that is associated with a security group.

You perform the procedure from a VMware Integrated OpenStack controller.

## **Prerequisites**

#### **Procedure**

- 1 Log in to the OpenStack Management Server.
- **2** Get a list of the currently defined security groups.

You need the id of a security group to see its configuration.

```
neutron-security-group-list
```

3 Get the configuration of a security group.

Use the id from the previous step.

```
neutron-security-group-show <SECURITY_GROUP_ID>
```

In the output you see the policy associated with this security group.

4 Change the current policy of a security group with another policy.

```
neutron security-group-update --policy=<NSX_Policy_ID> <SECURITY_GROUP_ID>
```

You have changed the associated security policy to a given security group.

## Create a Cloud User Account in OpenStack

Cloud users have a limited set of rights and privileges relative to cloud administrators. Cloud users are limited to the tenants to which they are assigned. Tenants are called projects in OpenStack. Cloud users can create and manage instances, create and manage volumes, create networks, and create new images, among other tasks.

## **Prerequisites**

- Verify that you are logged in to the VMware Integrated OpenStack dashboard as a cloud administrator.
- Verify that a configured OpenStack project is available. See Create an OpenStack Project.

VMware Integrated OpenStack now supports Keystone multi-domain back-end:

- A separate back-end can be on each domain.
- The local domain now contains the service users, vioservice user, and admin user. This domain is backed by SQL. The Default domain contains either your standard users if using SQL or LDAP users if AD was configured. For convenience, the admin user is also available on the Default domain.
- Along with the domain context in Horizon, in the CLI you will also need to specify a domain if not using the Default. OpenStack command lines will always default to the default domain.
- When logging in to the dashboard, users are now prompted for a domain name. To log in successfully, they must enter "default" for the domain name

## **Procedure**

- 1 On the VMware Integrated OpenStack dashboard, select the admin project from the drop-down menu in the title bar.
- 2 Select Admin > Identity Panel > Users.
- 3 Click Create User.

The Create User dialog appears.

4 Ensure that the Domain ID field is set to default and the Domain name is Default.

Users must enter the correct domain name to successfully log into the VMware Integrated OpenStack dashboard.

**5** Configure the user settings.

| Option                    | Description                            |
|---------------------------|----------------------------------------|
| User Name                 | Cloud user name.                       |
| Email                     | Valid email address for the new user.  |
| Password/Confirm Password | Preliminary password for the new user. |

| Option          | Description                                                                                                    |
|-----------------|----------------------------------------------------------------------------------------------------|
| Primary Project | Project to which the user is assigned. You cannot create a user account without assigning it to at least one project.                         |
| Role            | Role to which the user is assigned. A role is a set of rights and privileges. A user assigned that role inherits those rights and privileges. |
| Enable          | To enable the user, check the <b>Enable</b> check box. To enable the user at a later time, leave the <b>Enable</b> check box unchecked.       |

## 6 Click Create User at the bottom of the panel.

The VMware Integrated OpenStack dashboard assigns an ID to the user, and the user now appears on the Users page.

## **Modify a User Account**

As a cloud administrator, you can enable, disable, and delete user accounts, and change passwords for accounts.

## **Prerequisites**

Verify that you are logged in to the VMware Integrated OpenStack dashboard as a cloud administrator.

#### Procedure

- 1 In the VMware Integrated OpenStack dashboard, select the admin project from the drop-down menu in the title bar.
- 2 Select Identity > Users.

| Option                            | Action                                                                                                    |
|-----------------------------------|----------------------------------------------------------------------------------------------------|
| Enable or disable a user account. | a Select the user account to edit.                                                                                       |
|                                   | b In the Actions column, click <b>Edit</b> and select <b>Enable User</b> or <b>Disable User</b> from the drop-down list. |
| Delete one or more user accounts. | a Select the user accounts to delete.                                                                                    |
|                                   | b Click <b>Delete Users</b> .                                                                                            |
|                                   | c At the prompt, confirm the deletion.                                                                                   |
| Change a password                 | a Select the user account to edit.                                                                                       |
|                                   | b In the Actions column, click <b>Edit</b> and then select <b>Change Password</b> .                                      |
|                                   | c Change the password as required.                                                                                       |

# Working with Instances in OpenStack

4

Instances are virtual machines that run in the cloud.

As a cloud administrative user, you can manage instances for users in various projects. You can view, terminate, edit, perform a soft or hard reboot, create a snapshot from, and migrate instances. You can also view the logs for instances or start a VNC console for an instance.

For information about how to use the dashboard to start instances as an end user, see the *VMware Integrated OpenStack User's Guide*.

This chapter includes the following topics:

- Import vSphere VMs into VMware Integrated OpenStack
- Create a Snapshot from an Instance
- Control the State of an Instance
- Track Instance Use
- Use DRS to Control OpenStack Instance Placement
- Using Affinity and Anti-Affinity to Place OpenStack Instances
- Apply QoS Resource Allocation to Existing Instances
- Define Default Nova Storage for OpenStack Instances

## Import vSphere VMs into VMware Integrated OpenStack

You can import VMs from vSphere into your VMware Integrated OpenStack deployment and manage them like OpenStack instances.

You import VMs using the Datacenter Command Line Interface (DCLI), which is packaged with the VMware Integrated OpenStack management server, and is powered by the VMware Integrated OpenStack vAPI provider.

Though imported VMs become OpenStack instances, they remain distinct in several ways:

- If the imported VM has multiple disks:
  - Nova snapshot creation is not supported.
  - The Nova resizing operation is not supported.

 Existing networks are imported as provider network type port group, with subnets created with DHCP disabled. This prevents conflict between the DHCP node in OpenStack and the external DHCP server.

**Note** If the DHCP server cannot maintain the same IP address during lease renewal, the instance information in OpenStack will show the incorrect IP address. For this reason, it is recommended that you use static DHCP bindings on existing DHCP servers. Also, it is not recommended to launch new OpenStack instances on the imported networks since the DHCP address from the external server, if any, might conflict with OpenStack.

The flavor for the imported VM shows the correct CPU and memory but the root disk incorrectly displays as having 0 GB.

## **Prerequisites**

- Verify that you are running VMware Integrated OpenStack version 4.0.
- Verify that VMware Integrated OpenStack is deployed and running.
- Verify that the VMs to be imported are in the same vCenter.
- Importing VMs is supported with NSX and the VDS plugin for Neutron.

**Note** If you are running VMware Integrated OpenStack 3.0, you cannot import VMs that are backed by a NSX logical switch. The network backing must be a regular distributed port group. This feature is supported in VMware Integrated OpenStack 3.1 and later.

## **Procedure**

- 1 Add the clusters containing the VMs to be imported to the VMware Integrated OpenStack deployment.
  - a In the vSphere Web Client, identify the cluster containing the VMs to be imported.
  - b Add the cluster to the VMware Integrated OpenStack deployment as a Nova compute cluster.
  - c Repeat for multiple clusters, if necessary.

After the cluster is added as a Nova compute cluster, you can import the VMs.

- Using SSH, log in to the VMware Integrated OpenStack manager.
- 3 Connect to the VMware Integrated OpenStack vAPI endpoint.

The endpoint runs locally.

```
dcli +server http://localhost:9449/api +i
```

This command opens an interactive shell (dcli).

4 List all namespaces in the VMware Integrated OpenStack vAPI provider.

dcli> com vmware vio
The vio namespace provides namespaces to manage components related to OpenStack and vSphere
Available Namespaces:
vm

**5** (Optional) List the commands related to importing unmanaged VMs.

Unmanaged VMs are VMs in VMware Integrated OpenStack that are not managed as OpenStack instances. In this case, the unmanaged VMs include the VMs in the cluster you added to the Compute node.

dcli> com vmware vio vm unmanaged
The Unmanaged namespace provides commands to manage virtual machine not under OpenStack
Available Commands:
importall Imports all unmanaged virtual machines into OpenStack
importvm Imports given virtual machine into OpenStack
list Enumerates the list of unmanaged virtual machines

**6** (Optional) List all unmanaged VMs in a specific target cluster that you added to the Nova Compute node.

com vmware vio vm unmanaged list --cluster <vcenter cluster mor-id>

7 Import VMs into VMware Integrated OpenStack.

You can import all VMs or a specific VM.

a To import all VMs:

| Option                                | Description                                                                                                    |
|---------------------------------------|----------------------------------------------------------------------------------------------------|
| cluster CLUSTER                       | Specify the Nova compute cluster where the VMs are located.                                                                                                    |
| tenant-mapping {FOLDER,RESOURCE_POOL} | Specify whether to map the vSphere VMs to OpenStack projects based on their location in folders or resource pools.  This parameter is optional. If no tenant mapping is specified, imported VMs become instances in the <b>import_service</b> project in OpenStack.                                                                                                    |
| root-folder ROOT_FOLDER               | Optionally, if you specified FOLDER for the tenant-mapping parameter, you can specify the name of the root folder containing the VMs to be imported.  All the VMs in the specified root folder are imported, including those contained in sub-folders.  The VMs will be imported as instances into an OpenStack project with the same name as the specified root folder.  If the root folder contains VMs in sub-folders, those VMs will be imported into OpenStack projects with the same names as the sub-folders.  Note If no root folder is specified, the name of the top level folder in the cluster is used by default. |
| root-resource-pool                    | Optionally, if you specified RESOURCE_POOL for the tenant-mapping                                                                                                    |
| ROOT_RESOURCE_POOL                    | parameter, you can specify the name of the root resource pool containing the VMs to be imported.                                                                                                    |
|                                       | <ul> <li>All the VMs in the specified root resource pool are imported, including<br/>those contained in child resource pools.</li> </ul>                                                                                                    |
|                                       | ■ The VMs will be imported as instances into an OpenStack project with the same name as the specified root resource pool.                                                                                                    |

| Option | Description                                                                                                    |
|--------|----------------------------------------------------------------------------------------------------|
|        | If the root resource pool contains VMs in child resource pools, those VMs will be imported into OpenStack projects with the same names as the child resource pools. |

b To import a specific VM:

```
com vmware vio vm unmanaged importvm [-h] \
    --vm VM [--tenant TENANT] [--nic-mac-address NIC_MAC_ADDRESS] \
    [--nic-ipv4-address NIC_IPV4_ADDRESS]
```

| Option           | Description                                                                                                    |
|------------------|----------------------------------------------------------------------------------------------------|
| vm VM            | Specify the vm- <id> of the specific VM to be imported.</id>                                                                                 |
|                  | You can view the ID values of all VMs to be imported by running the com vmware vio vm unmanaged list command.                                |
| tenant TENANT    | Specify the OpenStack project where the imported VM will reside as an OpenStack instance.                                                    |
|                  | This parameter is optional. If unspecified, imported VMs become instances in the <b>import_service</b> project in OpenStack.                 |
| nic-mac-address  | Optionally, provide the MAC address for the VM's NIC.                                                                                        |
| NIC_MAC_ADDRESS  | If the import process is unable to discover this value, the import will fail. This parameter enables you manually enter the NIC MAC address. |
|                  | <b>Note</b> If specified, you must also provide the nic-ipv4-address parameter.                                                              |
| nic-ipv4-address | Optionally, provide the IP address for the VM's NIC.                                                                                         |
| NIC_IPV4_ADDRESS | If the import process is unable to discover this value, the import will fail. This parameter enables you manually enter the NIC IP address.  |
|                  | <b>Note</b> If specified, you must also provide the nic-mac-address parameter.                                                               |

8 (Optional) You can enable or disable the relocation and renaming of imported VMs by modifying the custom.yml file.

This option is enabled by default.

a If you have not already done so, implement the custom.yml file.

```
sudo mkdir -p /opt/vmware/vio/custom
sudo cp /var/lib/vio/ansible/custom/custom.yml.sample /opt/vmware/vio/custom/custom.yml
```

To disable the relocation and renaming of imported VMs, uncomment the following parameter in the custom.yml file.

```
nova_import_vm_relocate: false
```

c Save the custom.yml file.

## Create a Snapshot from an Instance

With snapshots, you can create new images from running instances.

You can create a snapshot of an instance directly from the Instances page.

#### **Procedure**

- 1 Log in to the VMware Integrated OpenStack dashboard as a cloud administrator.
- 2 Select the admin project from the drop-down menu in the title bar.
- 3 Select Admin > System Panel > Instances.
- 4 In the Actions column, click **Create Snapshot**.

The snapshot appears on the Images & Snapshots page.

## Control the State of an Instance

As a cloud administrative user, you can pause, unpause, suspend, resume, soft or hard reboot, or terminate an instance.

#### **Procedure**

- 1 Log in to the VMware Integrated OpenStack dashboard as a cloud administrator.
- 2 Select the admin project from the drop-down menu in the title bar.
- 3 Select Admin > System Panel > Instances.
- **4** Select the instance whose state you want to manage.
- 5 In the Actions column, click **More** and select the state from the drop-down menu.

Items that appear in red text are disabled.

## Track Instance Use

You can track the use of instances for each project. You can track costs per month by showing metrics like the number of VCPUs, disks, RAM, and uptime of all of your instances.

## **Procedure**

- 1 Log in to the VMware Integrated OpenStack dashboard as a cloud administrator.
- 2 Select the admin project from the drop-down menu in the title bar.
- 3 Select Admin > System Panel > Overview.
  - The Overview page shows the usage summary and project-specific usage information. You can specify a period of time for the usage information. Optionally, you can download a CSV summary.
- 4 (Optional) Specify a period of time for reporting and click **Submit**.
- 5 (Optional) Click **Download CSV Summary** to download a report of the usage.

## Use DRS to Control OpenStack Instance Placement

As a cloud administrator, you can use vSphere DRS settings to control how specific OpenStack instances are placed on hosts in the Compute cluster . In addition to the DRS configuration, you also modify the metadata of source images in OpenStack to ensure that instances generated from those images are correctly identified for placement.

#### **Prerequisites**

- Verify that you are running VMware Integrated OpenStack version 2.0.x or later.
- Verify that VMware Integrated OpenStack is running in vSphere. Go to Home > VMware Integrated
   OpenStack > OpenStack Deployments > [Deployment Name].
- At least one dummy VM in the Compute cluster to use as a template to create a DRS VM group.

## **Procedure**

1 Define VM and Host Groups for Placing OpenStack Instances

In the vSphere Web Client, create VM and host groups to contain and manage specific OpenStack instances.

2 Create a DRS Rule for OpenStack Instance Placement

In the vSphere Web Client, create a DRS rule to manage the distribution of OpenStack instances in a VM group to a specific host group.

3 Apply VM Group Settings to Image Metadata

You can modify the metadata of a source image to automatically place instances into VM groups. VM groups are configured in the vSphere Web Client and can be further used to apply DRS rules.

## Define VM and Host Groups for Placing OpenStack Instances

In the vSphere Web Client, create VM and host groups to contain and manage specific OpenStack instances.

## **Procedure**

- 1 Log in to the vSphere Web Client.
- 2 Go to the vCenter Hosts and Clusters view.
- 3 Select the Compute cluster configured for the VMware Integrated OpenStack deployment.
- 4 Click the **Manage** tab.
- 5 Click Settings and click vSphere DRS.

- 6 Verify the following settings configuration:
  - DRS is enabled.
  - **DRS Automation** is set to Fully Automated or Partially Automated .
  - Power Management is set to Off.
- 7 Click VM/Host Groups.
- 8 Create a VM group.
  - a Click Add.
  - b Enter a name for the new VM group.
  - c From the **Type** drop-down menu, select **VM Group**.
  - d Click Add.
  - e On the **Filter** tab, select the dummy VM to create an empty VM group.

    You created the dummy VM in an earlier task in this sequence.
  - f Click OK.
- 9 Create a Host group.
  - a Click Add.
  - b Enter a name for the new host group.
  - c From the **Type** drop-down menu, select **Host Group**.
  - d Click Add.
  - e On the **Filter** tab, add members to the group by selecting one or more hosts.
  - f Click OK.

Both groups now appear in the VM/Host Groups list on the VM/Host page.

#### What to do next

You can now create a rule that determines how OpenStack instances assigned to the VM group are distributed on the hosts in the host group. See Create a DRS Rule for OpenStack Instance Placement.

## Create a DRS Rule for OpenStack Instance Placement

In the vSphere Web Client, create a DRS rule to manage the distribution of OpenStack instances in a VM group to a specific host group.

If you are continuing from Define VM and Host Groups for Placing OpenStack Instances, skip ahead to Step 5 .

## **Prerequisites**

Define at least one VM group .

Define at least one host group.

See Define VM and Host Groups for Placing OpenStack Instances.

## Procedure

- 1 Log in to the vSphere Web Client.
- **2** Go to the vCenter Hosts and Clusters view and select the Compute cluster configured for the VMware Integrated OpenStack deployment.
- 3 Click the Manage tab, and go to Settings > vSphere DRS.
- **4** Verify the following settings configuration:
  - **DRS** is enabled .
  - DRS Automation is set to Fully Automated or Partially Automated .
  - Power Management is set to Off.
- 5 Click VM/Host Rules.
- 6 Click Add.
- 7 Enter a name for the new rule and select or deselect the **Enable rule** option to enable or disable the rule.
- 8 From the Type drop-down menu, select Virtual Machines to Hosts.
- **9** From the **VM Group** drop-down menu, select the VM group that identifies the OpenStack instances you want to place .
- 10 Select the Must run on hosts in group specification.
- 11 Select a specification for the rule.

| Setting                          | Description                                                                                                    |
|----------------------------------|----------------------------------------------------------------------------------------------------|
| Must run on hosts in group       | OpenStack instances in the specified VM group must run on hosts in the specified host group.                             |
| Should run on hosts in group     | OpenStack instances in the specified VM group should, but are not required, to run on hosts in the specified host group. |
| Must not run on hosts in group   | OpenStack instances in the specified VM group must never run on host in the specified host group.                        |
| Should not run on hosts in group | OpenStack instances in the specified VM group should not, but may, run on hosts in the specified host group.             |

- **12** From the **Host Group** drop-down menu, select the host group that contains the hosts on which the OpenStack instances will be placed .
- 13 Click OK.

The rule now determines that OpenStack instances in the specified VM group must run on hosts in the specified host group.

#### What to do next

In the VMware Integrated OpenStack dashboard, you can now modify the metadata for a specific image to ensure that all instances generated from that image are automatically included in the VM group, and therefore subject to the DRS rule.

## Apply VM Group Settings to Image Metadata

You can modify the metadata of a source image to automatically place instances into VM groups. VM groups are configured in the vSphere Web Client and can be further used to apply DRS rules.

## **Prerequisites**

- Verify that a VM group is configured in the vSphere Web Client for the Compute cluster.
- Verify that the DRS VM group name is defined in the vSphere Web Client. See Use DRS to Control OpenStack Instance Placement.

#### Procedure

- 1 Log in to the VMware Integrated OpenStack dashboard as a cloud administrator.
- 2 Select the admin project from the drop-down menu in the title bar.
- 3 Select Admin > System > Images.
- 4 Click the image to modify.
- 5 In the Actions column of the image listing, click the down arrow and select **Update Metadata**.
- 6 Add the DRS VM group metadata property to the image metadata.
  - The Update Metadata dialog box displays two columns. The column on the right displays metadata tags already applied to the image, and the one on the left displays available metadata tags, which are grouped by categories, such as Guest Customization, Instance Config Data, and so on.
  - a In the Available Metadata column, select the VMware Driver Options > DRS VM group property.
  - b Click the plus sign (+) to add the property to the image metadata.
    - The **vmware vm group** metadata property is highlighted in the Existing Metadata column.
  - c For the metadata value, enter DRS VM group name as defined in the vSphere Web Client.
  - d To remove a metadata tag from the image definition, click the minus sign (-).
- 7 Click Save.

All instances generated from this source image are automatically assigned to the specified VM group in the VMware Integrated OpenStack deployment in vCenter.

# Using Affinity and Anti-Affinity to Place OpenStack Instances

The Nova scheduler provides filters that you can use to ensure that OpenStack instances are automatically placed on the same host (affinity) or separate hosts (anti-affinity).

You apply the affinity or anti-affinity filter as a policy to a server group. All instances that are members of the same group are subject to the same filters. When you create an OpenStack instance, you can specify the server group to which the instance will belong and therefore what filter will be applied.

You can perform this configuration using either the OpenStack CLI or ServerGroup API. You cannot perform this configuration in the VMware Integrated OpenStack Horizon dashboard.

This approach to placing OpenStack instances is tenant-based. Affinity and anti-affinity determine the relationship among instances in the same server group, but they cannot determine the hosts on which the instances are placed in vCenter. For an administrator-based approach that provides greater control, see Use DRS to Control OpenStack Instance Placement.

## Create Instances with an Affinity or Anti-Affinity Policy by Using the CLI

You can place instances using affinity or anti-affinity by creating a server group in OpenStack and applying desired filter as a group policy. All instances that are members of the server group will be subject to the affinity or anti-affinity policy. You can perform this configuration using the CLI.

## **Prerequisites**

- Verify that the intended filter configuration does not conflict with any existing administrative configuration, such as DRS rules that manage instance placement on hosts.
- Verify that you are running VMware Integrated OpenStack version 2.0.x or later.
- Verify that VMware Integrated OpenStack is running.
- Verify that you are using a Python nova-client version 2.17.0.6 or later as required for the ServerGroup API. Go to http://docs.openstack.org/user-guide/common/cli install openstack command line clients.html.

#### **Procedure**

- Using SSH, log in to the nova-client.
- 2 (Optional) Obtain the ID of the image you will use to create the instance.
  - You can use the nova image-list command to view the list of available images and their ID values.
- 3 (Optional) Obtain the ID of the flavor you will use to define the instance.
  - You can use the nova flavor-list command to view the list of flavor definitions and their ID values.

- 4 Create a new server group with the intended policy.
  - a Create a server group with the affinity policy:

```
nova server-group-create GROUP_NAME affinity
```

b Create a server group with the anti-affinity policy:

```
nova server-group-create GROUP_NAME anti-affinity
```

In both case, the CLI returns the auto-generated server group UUID, name, and policy.

5 Launch a new instance, using the ——image, ——flavor, and ——hint flags to apply the server group affinity policy.

```
nova boot --image IMAGE_ID --flavor FLAVOR_ID --hint group=SERVER_GROUP_UUID INSTANCE_NAME
```

6 (Optional) Confirm that the new rule and the server group instances appear and are running correctly in the VMware Integrated OpenStack deployment in vCenter Server.

The details appear in the Manage > Settings > VM/Host Rules page for the Compute cluster.

## Create Instances with an Affinity or Anti-Affinity Policy Using the API

You can place instances using affinity or anti-affinity by creating a server group in OpenStack and applying desired filter as a group policy. All instances that are members of the server group will be subject to the affinity or anti-affinity policy. You can perform this configuration using the ServerGroup API from the Python nova-client.

## **Prerequisites**

- Verify that the intended anti-affinity filter configuration does not conflict with any existing administrative configuration, such as DRS rules that manage instance placement on hosts.
- Verify that you are running VMware Integrated OpenStack version 2.0.x or later.
- Verify that VMware Integrated OpenStack is running.
- Verify that you are using a Python nova-client version 2.17.0.6 or later, as required for the ServerGroup API. Go to http://docs.openstack.org/userguide/common/cli\_install\_openstack\_command\_line\_clients.html.

#### **Procedure**

1 Create a new server group with an anti-affinity policy.

```
POST /v2/TENANT_ID/os-server-groups

{
    "server_group": {
        "name": "SERVER_GROUP_NAME",
        "policies": ["POLICY_TYPE"]
    }
}
```

| Option            | Description                               |
|-------------------|-------------------------------------------|
| TENANT_ID         | ID value for the OpenStack tenant.        |
| SERVER_GROUP_NAME | Specify the name for the server group.    |
| POLICY_TYPE       | Specify either affinity or anti-affinity. |

2 Launch a new instance, including the os:scheduler\_hints argument with the server group ID in the GET /servers command.

```
... "os:scheduler_hints": {"group": "SERVER_GROUP_UUID"}
```

3 (Optional) Confirm that the new rule and the server group instances appear and are running correctly in the VMware Integrated OpenStack deployment in vCenter.

The rule details appear in the **Manage > Settings > VM/Host Rules** page for the Compute cluster.

## **Apply QoS Resource Allocation to Existing Instances**

You can apply QoS resource allocation settings to an existing instance by resizing the instance in the VMware Integrated OpenStack dashboard.

## **Prerequisites**

- Requires an OpenStack flavor with the desired QoS resource allocation settings. See Configure QoS
   Resource Allocation for Instances Using Flavor Metadata.
- Requires VMware Integrated OpenStack version 2.0.x or greater.
- Verify that VMware Integrated OpenStack is running in vSphere.
- Verify that you are logged in to the VMware Integrated OpenStack dashboard as a cloud administrator.

#### Procedure

- 1 Log in to the VMware Integrated OpenStack dashboard as a cloud administrator.
- 2 Select the admin project from the drop-down menu in the title bar.

- 3 Select Admin > System > Instances.
- 4 Click the hyperlinked name of the instance to access the Instance Details page.
- 5 Click the down arrow (next to the **Create Snapshot** button) and choose **Resize Instance**.
- In the **Flavor Choice** tab, open the **New Flavor** drop-down list and select the flavor with the desired QoS resource allocations
- 7 Click Resize.

The resizing process may take a few minutes.

The instance is now subject to the QoS settings as defined in the flavor metadata.

## Define Default Nova Storage for OpenStack Instances

To ensure that OpenStack instances booted from a volume use the correct volume type, you can create and apply policy-based management settings, which are called PBM policies.

After you enable the storage policy in the custom.yml file, you apply the policy by modifying the metadata of an OpenStack flavor. All instances created by using that flavor inherit the storage policy configuration.

#### **Procedure**

1 Implement the custom.yml file.

```
sudo mkdir -p /opt/vmware/vio/custom
sudo cp /var/lib/vio/ansible/custom/custom.yml.sample /opt/vmware/vio/custom/custom.yml
```

2 Edit the /opt/vmware/vio/custom/custom.yml file by uncommenting the PBM options.

3 Set the nova\_pbm\_enabled parameter to **True**.

```
nova_pbm_enabled: True
```

**4** Save the custom.yml file.

- 5 Apply the policy to an OpenStack flavor as metadata.
  - a Log in to the VMware Integrated OpenStack dashboard as a cloud administrator.
  - b Select the admin project from the drop-down menu in the title bar.
  - c Select Admin > System > Flavors.
  - d (Optional) Create a flavor specific to the intended use of this metadata property.
    - Create a custom flavor to contain the specific configuration. This action leaves the original flavor configuration intact and available for other instance creation.
  - e Select the flavor to modify.
  - f In the Actions column of the image listing, click the down arrow and select **Update Metadata**.
  - g Enter vmware:storage\_policy in the Custom field.
  - h Click the plus sign (+) next to the Custom field.In the column under Existing Metadata, the newly added metadata property appears.
  - i Enter **nova** as the metadata property value.

## 6 Click Save.

The default Nova storage policy is applied to all future OpenStack instances that are created from this flavor.

# Working with Volumes and Volume Types in OpenStack

Volumes are block storage devices that you attach to instances to enable persistent storage.

As a cloud administrative user, you can manage volumes and volume types for users in various projects. You can create and delete volume types, and you can view and delete volumes.

Cloud users can attach a volume to a running instance or detach a volume and attach it to another instance at any time. For information about how to use the dashboard to create and manage volumes as an end user, see the *VMware Integrated OpenStack User Guide*.

This chapter includes the following topics:

- Modify the Default Cinder Volume Adapter Type
- Create a Volume Type
- Delete a Volume Type
- Migrating Volumes Between Datastores

## Modify the Default Cinder Volume Adapter Type

Starting with VMware Integrated OpenStack 3.1, you can change the default adapter type for newly created volumes by changing vmware\_adapter\_type parameter using a custom.yml file.

By default, empty volumes are always created and attached to a lsiLogic controller. When a volume is created from image, Cinder respects the <code>vmware\_adaptertype</code> property of the image and creates the corresponding controller. For newly created volumes you set the adapter type by using the <code>cinder\_volume\_default\_adapter\_type</code> parameter in the <code>custom.yml</code> file with one of the following values.

| Description                                              |
|----------------------------------------------------------|
| Sets the default adapter type to LSI Logic               |
| Sets the default adapter type to Bus Logic               |
| Sets the default adapter type to LSI Logic SAS           |
| Sets the default adapter type to VMware Paravirtual SCSI |
| Sets the default adapter type to IDE                     |
|                                                          |

#### **Procedure**

1 Implement the custom.yml file.

```
sudo mkdir -p /opt/vmware/vio/custom
sudo cp /var/lib/vio/ansible/custom/custom.yml.sample /opt/vmware/vio/custom/custom.yml
```

- 2 Open the /opt/vmware/vio/custom/custom.yml file in a text editor.
  - a Uncomment the cinder\_volume\_default\_adapter\_type parameter.
  - b Change the setting with a custom value, for example lsiLogicsas.

- 3 Save the custom.yml file.
- 4 Push the new configuration to your VMware Integrated OpenStack deployment.

```
viocli deployment configure
```

**Note** Pushing the configuration briefly interrupts OpenStack services.

## Create a Volume Type

If you have cloud administrative permissions, you can manage block storage volumes and volume types for users. After you create a volume type, you use a CLI command to associate it with an existing vCenter storage-based policy. The storage policy defines one or more datastores for the volume type to use.

## **Prerequisites**

- Verify that the storage policy to be associated with the volume type exists. See the vSphere product documentation.
- Verify the name of the storage policy. This value is required when you run the CLI command to associate the volume type with the storage policy.

#### **Procedure**

- 1 Log in to the VMware Integrated OpenStack dashboard.
- 2 Select the project from the drop-down menu in the title bar.
- 3 Select System Panel > Volumes.

The Volumes page lists the volumes that are configured and available to the current user.

- 4 Click the **Volume Types** tab.
- 5 Click Create Volume Type.
- 6 Enter a name for the volume type.
- 7 Enter a description for the volume type and then click **Create Volume Type**.
- 8 Associate the volume type with a storage policy.
  - a Log in to one of the controllers in VMware Integrated OpenStack.
  - b Run the cinder command to associate the volume type with a storage policy.

```
cinder type-key name-of-volume-type set vmware:storage_profile=name-of-storage-profile
```

This example uses the following parameters and settings.

| Parameter or Setting                           | Description                                                                |
|------------------------------------------------|----------------------------------------------------------------------------|
| name-of-volume-type                            | Name of the volume type that you defined when you created the volume type. |
| vmware:storage_profile=name-of-storage-profile | Assigns storage policy by the name defined in vSphere.                     |

**9** (Optional) If you want to override the default adapter type, associate the volume type with another adapter type.

cinder type-key name-of-volume-type set vmware:adapter\_type=name-of-adapter-type

For adapter type, you can select between one of the following values.

| Description                                      |
|--------------------------------------------------|
| Sets the adapter type to LSI Logic               |
| Sets the adapter type to Bus Logic               |
| Sets the adapter type to LSI Logic SAS           |
| Sets the adapter type to VMware Paravirtual SCSI |
| Sets the adapter type to IDE                     |
|                                                  |

## Delete a Volume Type

As a cloud administrative user, you can manage volumes and volume types for users in projects.

## Procedure

- 1 Log in to the VMware Integrated OpenStack dashboard.
- 2 Select the project from the drop-down menu in the title bar.
- 3 Select Admin > System Panel > Volumes.

The Volumes page lists the volumes that are currently configured and available to the current user.

**4** Select the volume types to delete.

- 5 Click Delete Volume Types.
- 6 At the prompt, confirm the deletion.

## **Migrating Volumes Between Datastores**

You can safely migrate Cinder volumes between datastores. This enables you to replace datastores, increase resources and capacity, and preserve volumes without taking them offline. The process for migrating volumes depends on several factors. For example, the process is very straightforward if the volume is not attached to an instance. If a volume is attached to an instance, you must migrate the instance.

**Note** You cannot migrate any volume that has snapshots attached. You must first detach the snapshots.

## Migrate All Volumes from a Specified Datastore

You can quickly evacuate all volumes from a specified datastore, automatically migrating them to other datastores in the same datastore cluster.

#### **Prerequisites**

- Verify that the specified datastore is part of a datastore cluster.
- Verify that Storage DRS is enabled in Not Automation (Manual Mode) for the datastore cluster.
- Verify that the volume does not have any snapshots attached. If so, you must detach them first.

## Procedure

- 1 Using SSH, log in to the VMware Integrated OpenStack manager.
- 2 Switch to root user.

```
sudo su –
```

3 Prepare the volume for migration.

This step prepares all volumes on the specified datastore for migration.

viocli ds-migrate-prep [-d DEPLOYMENT] DC\_NAME DS\_NAME

| Option        | Description                                                       |
|---------------|-------------------------------------------------------------------|
| -d DEPLOYMENT | Indicates the name of the VMware Integrated OpenStack deployment. |
| DC_NAME       | Indicates the data center name.                                   |
| DS_NAME       | Indicates the datastore name.                                     |

4 Place the datastore in maintenance mode.

See the vSphere product documentation.

When you place the datastore in maintenance mode, the datastore is evacuated and the volumes automatically migrate to other datastores in the same datastore cluster.

## Migrate Unattached Cinder Volumes

You can migrate Cinder volumes that are unattached to instances to specified target datastores.

## **Prerequisites**

Verify that the volume does not have any snapshots attached. If so, you must detach them first.

#### Procedure

- 1 Using SSH, log in to the VMware Integrated OpenStack manager.
- 2 Switch to root user.

```
sudo su –
```

3 Migrate the volume.

| Parameter                    | Mandatory or<br>Optional                                    | Description                                                                                                    |
|------------------------------|-------------------------------------------------------------|----------------------------------------------------------------------------------------------------|
| -d,deployment<br><i>NAME</i> | Automatic                                                   | Name of the deployment in which the volumes to be migrated.  Applied automatically. The default value is the name of the current deployment.                                                                                                    |
| source-dc<br>SRC_DC_NAME     | Mandatory unless<br>VOLUME_UUIDS is<br>specified.           | Identifies the source data center.  Used with the —source—ds parameter uniquely to identify the datastore.                                                                                                    |
| source-ds<br>SRC_DS_NAME     | Mandatory unless VOLUME_UUIDS is specified.                 | Used with thesource-dc parameter uniquely to identify the datastore.  For example, the following command migrates all the volumes from datastore DS-01 in data center DC-01 to datastore DS-02 in data center DC-02.  viocli volume-migratesource-dc DC-01source-ds DS-01 DC-02 DS-02                                                                                                   |
| volume-ids<br>VOLUME_UUIDS   | Mandatory unless SRC_DC_NAME and SRC_DS_NAME are specified. | Migrates one or more individual volumes specified by UUID value. To specify more than one volume, separate the UUIDs by commas. For example, the following command migrates two volumes specified by their UUID values to datastore DS-01 in data center DC-01.  viocli volume-migratevolume-ids 25e121d9-1153-4d15-92f8-c92c10b4987f, 4f1120e1-9ed4-421a-b65b-908ab1c6bc50 DC-01 DS-01 |

| Mandatory or<br>Optional | Description                                                                                                    |
|--------------------------|----------------------------------------------------------------------------------------------------|
| Optional                 | Ignores storage policy compliance check.  Include this parameter to prevent migration failure if the migrated volume includes a storage policy with which the destination datastore does not comply. |
| Mandatory                | Specifies the destination data center.                                                                                                    |
| Mandatory                | Specifies the destination datastore.                                                                                                    |
| Optional                 | Show the use and arguments for this command.                                                                                                    |
| Optional                 | Enter verbose mode.                                                                                                    |
|                          | Optional Optional  Mandatory Mandatory Optional                                                                                                    |

## **Migrate Attached Cinder Volumes**

To migrate an attached cinder volume to a different datastore, you must migrate the virtual machine that corresponds to the instance to which it is attached.

## Prerequisites

Verify that the volume does not have any snapshots attached. If so, you must detach them first.

## **Procedure**

- 1 Using SSH, log in to the VMware Integrated OpenStack manager.
- 2 Switch to root user.

3 Prepare the volume for migration.

This step prepares all volumes on the specified datastore for migration.

viocli ds-migrate-prep [-d DEPLOYMENT] DC\_NAME DS\_NAME

| Option        | Description                                                       |  |
|---------------|-------------------------------------------------------------------|--|
| -d DEPLOYMENT | Indicates the name of the VMware Integrated OpenStack deployment. |  |
| DC_NAME       | Indicates the data center name.                                   |  |
| DS_NAME       | Indicates the datastore name.                                     |  |

- 4 Log in to the vSphere Web Client.
- **5** Locate the virtual machine that corresponds to the Nova instance to which the volume is attached.

- **6** Use the Storage vMotion feature in the vSphere Web Client to migrate the virtual machine to a different datastore.
  - The volume migrates to the new datastore, but only the disk of the shadow VM moves to the new datastore. The shadow VM remains on the old datastore with no disk.
  - See the vSphere product documentation about using Storage vMotion.
- 7 (Optional) To fix the disk of the shadow VM, run a volume detach procedure.
  - The detach operation disconnects the volume from the instance. Failures to read or write from the volume might occur.

# Managing Images for the Image Service

In the OpenStack context, an image is a file that contains a virtual disk from which you can install an operating system on a VM. You create an instance in your OpenStack cloud by using one of the images available. The VMware Integrated OpenStack Image Service component natively supports images that are packaged in the ISO, OVA, and VMDK formats.

If you have existing images in vSphere that you want to use in OpenStack, you can export them in one of the supported formats and upload them to the Image Service. If you obtain an image that is in an unsupported format, you can convert it as part of the import process. Unsupported formats are RAW, QCOW2, VDI, and VHD.

This chapter includes the following topics:

- Import Images to the Image Service
- Modify Image Settings
- Modify Image Resource Metadata
- Configuring Images for Windows Guest Customization
- Configure QoS Resource Allocation for Instances Using Image Metadata
- Delete an Existing Image
- Migrating Images
- Add a VM Template as an Image
- Configure Images to Enable Live Resize of VMs Deployed From That Image
- Modify the Default Behavior for Nova Snapshots
- Modify the Default Cinder Upload-to-Image Behavior

## Import Images to the Image Service

You can use CLI commands or the VMware Integrated OpenStack dashboard to import images.

## **Prerequisites**

To be successfully imported, verify that the image is in one of the natively supported image formats (ISO, OVA, VMDK) or in a format that can be converted during the import process (RAW, QCOW2, VDI, VHD).

#### Procedure

1 Import Images Using the Horizon Dashboard

You can import images directly in the VMware Integrated OpenStack Horizon dashboard.

2 Import Images in Supported Formats Using the CLI

You can make images available for use in instances by importing images to the Image Service datastore .

3 Import Images in Unsupported Formats by Using the CLI

You can import images in unsupported image formats such as RAW, QCOW2, VDI, or VHD using the glance-import tool in the CLI. This tool automatically converts the source image to the VMDK format.

## Import Images Using the Horizon Dashboard

You can import images directly in the VMware Integrated OpenStack Horizon dashboard.

## **Prerequisites**

- Verify that the image is packaged in the ISO, VMDK, OVA, RAW, QCOW2, VDI, or VHD format.
- If the source image format is RAW, QCOW2, VDI, or VHD, verify that the source image is hosted on a server without credentials to allow plain HTTP requests.

#### **Procedure**

- 1 Log in to the VMware Integrated OpenStack dashboard as a cloud administrator.
- 2 Select the admin project from the drop-down menu in the title bar.
- 3 Select Admin > System Panel > Images.
- 4 On the Images page, click Create Image.
- 5 Configure the image.

| Option       | Action                                                                                                    |  |
|--------------|----------------------------------------------------------------------------------------------------|--|
| Name         | Enter a name for the new image.                                                                                                    |  |
| Description  | (Optional) Enter a description for the new image.                                                                                                    |  |
| Image Source | Select the image source.  If the source image format is RAW, QCOW2, VDI, or VHD, you must select the Image Location option.                                                                 |  |
| Disk Format  | Select the disk format.                                                                                                    |  |
| Disk Type    | Select the disk type.  Images in the RAW, QCOW2, VDI, and VHD formats are automatically introspected to capture their properties and converted to the VMDK format durin the import process. |  |
| Adapter Type | Select the adapter type.                                                                                                    |  |
| Architecture | Accept the default.                                                                                                    |  |
| OS Type      | Select the type of operating system.                                                                                                    |  |

| Option            | Action                                                         |
|-------------------|----------------------------------------------------------------|
| Minimum Disk (GB) | Specify the minimum disk size for the image in GB.             |
| Minimum RAM (GB)  | Specify the minimum RAM for the image.                         |
| Public            | Select to make the image visible and available to all tenants. |
| Protected         | Select to prevent the image from being deleted.                |

## 6 Click Create Image.

The Images page now includes the newly added image.

The image is now ready for deployment in OpenStack instances.

## Import Images in Supported Formats Using the CLI

You can make images available for use in instances by importing images to the Image Service datastore.

To import an image in a non-supported format such as RAW, QCOW2, VDI, or VHD, see Import Images in Unsupported Formats by Using the CLI.

## **Prerequisites**

- Verify that you configured one or more Image Service datastores.
- Obtain the image, for example, ubuntuLTS-sparse.vmdk.
- Verify that the images are packaged in the ISO, VMDK, or OVA format.

## Procedure

- 1 Log in to the OpenStack management cluster as a user with administrative privileges to upload the image to the Image Service component.
- 2 Run the glance image-create command to obtain, define, and import the image.

```
glance --os-auth-token $token --os-image-url http://123.456.7.8:9292 \
    image-create name="ubuntu-sparse" \
    disk_format=vmdk \
    container_format=bare \
    --visibility="public" \
    --property vmware_adaptertype="lsiLogicsas" \
    --property vmware_disktype="sparse" \
    --property vmware_ostype="ubuntu64Guest" < ubuntuLTS-sparse.vmdk</pre>
```

This example uses the following parameters and settings.

| Parameter or Setting                    | Description                                                             |
|-----------------------------------------|-------------------------------------------------------------------------|
| os-image-url<br>http://123.456.7.8:9292 | The URL of the source image.                                            |
| name="ubuntu-sparse"                    | The name of the source image, in this case, <b>ubuntu-sparse</b> .      |
| disk_format=vmdk                        | The disk format of the source image. You can specify ISO, VMDK, or OVA. |

| Parameter or Setting                         | Description                                                                                                    |                                                                                                    |
|----------------------------------------------|----------------------------------------------------------------------------------------------------|----------------------------------------------------------------------------------------------------|
| container_format=bare                        | The container format indicates if the image is in a format that contains metadata about the actual virtual machine. Because the container format string is not currently used by Glance, it is recommended to specify <b>bare</b> this parameter. |                                                                                                    |
| visibility="public"                          | The privacy setting for the image in OpenStack. When set to <b>public</b> , the image is available to all users. When set to <b>private</b> , the image is availa only to the current user.                                                       |                                                                                                    |
| property<br>vmware_adaptertype="lsiLogicsas" | property.                                                                                                    | VMDK disk is introspected to capture its adapter type option of using the vmware_adaptertype to specify                                                                         |
|                                              | type, it is recomme                                                                                                    | sing a disk with the paraVirtual or LSI Logic SAS adapte<br>and that you use this parameter. For example,<br>type= lsiLogicsas or vmware_adaptertype=                           |
| property vmware_disktype="sparse"            | property.                                                                                                    | VMDK disk type is introspected to capture its disk type option of specifying disk type using the property.                                                                      |
|                                              | sparse                                                                                                    | This disktype property applies to monolithic sparse disks.                                                                                                    |
|                                              | preallocated                                                                                                    | This disktype property applies to VMFS flat disks, including thick, zeroedthick, or eagerzeroedthick. This is the default property if none is specified.                        |
|                                              | streamOptimiz<br>ed                                                                                                    | This disktype property applies to Monolithic Sparse disks, optimized for streaming. You can convert disks dynamically to and from this format with minimal computational costs. |
| property<br>vmware_ostype="ubuntu64Guest"    |                                                                                                    | nage file after it is imported to the Image Service. In the e resulting name will be ubuntuLTS-sparse.vmdk.                                                                     |

3 (Optional) In the Compute component, confirm that the image was successfully imported.

\$ glance image-list

The command returns a list of all images that are available in the Image Service.

## Import Images in Unsupported Formats by Using the CLI

You can import images in unsupported image formats such as RAW, QCOW2, VDI, or VHD using the glance-import tool in the CLI. This tool automatically converts the source image to the VMDK format.

You can also use the glance-import tool to import images in the supported OVA and VMDK formats.

## **Prerequisites**

- Verify that the image is packaged in the RAW, QCOW2, VDI, or VHD format.
- To allow plain HTTP requests, verify that the image is hosted on a server without credentials.
- Verify that the VMware Integrated OpenStack controller can access the hosted server where the image is stored.

#### Procedure

- 1 Using SSH, log in to the VMware Integrated OpenStack manager.
- 2 From the VMware Integrated OpenStack manager, use SSH to log in to the controller01 node.
- 3 Switch to root user.

```
sudo su –
```

4 Execute the cloudadmin.rc file.

```
source cloudadmin.rc
```

**5** Configure the controller01 node to use the internal VIP.

```
export OS_AUTH_URL=http://INTERNAL_VIP:35357/v2.0
```

6 To import the image, run the glance-import command.

glance-import import --name image\_name --url image\_http\_url --image-format supported\_image\_format

| Parameter      | Description                                                                                              |  |
|----------------|----------------------------------------------------------------------------------------------------|--|
| image-name     | Specify the name for the image as it will appear in the Image Service.                                   |  |
| image_format   | Specify the format of the source image file. Non-VMDK images are convergatomatically to the VMDK format. |  |
|                | The following formats are supported:                                                                     |  |
|                | VMDK                                                                                                    |  |
|                | OVA                                                                                                    |  |
|                | <ul><li>RAW</li></ul>                                                                                    |  |
|                | <ul><li>QCOW2</li></ul>                                                                                  |  |
|                | ■ VDI                                                                                                    |  |
|                | ■ VHD                                                                                                    |  |
| image_http-url | Provide the HTTP location of the source image file.                                                      |  |
|                |                                                                                                    |  |

#### For example:

glance-import cirros-img qcow2 https://launchpad.net/cirros/trunk/0.3.0/+download/cirros-0.3.0-  $\times 86_{64}$ -disk.img

The CLI displays the task information and status, including the task ID and image ID.

```
Created import task with id 5cdc4a04-5c68-4b91-ac44-37da07ec82ec
Waiting for Task 5cdc4a04-5c68-4b91-ac44-37da07ec82ec to finish.
Current Status.. SUCCESS
Image cirros-img created with ID: 2120de75-0717-4d61-b5d9-2e3f16e79edc
```

7 (Optional) Confirm the import task completed successfully.

If the image is large and requires a lot of time, you can exit the utility safely without affecting the operation and check the task status later.

**Note** You must know the task ID to be able to check the status.

```
glance --os-image-api-version 2 task-show <task_id>
```

## For example:

```
glance --os-image-api-version 2 task-show 5cdc4a04-5c68-4b91-ac44-37da07ec82ec
| Property | Value
| created_at | 2015-10-15T21:20:59Z
| expires_at | 2015-10-17T21:21:14Z
       | 5cdc4a04-5c68-4b91-ac44-37da07ec82ec
| id
          | {"image_properties": {"container_format": "bare", "name": "cirros-img"}, |
| input
          | "import_from_format": "qcow2", "import_from": "https://launchpad.net/
          | cirros/trunk/0.3.0/+download/cirros-0.3.0-x86_64-disk.img"}
| message |
          | def459fd05d7490e9fda07dbe6ee2d76
l owner
| result | {"image_id": "2120de75-0717-4d61-b5d9-2e3f16e79edc"}
           success
status
| type
           | import
| updated_at | 2015-10-15T21:21:14Z
```

8 (Optional) Confirm that the import process was successful.

You must know the image ID created by the glance-import command to confirm the import.

```
glance image-show <image_id>
```

The command returns details about the specified image.

**9** (Optional) Confirm the image is included in the Image Service.

```
glance image-list
```

The command returns a list of all images that are available in the Image Service.

## **Modify Image Settings**

After an image is loaded, you can modify the image settings, such as image name, description, and the public and protected settings.

#### **Procedure**

- 1 Log in to the VMware Integrated OpenStack dashboard as a cloud administrator.
- 2 Select the admin project from the drop-down menu in the title bar.
- 3 Select Admin > System Panel > Images.
- 4 Select the image to edit.
- 5 In the Actions column, click Edit Images.
- 6 Modify the settings as necessary.
- 7 Click Update Image.

The Images page redisplays with the changed information.

## **Modify Image Resource Metadata**

After an image is loaded, you can modify the image resource metadata settings by adding or removing metadata tags for the image definition. Image resource metadata can help end users determine the nature of an image, and is used by associated OpenStack components and drivers that interface with the Image Service.

You can manage metadata definitions on the Metadata Definitions page located at**Admin > System > Metadata Definitions**.

#### **Procedure**

- 1 Log in to the VMware Integrated OpenStack dashboard as a cloud administrator.
- 2 Select the admin project from the drop-down menu in the title bar.
- 3 Select Admin > System > Images.
- 4 Click the image to modify.
- 5 In the Actions column of the image listing, click the down arrow and select **Update Metadata**.

6 Modify the settings as necessary.

The Update Metadata dialog has two columns. The right shows metadata tags already applied to the image, and the left column shows available metadata tags, which are grouped by category, such as Guest Customization, Instance Config Data, and so on.

- a To add a metadata tag to the image definition, click the plus sign (+).
  - The item moves to the Existing Metadata column and is highlighted.
- b Enter the metadata value in the provided field, if applicable.
- c To remove a metadata tag from the image definition, click the minus sign (-).
- 7 Click Save.

## **Configuring Images for Windows Guest Customization**

You can configure images for Windows guest customization directly in the VMware Integrated OpenStack dashboard by applying the guest customization metadata to the Glance image used to create an instance.

The Windows guest customization feature provides an alternative to the cloudbase-init approach to enabling guest customization. If an image currently uses cloudbase-init, do not use the VMware Integrated OpenStack Windows guest customization feature.

#### **Prerequisites**

- Verify that you are logged in to the VMware Integrated OpenStack dashboard as a cloud administrator.
- Verify that you have an appropriate Windows OS image available in the Glance Image Service.
- Verify that the correct versions of the Microsoft System Preparation tools (sysprep) for each guest operating system you want to customize are installed in vSphere. See Installing the Microsoft Sysprep Tool in the vSphere product documentation.
- Verify that VMware Tools is installed on the source image.
- Verify that the image disk type property correctly reflects the image disk type prior to import.

This applies only to images imported into Glance in VMware Integrated OpenStack versions earlier than 2.0. In version 2.0.x and later, image properties (such as disk type) are automatically introspected during the Glance import process.

### **Procedure**

- 1 Log in to the VMware Integrated OpenStack dashboard as a cloud administrator.
- 2 Select the admin project from the drop-down menu in the title bar.

- 3 (Optional) Preview the Guest Customization Options metadata definition.
  - a Select Admin > System > Metadata Definitions.
  - b Click Guest Customization Options.
  - c Click the **Contents** tab.

You can only view the metadata definitions in the VMware Integrated OpenStack dashboard. You cannot modify the metadata.

- 4 Select Admin > System > Images.
- 5 Locate the Windows image to modify.
- 6 In the Actions column of the image listing, click the down arrow and select Update Metadata.
- 7 In the column under Available Metadata, expand the Guest Customization Options tab.

**Note** If the **Guest Customization Options** tab is not present, the related metadata properties might already be configured.

8 Click the plus sign (+) next to the guest customization option you want to add.

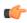

**Tip** You can add all the options simultaneously by the clicking the plus sign (+) on the top **Guest Customization Options** tab.

In the column under Existing Metadata, the newly added metadata properties appear.

**Note** You may need to scroll to the bottom of this column to see the newly added metadata properties.

9 Configure the metadata properties.

| Metadata Property             | Description                                                                                                    |  |
|-------------------------------|----------------------------------------------------------------------------------------------------|--|
| Auto logon count              | Applies the windows_logon_count metadata property.                                                                                                    |  |
|                               | Enter the number of times the machine can automatically logged in to as Administrator. Typically, this value is set to 1, but you can increase the value if your configuration requires multiple reboots. This value might be determined by the list of commands executed by the GuiRunOnce command. |  |
| Automatic logon               | Applies the windows_auto_logon metadata property.                                                                                                    |  |
|                               | If selected, the VM is automatically logged in to as Administrator.                                                                                                    |  |
| Maximum number of connections | Applies the windows_max_connect metadata property.                                                                                                    |  |
|                               | Enter the number of client licenses purchased for the Windows server being installed.                                                                                                    |  |
|                               | Note This property is applied only if the windows_license_mode metadata                                                                                                    |  |
|                               | property, described below, is set to PerServer.                                                                                                    |  |

| Metadata Property         | Description                                                                                                    |  |
|---------------------------|----------------------------------------------------------------------------------------------------|--|
| Product Key               | Applies the windows_product_key metadata property.                                                                                   |  |
|                           | Enter a valid serial number which is included in the answer file when mini-setup runs.                                               |  |
|                           | <b>Note</b> This serial number is ignored if the original guest operating system was installed using a volume-licensed CD.           |  |
| Server licensing mode     | Applies the windows_license_mode metadata property.  Select the licensing mode that matches your source image: PerServer or PerSeat. |  |
| Windows workgroup to join | Applies the windows_join_workgroup metadata property.  Select the workgroup that the VM should join.                                 |  |

## 10 Click Save.

The image metadata is now configured for Windows guest customization and are applied for all future VMs that are created from this image.

# Configure QoS Resource Allocation for Instances Using Image Metadata

You can control the QoS resource allocations, such as limits, reservations, and shares, for CPU, RAM, disk IOPS, and virtual network interface (VIF) by modifying the metadata of the source image used to create the instance. All instances subsequently created from the image inherit the metadata settings.

QoS resource allocation for an instance can also be specified by flavor metadata. In the event of a conflict, the image metadata configuration overrules the flavor metadata configuration. See Configure QoS Resource Allocation for Instances Using Flavor Metadata.

## **Prerequisites**

- Requires VMware Integrated OpenStack version 2.0.x or later.
- Requires vSphere version 6.0 or later.
- Verify that VMware Integrated OpenStack is running in vSphere.
- Verify that you are logged in to the VMware Integrated OpenStack dashboard as a cloud administrator.

## Procedure

- 1 Log in to the VMware Integrated OpenStack dashboard as a cloud administrator.
- 2 Select the admin project from the drop-down menu in the title bar.
- 3 Select Admin > System > Images.
- 4 Click the image to modify.
- In the Actions column of the image listing, click the down arrow and select **Update Metadata**.

In the column under Available Metadata, expand the **VMware Quota** tab.

**Note** If the **VMware Quota** tab is not present, the related metadata properties might already be configured.

7 Click the plus sign (+) next to the VMware Quota metadata property you want to add.

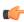

**Tip** You can add all the options simultaneously by the clicking the plus sign (+) on the **VMware Quota** tab.

In the column under Existing Metadata, the newly added metadata properties appear .

8 Configure the metadata properties.

| Metadata Property           | Description                                                                        |
|-----------------------------|------------------------------------------------------------------------------------|
| Quota: CPU Limit            | Applies the quota_cpu_limit metadata property.                                     |
|                             | Specifies the upper limit for CPU allocation in MHz. This parameter ensures that   |
|                             | the instance never uses more than the defined amount of CPU allocation.            |
|                             | Enter <b>0</b> for unlimited CPU allocation.                                       |
| Quota: CPU Reservation      | Applies the quota_cpu_reservation metadata property.                               |
|                             | Specifies the guaranteed minimum CPU reservation in MHz. This parameter            |
|                             | ensures that the instance has the reserved amount of CPU cycles available          |
|                             | during resource contention.                                                        |
| Quota: CPU Shares Level     | Applies the quota_cpu_shares_level metadata property.                              |
|                             | Specifies shares level which maps to the predefined numeric value of shares. If    |
|                             | the <b>custom</b> level is selected, you must include the quota_cpu_shares_value   |
|                             | metadata property. See Quota: CPU Shares Value below.                              |
| Quota: CPU Shares Value     | Applies the quota_cpu_shares_value metadata property.                              |
|                             | Specifies the number of shares allocated to the instance.                          |
|                             | Apply this property only if you set the quota_cpu_shares_level metadata            |
|                             | property to <b>custom</b> . Otherwise this property is ignored.                    |
| Quota: Disk IO Limit        | Applies the quota_disk_io_limit metadata property.                                 |
|                             | Specifies the upper limit for disk transactions in I/O operations per second (IOPS |
|                             | in seconds. This parameter ensures that the instance never uses more than the      |
|                             | defined amount of disk IOPS, and can be used to enforce a limit on the instance    |
|                             | disk performance.                                                                  |
|                             | Enter <b>0</b> for unlimited IOPS.                                                 |
| Quota: Disk IO Reservation  | Applies the quota_disk_io_reservation metadata property.                           |
|                             | Specifies the guaranteed minimum disk transactions in I/O operations per second    |
|                             | (IOPS) in seconds. This parameter ensures that the instance receives the           |
|                             | reserved amount of disk IOPS during resource contention.                           |
| Quota: Disk IO Shares Level | Applies the quota_disk_io_shares_level metadata property.                          |
|                             | Specifies shares level which maps to the predefined numeric value of shares. If    |
|                             | the custom level is selected, you must include                                     |
|                             | thequota_disk_io_shares_share metadata property (Quota: Disk IO Shares             |
|                             | Value).                                                                            |

| Metadata Property           | Description                                                                                                    |
|-----------------------------|----------------------------------------------------------------------------------------------------|
| Quota: Disk IO Shares Value | Applies the quota_disk_io_shares_share metadata property.                                                                                                    |
|                             | Specifies the number of shares allocated to the instance.                                                                                                    |
|                             | Apply this property only if you set the quota_disk_io_shares_level metadata                                                                                    |
|                             | property to <b>custom</b> . Otherwise this property is ignored.                                                                                                |
| Quota: Memory Limit         | Applies the quota_memory_limit metadata property.                                                                                                    |
|                             | Specifies the upper limit for memory allocation in MB. This parameter ensures                                                                                  |
|                             | that the instance never uses more than the defined amount of memory.  Enter 0 for unlimited memory allocation.                                                 |
|                             | ,                                                                                                    |
| Quota: Memory Reservation   | Applies the quota_memory_reservation metadata property.                                                                                                    |
|                             | Specifies the guaranteed minimum memory reservation in MB. This parameter ensures that the instance receives the reserved amount of memory during              |
|                             | resource contention.                                                                                                    |
| Quota: Memory Shares Level  | Applies the quota_memory_shares_level metadata property.                                                                                                    |
| •                           | Specifies shares level which maps to the predefined numeric value of shares. If                                                                                |
|                             | the <b>custom</b> level is selected, you must include thequota_memory_shares_share                                                                             |
|                             | metadata property (Quota: Memory Shares Value).                                                                                                    |
| Quota: Memory Shares Value  | Applies the quota_memory_shares_share metadata property.                                                                                                    |
|                             | Specifies the number of shares allocated to the instance.                                                                                                    |
|                             | Apply this property only if you set the quota_memory_shares_level metadata                                                                                     |
|                             | property to custom. Otherwise this property is ignored.                                                                                                    |
| Quota: VIF Limit            | Applies the quota_vif_limit metadata property.                                                                                                    |
|                             | Specifies the upper limit for VIF bandwidth in Mbps. This parameter ensures that                                                                               |
|                             | the VIF never uses more than the defined amount of bandwidth.                                                                                                  |
|                             | Enter 0 for unlimited bandwidth allocation.                                                                                                    |
| Quota: VIF Reservation      | Applies the quota_vif_reservation metadata property.                                                                                                    |
|                             | Specifies the guaranteed minimum bandwidth for VIF in Mbps. This parameter                                                                                     |
|                             | ensures that the virtual adapter on the instance gets the reserved amount of bandwidth during resource contention. If the instance uses less than the reserved |
|                             | amount, the remainder is available to other virtual adapters.                                                                                                  |
| Quota: VIF Shares Level     | Applies the quota_vif_shares_level metadata property.                                                                                                    |
|                             | Specifies shares level which maps to the predefined numeric value of shares. If                                                                                |
|                             | the <b>custom</b> level is selected, you must include thequota_vif_shares_share                                                                                |
|                             | metadata property (Quota: VIF Shares Value).                                                                                                    |
| Quota: VIF Shares Value     | Applies the quota_vif_shares_share metadata property.                                                                                                    |
|                             | in the event that 'custom' is used, this is the number of shares.                                                                                              |
|                             |                                                                                                    |

#### 9 Click Save.

The image metadata is now configured for limits, reservations, and shares for CPU, IOPS, memory, and network bandwidth. This configuration is applied to all future OpenStack instances that are created from this image.

# **Delete an Existing Image**

Deleting an image is permanent and cannot be reversed. You must have administrative permissions to delete an image.

#### **Procedure**

- 1 Log in to the VMware Integrated OpenStack dashboard as a cloud administrator.
- 2 Select the admin project from the drop-down menu in the title bar.
- 3 Select Admin > System Panel > Images.
- 4 Select one or more images to delete.
- 5 Click Delete Images.
- 6 Confirm the deletion at the prompt.

# Migrating Images

You can migrate images between datastores in a way that preserves their UUID and metadata.

This process requires you to copy the images folder from the current datastore to an offline datastore and modify the Image Service image location configuration.

#### **Procedure**

1 Copy the Images Folder to the New Datastore

Copy the images folder, including folder name and relative path, to the new datastore.

2 Update the Migrated Images Location Data

After you copy the images folder to a new datastore, you must update the locations setting on each image to reflect the new datastore.

# Copy the Images Folder to the New Datastore

Copy the images folder, including folder name and relative path, to the new datastore.

#### **Prerequisites**

Verify that both the current and destination datastores are available.

#### **Procedure**

- 1 Using SSH, log in to the ESXi host on which the current Image Service datastore is mounted.
- Switch to root user.

```
sudo su -
```

3 Locate the images folder.

The images folder is typically called images and resides on the top level.

4 Using the cp or scp Linux command, copy the images folder to the new datastore.

**Important** When copying the folder to the new datastore, retain both the images folder name and relative path.

#### What to do next

You must now modify the images data to reflect the new location. For details, see Update the Migrated Images Location Data.

### **Update the Migrated Images Location Data**

After you copy the images folder to a new datastore, you must update the locations setting on each image to reflect the new datastore.

#### **Prerequisites**

- Verify that the images folder has been copied to the new datastore.
- Verify that the image folder name and relative path on the new datastore are the same as as on the previous datastore.
- Verify that you know the image ID values of the images you want to update.

#### **Procedure**

- 1 Repeat this procedure for all images that you want to migrate.
- 2 Using SSH, log in as administrator to the VMware Integrated OpenStack manager.
- **3** Using SSH, log in to the controller01 node.
- 4 Switch to root user.

```
sudo su –
```

5 Execute the cloudadmin.rc file.

```
source cloudadmin.rc
```

6 (Optional) View a list of images.

```
glance image-list
```

7 (Optional) Get the location of a specific image.

**Note** You must know the image ID to specify the image.

```
glance --os-image-api-version 2 image-show <image_id>
```

The image location is the URL indicated by the locations parameter.

vsphere://<vcenter\_ip>/folder/<image\_folder\_name>/<image\_id>dcPath=<path\_to\_datac
enter>&dsName=<old\_datastore\_name>

#### For example:

```
vsphere://10.20.123.456/folder/images/6c4a7e0d-65e7-4f3c-9dde-0de75f729a0c
?dcPath=Datacenter1&dsName=old_ds
```

- 8 Update the image's location URL to reflect the destination datastore to complete the migration of a single image.
  - a Add the new location to the image configuration.

```
glance --os-image-api-version 2 location-add <image_id> --url <new_url>
```

| Option   | Description                                                                                                    |  |
|----------|----------------------------------------------------------------------------------------------------|--|
| image_id | Specifies the image to be modified.                                                                                                    |  |
| new_url  | The new URL is the same as the previous URL except the dsName argument specifies the name of the new datastore.                                                                                                    |  |
|          | <pre>vsphere://<vcenter_ip>/folder/<image_folder_name>/<image_id>dc Path=<path_to_datacenter>&amp;dsName=<new_datastore_name></new_datastore_name></path_to_datacenter></image_id></image_folder_name></vcenter_ip></pre> |  |

If the command returns a 400 Bad Request: Invalid Location message, verify that file path of the image on the destination datastore is correct.

b Remove the old location from the image configuration.

```
glance --os-image-api-version 2 location-delete <image_id> --url <old_url>
```

c View the image information again to verify that the locations parameter correctly reflects the new datastore.

```
glance --os-image-api-version 2 image-show <image_id>
```

The image is successfully migrated.

# Add a VM Template as an Image

You can add existing VM templates to your VMware Integrated OpenStack deployment as Glance images. This enables users to boot instances, create bootable block storage volumes, and other functions available to Glance images.

#### **Prerequisites**

- Verify that the existing VMs template resides in the same vCenter as your VMware Integrated OpenStack deployment.
- Verify that the following conditions do apply.
  - The VM template does not have multiple disks.
  - The VM template does not have a CD-ROM drive.

The VM template does not have a floppy disk drive.

#### **Procedure**

1 Prepare the VM template.

Configure the metadata settings as necessary.

- The vmware\_ostype is required for Windows images, but optional for Linux images.
- The hw\_vif\_model is recommended for specifying NIC type. Before defining this setting, confirm the correct NIC type for this image template. For example, if this setting is undefined, the instance is provisioned with the E1000 NIC by default. To ensure another NIC is provisioned, define this setting appropriately.

For example, to provision the VMXNET3 NIC, the metadata definition is hw\_vif\_model=VirtualVmxnet3.

- The following metadata settings are not required.
  - vmware\_adaptertype
  - vmware\_disktype
- 2 Log in to the OpenStack management cluster.
- 3 Run the glance command to obtain, define, and import the image.

```
glance image-create --name <NAME> \
    --disk-format vmdk --container-format bare
    --property vmware_ostype=ubuntu64Guest
    --property hw_vif_model=VirtualVmxnet3

glance location-add <glance_image_UUID> --url "vi://<vcenter-host>/<datacenter-path>/vm/<sub-folders>/<template_name> IMAGE_ID"
```

The location—add command points to the inventory path for the VM template and can refer to either VM or host. For example:

```
"vi://<datacenter-path>/vm/<template_name>"
or
"vi://<datacenter-path>/host/<host_name>/<template_name>"
```

The vm and host keywords in the inventory path represent the VM and Templates View and Host and Cluster View hierarchy in your vSphere Web Client.

# Configure Images to Enable Live Resize of VMs Deployed From That Image

Starting with VMware Integrated OpenStack 4.0, you can deploy VMs from images that can later be resized with no need to power them off. You can change memory, vCPU, and root disk sizes.

The live-resize functionality uses the os\_live\_resize property for images that is not available in previous versions of VMware Integrated OpenStack, so that you must add it to your existing images to be able to resize new VMs without powering them off. The value of os\_live\_resize can be memory, disk, and vcpu, or any combination separated by commas. For example os\_live\_resize=disk,memory,vcpu.

#### **Prerequisites**

To be able to deploy VMs that are capable of live-resizing, the following requirements for the image must be met.

- Create the VM image in VMware Integrated OpenStack 4.0 or later, so that the os\_live\_resize property is available.
- To be able to resize disks, deploy the VMs as full clones not linked clones and use SCSI virtual disk adapter types. IDE adapter type is not supported.

#### **Procedure**

- 1 Log in to the OpenStack management cluster.
- 2 Create new image that uses a Virtual Machine Disk.

```
openstack image create --container-format bare --disk-format vmdk \
```

3 Configure a SCSI virtual disk for the vmware\_adaptertype property.

```
--property vmware_adaptertype="lsiLogicsas" --property vmware_disktype="sparse" \
```

4 Configure the VMs to deploy from the image to be full clones and not linked ones.

```
--property vmware_ostype="otherGuest64" --property img_linked_clone=False \
```

5 Configure the VM settings to be available for live-resize through the os\_live\_resize property.

```
--property os_live_resize=vcpu,memory,disk --file cirros-0.3.5-x86_64-disk.vmdk
--public cirros
```

You created a new image for VMs that can be resized with no need to power them off.

# Modify the Default Behavior for Nova Snapshots

By default, Nova snapshots are Glance images that are stored and organized as VM templates in the vCenter configured for VMware Integrated OpenStack. You can modify this behavior so that snapshots are stored as streamOptimized VMDK disks instead.

Before VMware Integrated OpenStack 2.5, the default behavior was to store Nova snapshots as streamOptimized VMDK disks. This procedure enables you to restore the pre-2.5 default.

#### **Procedure**

1 Implement the custom.yml file.

```
sudo mkdir -p /opt/vmware/vio/custom
sudo cp /var/lib/vio/ansible/custom/custom.yml.sample /opt/vmware/vio/custom/custom.yml
```

- 2 Open the /opt/vmware/vio/custom/custom.yml file in a text editor.
  - a Uncomment the nova\_snapshot\_format parameter.
  - b Change the setting to streamOptimized.

- 3 Save the custom.yml file.
- 4 Push the new configuration to your VMware Integrated OpenStack deployment.

```
viocli deployment configure
```

**Note** Pushing the configuration briefly interrupts OpenStack services.

# Modify the Default Cinder Upload-to-Image Behavior

By default, the Block Storage upload-to-image feature creates a Glance image from a Cinder volume that is stored and organized as a VM template. You can modify this behavior so that the images are stored as streamOptimized VMDK disks instead.

Before VMware Integrated OpenStack 4.0, the default behavior was to store the Glance images as streamOptimized VMDK disks. This procedure enables you to restore the pre-4.0 default.

#### Procedure

1 Implement the custom.yml file.

```
sudo mkdir -p /opt/vmware/vio/custom
sudo cp /var/lib/vio/ansible/custom/custom.yml.sample
/opt/vmware/vio/custom/custom.yml
```

- 2 Open the /opt/vmware/vio/custom/custom.yml file in a text editor.
  - a Uncomment the cinder\_image\_format parameter.
  - b Change the setting to **streamOptimized**.

- 3 Save the custom.yml file.
- 4 Push the new configuration to your VMware Integrated OpenStack deployment.

viocli deployment configure

Note Pushing the configuration briefly interrupts OpenStack services.

Working with Flavors

7

In OpenStack, a flavor is a preset configuration that defines the compute, memory, and storage capacity of an instance. When you create an instance, you configure the server by selecting a flavor. Administrative users can create, edit, and delete flavors.

Do not delete any of the default flavors.

This chapter includes the following topics:

- Default Flavor Configurations
- Create a Flavor
- Delete a Flavor
- Modify Flavor Metadata
- Configure QoS Resource Allocation for Instances Using Flavor Metadata

# **Default Flavor Configurations**

The default OpenStack deployment provides five default flavors ranging from tiny to extra large.

| Name      | vCPUs | RAM (MB) | Disk (GB) |
|-----------|-------|----------|-----------|
| m1.tiny   | 1     | 512      | 1         |
| m1.small  | 1     | 2048     | 20        |
| m1.medium | 2     | 4096     | 40        |
| m1.large  | 4     | 8192     | 80        |
| m1.xlarge | 8     | 16384    | 160       |

# Create a Flavor

Administrative users can create custom flavors.

#### **Prerequisites**

Verify that you are logged in to the VMware Integrated OpenStack dashboard as a cloud administrator.

#### Procedure

- 1 On the VMware Integrated OpenStack dashboard, select the admin project from the drop-down menu in the title bar.
- 2 Select Admin > System Panel > Flavors.
- 3 Click Create Flavor.
- 4 In the Create Flavor dialog box, configure the new flavor.

| Parameter            | Description                                                                                                    |
|----------------------|----------------------------------------------------------------------------------------------------|
| Name                 | Name for the flavor.                                                                                                    |
| ID                   | Integer or a UUID4 value that identifies the flavor.  If this parameter is left blank or has a value of <b>auto</b> , OpenStack automatically generates a UUID.                                                                                                    |
| VCPUs                | Number of virtual CPUs that an instance made from this flavor will use.                                                                                                    |
| RAM MB               | Megabytes of RAM for virtual machines made from this flavor.                                                                                                    |
| Root Disk GB         | Gigabytes of disk used for the root (/) partition in instances made from this flavor.                                                                                                    |
| Ephemeral Disk<br>GB | Gigabytes of disk space to use for the ephemeral partition. If unspecified, the value is 0 by default. Ephemeral disks offer machine local disk storage linked to the life cycle of a VM instance. When a VM is terminated, all data on the ephemeral disk is lost. Ephemeral disks are not included in snapshots. |
| Swap Disk MB         | Megabytes of swap space to use. If unspecified, the default is 0.                                                                                                    |

- 5 Click **Create Flavor** at the bottom of the dialog box to complete the process.
- 6 (Optional) Specify which projects can access instances created from specific flavors.
  - a On the Flavors page, click **Edit Flavor** in the Actions column of the instance.
  - b In the Edit Flavor dialog box, click the **Flavor Access** tab.
  - c Use the toggle controls to select the projects that can access the instance.
  - d Click Save.
- 7 (Optional) Modify the settings of a specific flavor.
  - a On the Flavors page, click **Edit Flavor** in the Actions column of the instance.
  - b In the Edit Flavor dialog box, modify the settings in either the Flavor Info or Flavor Access tab.
  - c Click Save.

### Delete a Flavor

You can manage the number and variety of flavors by deleting those that no longer meet users' needs, duplicate other flavors, or for other reasons.

**Note** You cannot undo the deletion of a flavor. Do not delete default flavors.

#### **Prerequisites**

You must be logged in to the VMware Integrated OpenStack dashboard as a cloud administrator to perform this task.

#### **Procedure**

- 1 In the VMware Integrated OpenStack dashboard, select the admin project from the drop-down menu in the title bar.
- 2 Select Admin > System Panel > Flavors.
- 3 Select the flavors to delete.
- 4 Click Delete Flavors.
- 5 At the prompt, confirm the deletion.

# **Modify Flavor Metadata**

You can modify the metadata of a flavor to dynamically add properties to all the instances that are subsequently created that use that flavor.

You can also use image metadata to specify many flavor metadata settings. If a conflict occurs, the image metadata configuration overrules the flavor metadata configuration.

#### **Prerequisites**

- Requires VMware Integrated OpenStack version 2.0.x or greater.
- Requires vSphere version 6.0 or greater.
- Verify that VMware Integrated OpenStack is running in vSphere.
- Verify that you are logged in to the VMware Integrated OpenStack dashboard as a cloud administrator.

#### Procedure

- 1 Log in to the VMware Integrated OpenStack dashboard as a cloud administrator.
- 2 Select the admin project from the drop-down menu in the title bar.
- 3 Select Admin > System > Flavors.
- 4 (Optional) Create a flavor specific to the intended use of the metadata application.
  - Create a custom flavor to contain the specific configuration. The custom flavor leaves the original flavor configuration intact and available for other instance creation.
- 5 Select the flavor to modify.
- 6 In the Actions column of the image listing, click the down arrow and select Update Metadata.
- 7 Click the plus sign (+) next to the metadata properties to add.

In the column under Existing Metadata, the newly added metadata properties appear.

8 Configure the metadata properties.

For example, you might have to select an option from a drop-down list or enter a string value.

9 Click Save.

The newly added flavor metadata properties are now configured. This configuration is applied to all future OpenStack instances that are created from this flavor.

# Configure QoS Resource Allocation for Instances Using Flavor Metadata

You can control the QoS resource allocations, such as limits, reservations, and shares, for CPU, RAM, disk IOPS, and virtual network interface (VIF) by modifying the metadata of the flavor used to create the instance. All instances subsequently created using the flavor inherit the metadata settings.

QoS resource allocation can also be specified by image metadata. In the event of a conflict, the image metadata configuration overrules the flavor metadata configuration. See Configure QoS Resource Allocation for Instances Using Image Metadata.

#### **Prerequisites**

- Requires VMware Integrated OpenStack version 2.0.x or greater.
- Requires vSphere version 6.0 or greater.
- Verify that VMware Integrated OpenStack is running in vSphere.
- Verify that you are logged in to the VMware Integrated OpenStack dashboard as a cloud administrator.

#### Procedure

- 1 Log in to the VMware Integrated OpenStack dashboard as a cloud administrator.
- **2** Select the admin project from the drop-down menu in the title bar.
- 3 Select Admin > System > Flavors.
- 4 (Optional) Create a flavor specific to the set of QoS resource allocations.
  - You must create a custom flavor to contain the specific configuration. This leaves the original flavor configuration intact and available for other uses.
- 5 Select the flavor to modify.
- 6 In the Actions column of the image listing, click the down arrow and select **Update Metadata**.
- 7 In the column under Available Metadata, expand the **VMware Quota** tab.

**Note** If the VMware Quota tab is not present, the related metadata properties might already be configured.

8 Click the plus sign (+) next to the VMware Quota metadata property you want to add.

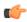

**Tip** You can add all the options simultaneously by the clicking the plus sign (+) on the VMware Quota tab.

In the column under Existing Metadata, the newly added metadata properties appear.

**9** Configure the metadata properties.

| Metadata Property           | Description                                                                                                    |
|-----------------------------|----------------------------------------------------------------------------------------------------|
| Quota: CPU Limit            | Applies the quota:cpu_limit metadata property.                                                                                                    |
|                             | Specifies the upper limit for CPU allocation in MHz. This parameter ensures that the instance never uses more than the defined amount of CPU allocation.                                                                                                    |
|                             | Enter 0 for unlimited CPU allocation.                                                                                                    |
| Quota: CPU Reservation      | Applies the quota:cpu_reservation metadata property.                                                                                                    |
|                             | Specifies the guaranteed minimum CPU reservation in MHz. This parameter ensures that the instance has the reserved amount of CPU cycles available during resource contention.                                                                                      |
| Quota: CPU Shares Level     | Applies the quota:cpu_shares_level metadata property.                                                                                                    |
|                             | Specifies shares level which maps to the predefined numeric value of shares. If the custom level is selected, you must include thequota:cpu_shares_value metadata property. See Quota: CPU Shares Value below.                                                     |
| Quota: CPU Shares Value     | Applies the quota:cpu_shares_value metadata property.                                                                                                    |
|                             | Specifies the number of shares allocated to the instance.                                                                                                    |
|                             | Apply this property only if you set the quota:cpu_shares_level metadata property to <b>custom</b> . Otherwise this property is ignored.                                                                                                    |
| Quota: Disk IO Limit        | Applies the quota:disk_io_limit metadata property.                                                                                                    |
|                             | Specifies the upper limit for disk transactions in I/O operations per second (IOPS in seconds. This parameter ensures that the instance never uses more than the defined amount of disk IOPS, and can be used to enforce a limit on the instance disk performance. |
|                             | Enter 0 for unlimited IOPS.                                                                                                    |
| Quota: Disk IO Reservation  | Applies the quota:disk_io_reservation metadata property.                                                                                                    |
|                             | Specifies the guaranteed minimum disk transactions in I/O operations per secon (IOPS) in seconds. This parameter ensures that the instance receives the reserved amount of disk IOPS during resource contention.                                                   |
| Quota: Disk IO Shares Level | Applies the quota:disk_io_shares_level metadata property.                                                                                                    |
|                             | Specifies shares level which maps to the predefined numeric value of shares. If the <b>custom</b> level is selected, you must include                                                                                                    |
|                             | thequota:disk_io_shares_share metadata property (Quota: Disk IO Shares Value).                                                                                                    |
| Quota: Disk IO Shares Value | Applies the quota:disk_io_shares_share metadata property.                                                                                                    |
|                             | Specifies the number of shares allocated to the instance.                                                                                                    |
|                             | Apply this property only if you set the quota:disk_io_shares_level metadata property to <b>custom</b> . Otherwise this property is ignored.                                                                                                    |
|                             |                                                                                                    |

| Metadata Property          | Description                                                                                                    |
|----------------------------|----------------------------------------------------------------------------------------------------|
| Quota: Memory Limit        | Applies the quota:memory_limit metadata property.  Specifies the upper limit for memory allocation in MB. This parameter ensures that the instance never uses more than the defined amount of memory.  Enter 0 for unlimited memory allocation.                                                                                                    |
| Quota: Memory Reservation  | Applies the quota:memory_reservation metadata property.  Specifies the guaranteed minimum memory reservation in MB. This parameter ensures that the instance receives the reserved amount of memory during resource contention.                                                                                                    |
| Quota: Memory Shares Level | Applies the quota:memory_shares_level metadata property.  Specifies shares level which maps to the predefined numeric value of shares. If the custom level is selected, you must include thequota:memory_shares_share metadata property (Quota: Memory Shares Value).                                                                                         |
| Quota: Memory Shares Value | Applies the quota:memory_shares_share metadata property.  Specifies the number of shares allocated to the instance.  Apply this property only if you set the quota:memory_shares_level metadata property to custom. Otherwise this property is ignored.                                                                                                    |
| Quota: VIF Limit           | Applies the quota:vif_limit metadata property.  Specifies the upper limit for VIF bandwidth in Mbps. This parameter ensures that the VIF never uses more than the defined amount of bandwidth.  Enter 0 for unlimited bandwidth allocation.                                                                                                    |
| Quota: VIF Reservation     | Applies the quota:vif_reservation metadata property.  Specifies the guaranteed minimum bandwidth for VIF in Mbps. This parameter ensures that the virtual adapter on the instance gets the reserved amount of bandwidth during resource contention. If the instance uses less than the reserved amount, the remainder is available to other virtual adapters. |
| Quota: VIF Shares Level    | Applies the quota:vif_shares_level metadata property.  Specifies shares level which maps to the predefined numeric value of shares. If the custom level is selected, you must include thequota:vif_shares_share metadata property (Quota: VIF Shares Value).                                                                                                  |
| Quota: VIF Shares Value    | Applies the quota:vif_shares_share metadata property. in the event that 'custom' is used, this is the number of shares.                                                                                                    |

#### 10 Click Save.

The flavor metadata is now configured for limits, reservations, and shares for CPU, IOPS, memory, and network bandwidth. This configuration is applied to all future OpenStack instances that are created from this flavor.

# Working with VMware Integrated OpenStack Carrier Edition

8

VMware Integrated OpenStack Carrier Edition is an OpenStack distribution that accelerates the deployment of production Network File Virtualization (NFV) services on OpenStack.

As a communication service provider (CSP), you can use VMware Integrated OpenStack Carrier Edition to run Carrier Grade OpenStack solutions on the vCloud NFV platform.

This chapter includes the following topics:

- Use Tenant Virtual Data Center for Secure Multi-Tenancy and Resource Allocation
- Configure Passthrough Devices for Instances

# Use Tenant Virtual Data Center for Secure Multi-Tenancy and Resource Allocation

Using the Tenant Virtual Data Center available with the VMware Integrated OpenStack Carrier Edition, you can create virtual datacenters for tenants under different compute nodes that offer specific service level agreements for each telecommunication workload.

While quotas on projects set limits on the OpenStack resources across multiple compute nodes or availability zones, they do not guarantee resource reservation. By using the Tenant Virtual Data Center to allocate CPU and memory for an OpenStack project or tenant on a compute node, you provide a resource guarantee for tenants and avoid noisy neighbor scenarios in a multi-tenant environment.

To manage the Tenant Virtual Data Center, you use the VMware Integrated OpenStack command line utility. The viocli inventory—admin command includes parameters to create, list, and delete a tenant virtual data center.

Yo use the Tenant Virtual Data Center to allocate resources at the compute node level. To allocate resources for Virtual Network Functions (VNF), see Configure QoS Resource Allocation for Instances Using Flavor Metadata.

#### **Prerequisites**

Verify that VMware Integrated OpenStack version 4.0 or later is deployed and running.

#### **Procedure**

1 Using SSH, log in to the VMware Integrated OpenStack manager.

2 Create the Tenant Virtual Data Center.

| Parameter    | Description                                                                   |
|--------------|-------------------------------------------------------------------------------|
| project-id   | OpenStack project ID                                                          |
| compute-node | Compute node on VMware Integrated OpenStack                                   |
| vdc-name     | Name of the Tenant Virtual Data Center                                        |
| cpu-limit    | Upper limit for CPU in MHz within the compute node                            |
| cpu-reserve  | Minimum guaranteed or reserved value for CPU in MHz within the compute node   |
| mem-limit    | Upper limit for memory in MB within the compute node                          |
| mem-reserve  | Minimum guaranteed or reserved value for memory in MB within the compute node |

The following example includes typical values.

```
viocli inventory-admin create-tenant-vdc
--project-id 908909ca3db4460faaa0f765757470ac
--compute compute01
--name computeA_gold
--cpu-limit 10000
--cpu-reserve 8000
--mem-limit 20000
--mem-reserve 10000
```

3 Get the UUID for the Tenant Virtual Data Center.

```
viocli inventory-admin list-tenant-vds
```

The result lists the Tenant Virtual Data Center name and its UUID.

#### 4 Create the flavor.

```
openstack flavor create
  --disk <disk-size-gb>
  --ram <memory-in-mb>
  --vcpus <vcpu-count>
  --private
  --project <project>
  <flavor-name>
```

| Parameter    | Description                                                                                        |
|--------------|----------------------------------------------------------------------------------------------------|
| disk-size-gb | Disk size in GB (default 0G)                                                                       |
| memory-in-mb | Memory size in MB (default 256M)                                                                   |
| vcpu-count   | Number of vcpus (default 1)                                                                        |
| project      | Project allowed to access private flavor specified as name or ID. Must be used withprivate option. |
| flavor-name  | New flavor name                                                                                    |

The following example includes typical values.

```
openstack flavor create
--disk 10
--ram 2048
--vcpus 1
--private
--project 908909ca3db4460faaa0f765757470ac
companyA_gold
```

The result lists the flavor name and its UUID.

| Field                      | Value                                |  |  |
|----------------------------|--------------------------------------|--|--|
| OS-FLV-DISABLED:disabled   | <br>  False                          |  |  |
| OS-FLV-EXT-DATA:ephemeral  | 0                                    |  |  |
| disk                       | 10                                   |  |  |
| id                         | 7796b6ea-17b1-4dec-868c-12e4a7196efd |  |  |
| name                       | companyA_gold                        |  |  |
| os-flavor-access:is_public | False                                |  |  |
| properties                 | 1                                    |  |  |
| ram                        | 2048                                 |  |  |
| rxtx_factor                | 1.0                                  |  |  |
| swap                       |                                      |  |  |
| vcpus                      | 1                                    |  |  |

5 Use the OpenStack flavor extra specs to expose the Tenant Virtual Data Center.

```
openstack flavor set
  --property vmware:tenant_vdc=<UUID-TvDC> <UUID-flavor>
```

The following example includes values for the Tenant Virtual Data Center and flavor UUIDs.

```
openstack flavor set
--property vmware:tenant_vdc=4c238c45dbcb433fb6105420c3b05b63
7796b6ea-17b1-4dec-868c-12e4a7196efd
```

6 (optional) You can use the following command to expose the VNF level resource allocation with the Tenant Virtual Data Center.

```
openstack flavor set
   --property vmware:tenant_vdc=<UUID-TvDC>
   --property quota:memory_reservation_percent <memory-percent>
   --property quota:cpu_reservation_percent <cpu-percent> <UUID-flavor>
```

The following example includes typical values.

```
openstack flavor set
--property vmware:tenant_vdc=4c238c45dbcb433fb6105420c3b05b63
--property quota:memory_reservation_percent 100
--property quota:cpu_reservation_percent 100 7796b6ea-17b1-4dec-868c-12e4a7196efd
```

#### What to do next

When the Tenant Virtual Data Center is no longer needed, delete it.

```
viocli inventory-admin delete-tenant-vdc --id <UUID-TvDC>
```

# **Configure Passthrough Devices for Instances**

You can create instances that use the Single Root I/O Virtualization (SR-IOV) specification by modifying the metadata parameters of the flavor and image used to create the instance. SR-IOV is a specification that allows a single Peripheral Component Interconnect Express (PCIe) physical device under a single root port to appear as multiple separate physical devices.

For more information about SR-IOV requirements and supported features, see the vSphere Web Client documentation.

The following table describes the key components of SR-IOV and their role.

Table 8-1. SR-IOV Components in the VMware Integrated OpenStack context

| component Role   |                                                                                                    |
|------------------|----------------------------------------------------------------------------------------------------|
| Nova Compute     | <ul> <li>Collects the list of SR-IOV devices and updates the list of PCI device specifications.</li> <li>Embeds the host object ID in device specifications.</li> </ul>                                                          |
| Nova PCI manager | <ul> <li>Creates and maintains a device pool with address, vendor ID, product ID, and host ID.</li> <li>Allocates and deallocates PCI devices to instances based on PCI requests.</li> </ul>                                     |
| Nova scheduler   | <ul> <li>Schedules instance placement on hosts that matches the<br/>PCI requests</li> </ul>                                                                                                    |
| vSphere          | <ul> <li>Manages hosts in a dedicated compute cluster with NICs<br/>and hosts enabled for SR-IOV.</li> <li>A separate compute cluster is recommended because<br/>DRS rules do not work on devices enabled for SR-IOV.</li> </ul> |

#### **Prerequisites**

- Verify that your deployment is VDS based. SR-IOV does not work with NSX.
- Requires VMware Integrated OpenStack version 2.0.x or greater.
- Requires vSphere version 6.0 or greater.

#### Procedure

- 1 Enabling SR-IOV on Network Adapters in vSphere
- 2 Configure GPU Passthrough Devices for OpenStack Instances

Starting with VMware Integrated OpenStack 3.1, you can create OpenStack instances that use GPU physical functions (enabled using directpath I/O) or virtual functions (SR-IOV) from vSphere.

3 Configure Network DirectPath I/O Passthrough for OpenStack Instances

Starting with VMware Integrated OpenStack 3.1, you can create OpenStack instances that use network physical functions with the DirectPath I/O technology from VMware.

4 Modify Flavor Metadata to Enable SR-IOV

You must modify the metadata for a flavor to enable SR-IOV. All instances created from a SR-IOV-enabled flavor and SR-IOV-enabled image inherit the SR-IOV property.

Modify Image Metadata to Enable SR-IOV

You must modify the metadata for an image to enable SR-IOV. All instances created from a SR-IOV-enabled flavor and SR-IOV-enabled image inherit the SR-IOV property.

# **Enabling SR-IOV on Network Adapters in vSphere**

#### **Procedure**

- 1 In the vSphere Web Client, navigate to the host.
- 2 On the Configure tab, expand Networking and select Physical adapters.
  - You can look at the SR-IOV property to see whether a physical adapter supports SR-IOV.
- 3 Select the physical adapter and click Edit adapter settings.
- 4 Under SR-IOV, select **Enabled** from the **Status** drop-down menu.
- 5 In the **Number of virtual functions** text box, type the number of virtual functions that you want to configure for the adapter.
- 6 Click OK.
- 7 Restart the host.

Because DRS rules do not work on SR-IOV-enabled devices, create a dedicated compute cluster for SR-IOV-enabled hosts and adapters, called vmnics.

The virtual functions become active on the NIC port represented by the physical adapter entry. They appear in the PCI Devices list in the **Settings** tab for the host.

You can use the esxcli network sriovnic vCLI commands to examine the configuration of virtual functions on the host.

#### What to do next

You can now configure the flavor and image metadata in the VMware Integrated OpenStack dashboard.

# Configure GPU Passthrough Devices for OpenStack Instances

Starting with VMware Integrated OpenStack 3.1, you can create OpenStack instances that use GPU physical functions (enabled using directpath I/O) or virtual functions (SR-IOV) from vSphere.

Consumption of GPU and passthrough features is achieved by using the appropriate flavor. Modify the metadata parameters of the flavor to create the instance.

#### Prerequisites

Make sure that you perform the following settings in your environment before you can configure GPU passthrough devices:

- Enable DirectPath I/O in vSphere. See the DirectPath I/O chapter in the VMware vSphere 6.5 Documentation.
- Enable SR-IOV on GPU devices on your ESXi hosts. See Configuring AMD Multiuser GPU Using vDGA in the VMware Horizon documentation.

#### Procedure

1 Log in to the OpenStack Management Server.

2 Create custom.yml file if it does not exist.

```
sudo mkdir -p /opt/vmware/vio/custom
sudo cp /var/lib/vio/ansible/custom/custom.yml.sample
/opt/vmware/vio/custom/custom.yml
```

- 3 Open the /opt/vmware/vio/custom/custom.yml file in a text editor.
- 4 Create PCI alias using VIO customization by editing the custom.yml file according to your configuration.
  - a Edit nova\_pci\_alias value to create PCI alias based on device\_type, vendor\_id, and product\_id and name the alias, for example:

```
nova_pci_alias: ["product_id": "692f", "vendor_id": "1002", "device_type:" "type-VF", "name":
"gpu-vf"}]
```

- b Save the custom.yml file.
- 5 Push the new configuration to your VMware Integrated OpenStack deployment.

Refresh of the configuration briefly interrupts the OpenStack services.

```
viocli deployment configure --tags nova_api_config
```

#### What to do next

Modify Flavor Metadata to Enable SR-IOV.

# Configure Network DirectPath I/O Passthrough for OpenStack Instances

Starting with VMware Integrated OpenStack 3.1, you can create OpenStack instances that use network physical functions with the DirectPath I/O technology from VMware.

Consumption of DirectPath I/O passthrough features is achieved by using the appropriate flavor. Modify the metadata parameters of the flavor to create the instance.

#### **Prerequisites**

Make sure that you perform the following settings in your environment before you can configure DirectPath I/O passthrough devices:

Enable DirectPath I/O in vSphere. See the DirectPath I/O chapter in the VMware vSphere 6.5
Documentation.

#### Procedure

1 Log in to the OpenStack Management Server.

2 Create custom.yml file if it does not exist.

```
sudo mkdir -p /opt/vmware/vio/custom
sudo cp /var/lib/vio/ansible/custom/custom.yml.sample
/opt/vmware/vio/custom/custom.yml
```

- 3 Open the /opt/vmware/vio/custom/custom.yml file in a text editor.
- 4 Create PCI alias using VIO customization by editing the custom.yml file according to your configuration.
  - a Edit nova\_pci\_alias value to create PCI alias based on device\_type, vendor\_id, and product\_id and name the alias, for example:

```
nova_pci_alias: [{"device_type": "type-VF", "name": "sriov"}, {"vendor_id":"15b3",
    "product_id":"1013", "device_type": "type-PF", "name":"fpt"}]
```

- b Save the custom.yml file.
- 5 Push the new configuration to your VMware Integrated OpenStack deployment.

Refresh of the configuration briefly interrupts the OpenStack services.

```
viocli deployment configure --tags nova_api_config
```

#### What to do next

Modify Flavor Metadata to Enable SR-IOV.

# Modify Flavor Metadata to Enable SR-IOV

You must modify the metadata for a flavor to enable SR-IOV. All instances created from a SR-IOV-enabled flavor and SR-IOV-enabled image inherit the SR-IOV property.

#### **Procedure**

- 1 Log in to the VMware Integrated OpenStack dashboard as a cloud administrator.
- 2 Select the admin project from the drop-down menu in the title bar.
- 3 Select Admin > System > Flavors.
- 4 (Optional) Create a flavor dedicated to the SR-IOV specification.

The original flavor configuration remains intact and available for other uses.

- 5 Select the flavor to modify.
- 6 In the Actions column of the image listing, click the down arrow and select Update Metadata.
- 7 In the column under Available Metadata, expand the **VMware Driver Options for Flavors** tab.

**Note** If the **VMware Driver Options for Flavors** tab is not present, the related metadata property might already be configured.

- 8 Click the plus sign (+) next to the PCI Passthrough alias metadata property.
  - In the column under Existing Metadata, the newly added metadata property and the default value appear. The numerical portion represents the number of virtual functions that you can request.
  - The PCI Passthrough alias refers to a PCI request specification that contains vendor\_id, product\_id, and device\_type. In VMware Integrated OpenStack, the alias is already created and refers to a PCI request specification that you can use to allocate any device regardless of the vendor\_id, product\_id, and device\_type.
- 9 Increase the numerical value as needed.
  - The maximum number of virtual functions allowed is 10.
- 10 Click Save.

You can now modify image metadata to enable SR-IOV.

### Modify Image Metadata to Enable SR-IOV

You must modify the metadata for an image to enable SR-IOV. All instances created from a SR-IOV-enabled image inherit the SR-IOV property.

#### **Procedure**

- 1 Log in to the VMware Integrated OpenStack dashboard as a cloud administrator.
- 2 Select the admin project from the drop-down menu in the title bar.
- 3 Select Admin > System > Images.
- 4 (Optional) Create an image definition dedicated to the SR-IOV specification.
  - The original image configuration remains intact and available for other uses.
- 5 Select the image to modify.
- 6 In the Actions column of the image listing, click the down arrow and select **Update Metadata**.
- 7 In the column under Available Metadata, expand the **VMware Driver Options** tab.

**Note** If the **VMware Driver Options** tab is not present, the related metadata property might already be configured.

- 8 Click the plus sign (+) next to the Virtual Network Interface metadata property.
  - In the column under Existing Metadata, the newly added metadata property appears as hw\_vif\_model.
- **9** From the drop-down list, select **VirtualSriovEthernetCard**.
- 10 Click Save.

# VMware Integrated OpenStack CLI Command Reference

9

The VMware Integrated OpenStack CLI command has specific syntax requirements.

This chapter includes the following topics:

- viocli backup Command
- viocli dbverify Command
- viocli deployment Command
- viocli ds-migrate-prep Command
- viocli epops Command
- viocli inventory-admin Command
- viocli recover Command
- viocli restore Command
- viocli rollback Command
- viocli services Command
- viocli show Command
- viocli upgrade Command
- viocli volume-migrate Command

# viocli backup Command

Use the viocli backup command to create a backup of either manager server data or the OpenStack database. This command requires an NFS server to be available for the VMware Integrated OpenStack CL to mount.

The viocli backup command uses the following syntax.

viocli backup mgmt\_server [-d NAME] NFS\_VOLUME [-h] [-v]
viocli backup openstack\_db [-d NAME] NFS\_VOLUME [-h] [-v]

| Parameter                 | Mandatory or<br>Optional | Description                                                                                                    |
|---------------------------|--------------------------|----------------------------------------------------------------------------------------------------|
| -d,deployment <i>NAME</i> | Automatic                | Name of deployment to use.  Applied automatically. The default value is the name of the current deployment.                         |
| NFS_VOLUME                | Mandatory                | Name or IP address of the target NFS volume and directory in the format remote_host:remote_dir.  For example: 192.168.1.77:/backups |
| -h,help                   | Optional                 | Show the use and arguments for this command.                                                                                        |
| -v,verbose                | Optional                 | Enter verbose mode.                                                                                                    |
|                           |                          |                                                                                                    |

The backup file of the VMware Integrated OpenStack management server is labeled with the time stamp vio\_ms\_yyyymmddhhmmss. The backup file of the VMware Integrated OpenStack database is labeled with the time stamp vio\_os\_db\_yyyymmddhhmmss.

# viocli dbverify Command

Use the viocli dbverify command to check the VMware Integrated OpenStack database for known problems, such as duplicated or missing keys, that can cause problems during the upgrade procedure.

The viocli dbverify command uses the following syntax.

viocli dbverify [-d NAME] [-h] [-v]

| Parameter                 | Mandatory or Optional | Description                                                                                                 |
|---------------------------|-----------------------|----------------------------------------------------------------------------------------------------|
| -d,deployment <i>NAME</i> | Automatic             | Name of deployment to use.  Applied automatically. The default value is the name of the current deployment. |
| -h,help                   | Optional              | Show the use and arguments for this command.                                                                |
| -v,verbose                | Optional              | Enter verbose mode.                                                                                         |

# viocli deployment Command

Use the viocli deployment command to manage your VMware Integrated OpenStack deployment.

The viocli deployment command uses the following syntax.

viocli deployment ACTION [-d NAME] [-p] [-h] [-v]

| Parameter                                             | Mandatory or<br>Optional | Description                                                                     |                                                                                                    |  |
|-------------------------------------------------------|--------------------------|---------------------------------------------------------------------------------|----------------------------------------------------------------------------------------------------|--|
| ACTION                                                | Mandatory                | start                                                                           | Start the deployment.                                                                                                    |  |
| Use one of the following positional arguments:        |                          | stop                                                                            | Stop the deployment.                                                                                                    |  |
| ■ start                                               |                          | pause                                                                           | Pause the deployment.                                                                                                    |  |
| ■ stop                                                |                          | resume                                                                          | Resume the paused deployment.                                                                                                    |  |
| pause                                                 |                          |                                                                                 | , , ,                                                                                                    |  |
| ■ resume                                              |                          | configure                                                                       | Reconfigure the entire deployment.                                                                                                    |  |
| configure                                             |                          | cert-req-                                                                       | Create a certificate signing request for a certificate                                                                                                    |  |
| <ul><li>cert-req-create</li><li>cert-update</li></ul> |                          | create                                                                          | authority.                                                                                                    |  |
| ■ getlogs                                             |                          | cert-update                                                                     | Update VMware Integrated OpenStack with the provided certificate.                                                                                                    |  |
| ■ status                                              |                          | getlogs                                                                         | Generate log files for the current deployment, including the ansible executed commands and output. Log files are written to /var/log/viocli/viocli.log and rotated after they reach 100 MB, with a maximum of seven rotations. |  |
|                                                       |                          | status                                                                          | Generate reports on the following potential issues:                                                                                                    |  |
|                                                       |                          |                                                                                 | <ul> <li>Synchronization issues between the<br/>management server and OpenStack nodes,<br/>including time of occurrence, the affected node,<br/>and reason for failed status.</li> </ul>                                       |  |
|                                                       |                          |                                                                                 | <ul> <li>Connections to OpenStack processes and<br/>average connection count.</li> </ul>                                                                                                    |  |
|                                                       |                          |                                                                                 | <ul> <li>Broken network connections, including time of<br/>occurrence, the hostnames and ports that<br/>failed to connect, or single host, if applicable.</li> </ul>                                                           |  |
|                                                       |                          |                                                                                 | <ul> <li>OpenStack database issues, including time of<br/>occurrence, FAILED or SUCCESS status,<br/>reason for failure if applicable, and the current<br/>size of the database cluster.</li> </ul>                             |  |
|                                                       |                          |                                                                                 | Missing processes, including time of<br>occurrence, node where issue occurred,<br>status, and reason for failure, if applicable.                                                                                               |  |
| -d,deployment <i>NAME</i>                             | Automatic                | Name of deploymen                                                               | t to use.                                                                                                    |  |
|                                                       |                          | Applied automatically. The default value is the name of the current deployment. |                                                                                                    |  |
| -p,progress                                           | Optional                 | Show progress of the                                                            | e current upgrade operation.                                                                                                    |  |
| -h,help                                               | Optional                 | Show the use and arguments for this command.                                    |                                                                                                    |  |
| -v,verbose                                            | Optional                 | Enter verbose mode.                                                             |                                                                                                    |  |

# viocli ds-migrate-prep Command

Use the viocli ds-migrate-prep command to prepare a datastore for maintenance. The viocli ds-migrate-prep command helps you ensure that the specified datastore in your VMware Integrated OpenStack deployment does not contain broken references.

The viocli ds-migrate-prep command uses the following syntax.

viocli ds-migrate-prep [-d NAME] DC\_NAME DS\_NAME [-h] [-v]

| Parameter                 | Mandatory or Optional | Description                                                                                                 |
|---------------------------|-----------------------|----------------------------------------------------------------------------------------------------|
| -d,deployment <i>NAME</i> | Automatic             | Name of deployment to use.  Applied automatically. The default value is the name of the current deployment. |
| DC_NAME                   | Mandatory             | Specifies data center by name.                                                                              |
| DS_NAME                   | Mandatory             | Specifies datastore by name.                                                                                |
| -h,help                   | Optional              | Show the use and arguments for this command.                                                                |
| -v,verbose                | Optional              | Enter verbose mode.                                                                                         |
|                           |                       |                                                                                                    |

# viocli epops Command

Use the viocli epops command to manage the Endpoint Operations Management agent.

VMware Integrated OpenStack has been tested with vRealize Operations Manager 6.2.1

The viocli Endpoint Operations command uses the following syntax.

viocli epops ACTION [-d NAME] [-h] [-v]

| Parameter                                  | Mandatory or Optional | Description                                                |                                                     |
|--------------------------------------------|-----------------------|------------------------------------------------------------|-----------------------------------------------------|
| ACTION Use one of the following positional | Mandatory             | install                                                    | Install the Endpoint Operations  Management agent.  |
| arguments:  install  uninstall             |                       | uninstall                                                  | Uninstall the Endpoint Operations Management agent. |
| <ul><li>config</li><li>start</li></ul>     |                       | config                                                     | Configure the Endpoint Operations Management agent. |
| ■ stop                                     |                       | start                                                      | Start the Endpoint Operations  Management agent.    |
|                                            |                       | stop                                                       | Stop the Endpoint Operations  Management agent.     |
| -d,deployment <i>NAME</i>                  | Automatic             | Name of deploym<br>Applied automatic<br>current deployment | cally. The default value is the name of the         |
| -h,help                                    | Optional              | Show the use and                                           | d arguments for this command.                       |
| -v,verbose                                 | Optional              | Enter verbose mo                                           | de.                                                 |

# viocli inventory-admin Command

Use the viocli inventory—admin command to compare the compute and block storage inventories against the vSphere inventory and to discover and remove orphaned objects. Orphaned instances are instances that do not have corresponding VMs in OpenStack and vSphere.

The viocli inventory—admin command collects vCenter and OpenStack credentials from internal inventories. This command requires that you enter the OpenStack administrative password. To prevent having to enter the password each time, set the OS\_PASSWORD environment variable.

The viocli inventory—admin command uses the following syntax.

```
viocli inventory-admin SHOW_ACTION [-d NAME] [--json] \
        [--pretty] [--all] [--no-grace-period] \
        [--force] [-h] [-v]

viocli inventory-admin CLEAN_ACTION [-d NAME] [--json] \
        [--pretty] [--all] [--no-grace-period] \
        [--force] [-h] [-v]
```

| Parameter                                                    | Mandatory or<br>Optional | Description                                                                                                 |                                                                                                    |
|--------------------------------------------------------------|--------------------------|----------------------------------------------------------------------------------------------------|----------------------------------------------------------------------------------------------------|
| SHOW_ACTION  Use one of the following positional arguments:  | Mandatory                | show-<br>instances                                                                                          | Display orphaned OpenStack instances.                                                                                                    |
| <ul><li>show-instances</li><li>show-instance-vms</li></ul>   |                          | show-<br>instance-vms                                                                                       | Display orphaned vSphere instances.                                                                                                    |
| ■ show-shadow-vms                                            |                          | show-shadow-<br>vms                                                                                         | Display orphaned volume shadow VMs. These are volume VMs that do not have corresponding block storage volumes in the OpenStack database. |
| CLEAN_ACTION  Use one of the following positional arguments: | Mandatory                | clean-<br>instances                                                                                         | Remove orphaned OpenStack instances.                                                                                                    |
| <ul><li>clean-instances</li><li>clean-instance-vms</li></ul> |                          | clean-<br>instance-vms                                                                                      | Remove orphaned vSphere instances.                                                                                                    |
| ■ clean-shadow-vms                                           |                          | clean-<br>shadow-vms                                                                                        | Remove orphaned volume shadow VMs. These are volume VMs that do not have corresponding block storage volumes in the OpenStack database.  |
| -d,deployment <i>NAME</i>                                    | Automatic                | Name of deployment to use.  Applied automatically. The default value is the name of the current deployment. |                                                                                                    |
| json                                                         | Optional                 | Return output in JS command is used                                                                         | SON format. This is the default format when this noninteractively.                                                                       |
| pretty                                                       | Optional                 | •                                                                                                    | uman-readable format. This is the default format ad is used interactively.                                                               |
| all                                                          | Optional                 | Show all objects. T                                                                                         | he default is to show only orphaned objects.                                                                                             |
| no-grace-period                                              | Optional                 |                                                                                                    | t grace period setting.<br>is set, the command ignores all objects created or<br>t 30 minutes.                                           |
| -f,force                                                     | Optional                 | Perform operation                                                                                           | without requiring confirmation.                                                                                                    |
| -h,help                                                      | Optional                 | Show the use and                                                                                            | arguments for this command.                                                                                                    |
| -v,verbose                                                   | Optional                 | Enter verbose mod                                                                                           | de.                                                                                                    |
|                                                              |                          |                                                                                                    |                                                                                                    |

# viocli recover Command

Use the viocli recover command to recover one node or a group of nodes. Because most OpenStack nodes are stateless, you can recover them without a backup. For OpenStack database nodes, you must have a backup file. An NFS path is required. Use the viocli show command to view a detailed list of OpenStack nodes in your deployment.

The viocli recover command uses the following syntax.

| Parameter                                                            | Mandatory or<br>Optional                           | Description                                                                                              |                                                                                                    |  |  |
|----------------------------------------------------------------------|----------------------------------------------------|----------------------------------------------------------------------------------------------------|----------------------------------------------------------------------------------------------------|--|--|
| -d,deployment <i>NAME</i>                                            | Automatic                                          | Name of the deploy                                                                                       | ment containing the nodes to be recovered.                                                                                                    |  |  |
|                                                                      |                                                    | Applied automatical deployment.                                                                          | ly. The default value is the name of the current                                                                                                    |  |  |
| -r,role <i>ROLE</i>                                                  | Mandatory<br>unless NODE is<br>specified           | in one command. You recover additional n                                                                 | des assigned to a given role. You can specify multiple roles ou can also specify –n, ––node to the same command to odes that are not assigned to that role.                                                                                                    |  |  |
|                                                                      |                                                    | -                                                                                                    | ne group name, select VMware Integrated OpenStack > vments > [Deployment Name].                                                                                                    |  |  |
|                                                                      |                                                    | The valid role name                                                                                      | es are: ComputeDriver, Controller, DB, LoadBalancer.                                                                                                    |  |  |
|                                                                      |                                                    | For example, the fo from the specified N                                                                 | llowing command recovers the nodes in the DB node group IFS backup file.                                                                                                    |  |  |
|                                                                      |                                                    | viocli recover -<br>10.146.29.123:/b                                                                     | -r DB -dn vio_os_db_20150830215406 -nfs<br>packups                                                                                                    |  |  |
| -n,node <i>NODE</i> Mandatory unless ROLE specified                  |                                                    | Use the VM name a                                                                                        | nd node. You can specify multiple nodes in one command.  It is it appears in the VMware Integrated OpenStack The name, select VMware Integrated OpenStack > The name is a command of the command of the c |  |  |
|                                                                      |                                                    | ·                                                                                                    | llowing command recovers the specified database nodes -1, and VIO-DB-2) from the specified NFS backup file.                                                                                                    |  |  |
|                                                                      |                                                    | viocli recover -n VIO-DB-0 VIO-DB-1 VIO-DB-2 -dn<br>vio_os_db_20150830215406 -nfs 10.146.29.123:/backups |                                                                                                    |  |  |
| -dn,dir-name<br>BACKUP_NAME                                          | Mandatory for<br>OpenStack<br>database<br>recovery | Indicates the time stamp label of the backup file to use to restore the databas                          |                                                                                                    |  |  |
| For database recovery, use one of the following positional arguments | Mandatory for<br>OpenStack<br>database             | DIR_NAME                                                                                                 | Name of the NFS directory containing the database backup file.                                                                                                    |  |  |
| ■ DIR_NAME                                                           | recovery                                           | NFS_VOLUME                                                                                               | Name or IP address of the target NFS volume and                                                                                                    |  |  |
| ■ NFS_VOLUME                                                         | -                                                  | _                                                                                                    | directory containing the database backup.                                                                                                    |  |  |
| _                                                                    |                                                    |                                                                                                    | Use the following format: remote_host:remote_dir. For example: 192.168.1.77:/backups.                                                                                                    |  |  |
| -h,help                                                              | Optional                                           | Show the use and a                                                                                       | arguments for this command.                                                                                                    |  |  |
|                                                                      | Optional                                           | Enter verbose mode.                                                                                      |                                                                                                    |  |  |

### viocli restore Command

Use the viocli restore command to restore a deployment from a backup file previously created by using the viocli backup command. You can restore a backup of either management server data or of the OpenStack database.

The viocli restore command uses the following syntax.

viocli restore mgmt\_server [-d [NAME]] <DIR\_NAME | NFS\_VOLUME> [-h] [-v]
viocli restore openstack\_db [-d [NAME]] <DIR\_NAME | NFS\_VOLUME> [-h] [-v]

| Parameter                                                 | Mandatory or<br>Optional | Description                                         |                                                                                                    |
|-----------------------------------------------------------|--------------------------|-----------------------------------------------------|----------------------------------------------------------------------------------------------------|
| −d, −−deployment <i>NAME</i>                              | Automatic                | Name of deploy<br>Applied automa<br>current deployn | tically. The default value is the name of the                                                                                       |
| Use one of the following positional arguments  ■ DIR NAME | Mandatory                | DIR_NAME                                            | Name of the NFS directory containing the backup file.                                                                               |
| ■ NFS_VOLUME                                              |                          | NFS_VOLU<br>ME                                      | Name or IP address of the target NFS volume and directory in the format remote_host:remote_dir. For example: 192.168.1.77:/backups. |
| -h,help                                                   | Optional                 | Show the use a                                      | nd arguments for this command.                                                                                                    |
| -v,verbose                                                | Optional                 | Enter verbose r                                     | mode.                                                                                                    |

The backup file of the VMware Integrated OpenStack management server is labeled with the time stamp vio\_ms\_yyyymmddhhmmss. The backup file of the VMware Integrated OpenStack database is labeled with the time stamp vio\_os\_db\_yyyymmddhhmmss.

# viocli rollback Command

Use the viocli rollback command to roll back a recent upgrade of VMware Integrated OpenStack. Use the VMware Integrated OpenStack manager in the vSphere Web Client to perform the rollback.

The viocli rollback command uses the following syntax.

viocli rollback [-d NAME] [-p] [-h] [-v] [-f]

| Parameter                 | Mandatory or Optional | Description                                                                                                 |
|---------------------------|-----------------------|----------------------------------------------------------------------------------------------------|
| -d,deployment <i>NAME</i> | Automatic             | Name of deployment to use.  Applied automatically. The default value is the name of the current deployment. |
| -p,progress               | Optional              | Show progress of the current upgrade operation.                                                             |
| -h,help                   | Optional              | Show the use and arguments for this command.                                                                |

| Parameter  | Mandatory or Optional | Description                                       |
|------------|-----------------------|---------------------------------------------------|
| -v,verbose | Optional              | Enter verbose mode.                               |
| -f,force   | Optional              | Perform operation without requiring confirmation. |

## viocli services Command

Use the viocli services command to start or stop OpenStack services. The difference between viocli deployment stop and viocli services stop is that the former stops the entire cluster including virtual machines. The latter stops only the services running on the virtual machines in the cluster.

The viocli services command uses the following syntax.

viocli services ACTION [-d NAME] [-h] [-v]

| Parameter                                                         | Mandatory or<br>Optional | Description   | •                                                                               |
|-------------------------------------------------------------------|--------------------------|---------------|---------------------------------------------------------------------------------|
| ACTION Use one of the following positional arguments:  start stop | Mandatory                | start<br>stop | Start the deployment. Stop the deployment.                                      |
| -d,deployment <i>NAME</i>                                         | Automatic                |               | oloyment to use.<br>omatically. The default value is the name of<br>deployment. |
| -h,help                                                           | Optional                 | Show the us   | se and arguments for this command.                                              |
| -v,verbose                                                        | Optional                 | Enter verbos  | se mode.                                                                        |
|                                                                   |                          |               |                                                                                 |

### viocli show Command

Use the viocli show command to display a list of the nodes in a VMware Integrated OpenStack deployment, or to get detailed information about the deployment inventory.

The viocli show command uses the following syntax.

viocli show [-p] [-i] [-d NAME] [-h] [-v]

| Parameter                 | Mandatory or Optional | Description                                                                                                 |
|---------------------------|-----------------------|----------------------------------------------------------------------------------------------------|
| -p,inventory-path         | Optional              | Displays the inventory path used for the current deployment .                                               |
| -i,inventory              | Optional              | Displays inventory file content used for the current deployment                                             |
| -d,deployment <i>NAME</i> | Automatic             | Name of deployment to use.  Applied automatically. The default value is the name of the current deployment. |

| Parameter  | Mandatory or Optional | Description                                  |
|------------|-----------------------|----------------------------------------------|
| -h,help    | Optional              | Show the use and arguments for this command. |
| -v,verbose | Optional              | Enter verbose mode.                          |

# viocli upgrade Command

Use the viocli upgrade command to upgrade between major versions of VMware Integrated OpenStack. Use the VMware Integrated OpenStack manager in the vSphere Web Client to perform the upgrade.

The viocli upgrade command uses the following syntax.

| Mandatory or<br>Optional | Description                                                                                                 |
|--------------------------|----------------------------------------------------------------------------------------------------|
| Automatic                | Name of deployment to use.  Applied automatically. The default value is the name of the current deployment. |
| Mandatory                | Name of upgrade deployment.                                                                                 |
| Mandatory                | Temporary public VIP address assigned to the new deployment.                                                |
| Mandatory                | Temporary private VIP address assigned to the new deployment.                                               |
| Optional                 | Show progress of the current upgrade operation.                                                             |
| Optional                 | Show the use and arguments for this command.                                                                |
| Optional                 | Enter verbose mode.                                                                                         |
| Optional                 | Perform operation without requiring confirmation.                                                           |
|                          | Optional Automatic  Mandatory  Mandatory  Mandatory  Optional  Optional  Optional                           |

# viocli volume-migrate Command

Use the viocli volume-migrate command to migrate one or more non-attached volumes from one datastore to another.

Volume migration fails, if the volume is attached.

In this case, migrate the corresponding instance. Attached volumes migrate with the instance.

**Note** Corresponding volume shadow VMs do not migrate. To migrate such volume shadow VMs, run the viocli ds-migrate-prep Command, then migrate the shadow VMs using the vSphere Web Client.

Volume migration fails, if the volume has a storage policy that cannot be satisfied by the destination datastore.

You can force the migration by including the ——ignore—storage—policy parameter. The command outputs a warning if the storage policy is ignored for the migration to a non-compliant datastore.

The viocli volume-migrate command uses the following syntax.

| Parameter                    | Mandatory or Optional                                       | Description                                                                                                    |
|------------------------------|-------------------------------------------------------------|----------------------------------------------------------------------------------------------------|
| -d,deployment<br><i>NAME</i> | Automatic                                                   | Name of the deployment in which the volumes to be migrated.  Applied automatically. The default value is the name of the current deployment.                                                                                                    |
| source-dc<br>SRC_DC_NAME     | Mandatory unless<br>VOLUME_UUIDS is<br>specified.           | Identifies the source data center.  Used with the —source—ds parameter uniquely to identify the datastore.                                                                                                    |
| source-ds<br>SRC_DS_NAME     | Mandatory unless VOLUME_UUIDS is specified.                 | Used with the —source—dc parameter uniquely to identify the datastore.  For example, the following command migrates all the volumes from datastore DS-01 in data center DC-01 to datastore DS-02 in data center DC-02.  viocli volume—migrate —source—dc DC-01 —source—ds DS-01 DC-02 DS-02                                                                                              |
| volume-ids<br>VOLUME_UUIDS   | Mandatory unless SRC_DC_NAME and SRC_DS_NAME are specified. | Migrates one or more individual volumes specified by UUID value. To specify more than one volume, separate the UUIDs by commas.  For example, the following command migrates two volumes specified by their UUID values to datastore DS-01 in data center DC-01.  viocli volume-migratevolume-ids 25e121d9-1153-4d15-92f8-c92c10b4987f, 4f1120e1-9ed4-421a-b65b-908ab1c6bc50 DC-01 DS-01 |
| ignore-storage-<br>policy    | Optional                                                    | Ignores storage policy compliance check.  Include this parameter to prevent migration failure if the migrated volume includes a storage policy with which the destination datastore does not comply.                                                                                                    |
| DEST_DC_NAME                 | Mandatory                                                   | Specifies the destination data center.                                                                                                    |
| DEST_DS_NAME                 | Mandatory                                                   | Specifies the destination datastore.                                                                                                    |
| -h,help                      | Optional                                                    | Show the use and arguments for this command.                                                                                                    |
| -v,verbose                   | Optional                                                    | Enter verbose mode.                                                                                                    |
|                              |                                                             |                                                                                                    |

vRealize Automation Integration

10

You can integrate VMware Integrated OpenStack with vRealize Automation and vRealize Orchestrator to enforce control and governance, manage OpenStack deployments as resource pools, and administrate VMware Integrated OpenStack from the vRealize Automation portal.

When you integrate VMware Integrated OpenStack with vRealize Automation, you can benefit from the following features:

- Securely use existing credentials to access cloud resources through integration with VMware Identity Manager.
- Manage all your OpenStack deployments from a single GUI through the new VMware Integrated OpenStack tab that appears in the vRealize Automation portal.
- Consume VMware Integrated OpenStack based infrastructure through vRealize Automation XaaS blueprints.
- Run OpenStack Heat workflows that provide on-demand network capabilities on OpenStack based resource pools
- Run workflows to manage VMs, projects, and networks.
- Create custom OpenStack workflows through the OpenStack API.

Figure 10-1. Integration Architecture

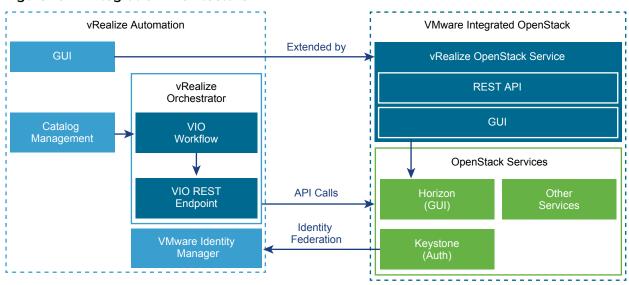

# **VMware Identity Manager Integration**

By integrating VMware Integrated OpenStack with VMware Identity Manager you achieve a way to securely use existing credentials to access cloud resources such as servers, volumes, and databases, across multiple endpoints provided in multiple authorized clouds. You have a single set of credentials, without having to provision additional identities or log in multiple times. The credential is maintained by the user's Identity Provider.

# Managing OpenStack Deployments Through the vRealize Automation Portal

If you have enabled the VMware Identity Manager integration, you can use the new VMware Integrated OpenStack tab that appears in the vRealize Automation portal. This tab embeds the VMware Integrated OpenStack dashboard in the vRealize Automation portal to allow for cloud administrators to manage OpenStack deployments from a single GUI. vRealize Automation administrator must enable the new tab and configure mappings to associate users to their respective projects. When a user who is associated to a project logs in to the vRealize Automation portal, they see the VIO tab.

# vRealize Automation XaaS Blueprints Design

To consume vRealize Automation blueprints, you must install the vRealize Orchestrator Plug-in for OpenStack. vRealize Automation administrators can design and publish OpenStack blueprints. An approval chain and entitlement can also be configured. vRealize Automation users can request OpenStack catalog items that can be either approved or denied by users with assigned approval role.

# vRealize Orchestrator Workflows

After you design vRealize Automation XaaS Blueprints, you consume them through the vRealize Orchestrator workflows that allow cloud administrators to automate user on-boarding and application deployment to OpenStack.

This chapter includes the following topics:

- Integrate VMware Integrated OpenStack with vRealize Automation
- Designing and Publishing Blueprints

# Integrate VMware Integrated OpenStack with vRealize Automation

You integrate the two solutions by configuring the vRealize Automation tenant FQDN through the OpenStack management server and installing the vRealize Orchestrator OpenStack plug-in.

#### **Procedure**

- 1 Enable the service that integrates VMware Integrated OpenStack with vRealize Automation.
  - a Log in to the OpenStack management server.
  - b Run the command to configure the VMware Integrated OpenStack tab for yourv Realize Automation tenant.

The vra\_tenant value must be uppercase only.

```
viocli vros enable -d your_VIO_deployment_name --vra_tenant YOUR_VRA_TENANT --vra_host IP/FQDN --vra_admin vRA_administrator_username --vros_host OMS_server_IP --verbose
```

- 2 Prior to being able to login a VMware Identity Manager user to VMware Integrated OpenStack, assign a role or project to the group that user belongs to.
  - a Create JSON file and configure mappings between the vIDM domain, the Openstack project, and the OpenStack group.

```
{
 "domain": {
 "name": "Default", //domain where VMware Identity Manager users will consume
resource from.
  "project": {
   "name": "fed-project1", // new OpenStack project for this group of users.
    "group": {
     "name": "fed-group1", // new OpenStack group for these vRealize Automation users
      "users": [ // list of vIDM users will be added to the group.
        "name": "user1"
      },
        "name": "user2"
       }
   ]
  }
 }
}
}
```

b Apply the mappings configured in the JSON file.

```
vros_cli.sh add-mapping mappings_file.json
```

- 3 Deploy the vRealize Orchestrator OpenStack Plug-In.
  - a Download the olln-openstack-plugin.2.0.0-XXX.vmoapp file on your local file system from http://Your OMS server IP/olln-openstack-plugin/.
    - You can log in to either the vRealize Orchestrator embedded in your vRealize Automation server or the external vRealize Orchestrator connected to the vRealize Automation server.
  - b Log in to the vRealize Orchestrator Control Center as root.

- c On the Control Center page, click Manage Plug-Ins.
- d In the Install Plug-In section, click **Browse**.
- e Select the olln-openstack-plugin.2.0.0-XXX.vmoapp file from the local file system.
  - The vRealize Orchestrator server installs the plug-in. After the plug-in is installed, the Manage Plug-Ins page refreshes and indicates that the installation was successful. The page also displays a message prompting you to restart the vRealize Orchestrator server.
- f Click Install.
- g Click **Startup Options** to access controls and restart the vRealize Orchestrator server.

You can now administrate VMware Integrated OpenStack through the vRealize Automation portal, design, and consume blueprints.

# **Designing and Publishing Blueprints**

You can design blueprints to run any of the available workflows. For example, you can design blueprints to create or delete OpenStack projects, and to deploy or delete Heat stacks.

## Service Accounts for vRealize Orchestrator Workflows

You can use service accounts for authentication when you design blueprints. These accounts are used by default for authentication of the OpenStack REST API and users do not have to enter credentials every time they request services. When you use service accounts, set the credentials related parameters as not visible to the users. You create these accounts as standard OpenStack users.

# Design an XaaS Blueprint for Creating or Deleting OpenStack Projects

You can design blueprints that create OpenStack projects when consumed.

#### **Prerequisites**

- Verify that you have service architect user privileges to access the plug-in.
- Verify that the OpenStack Keystone service is connected to an Active Directory server for automatic synchronization. This configuration automatically synchronizes user accounts in Keystone

#### Procedure

- 1 Log in to the vRealize Automation tenant as a service architect.
- 2 Select Design > XaaS > XaaS Blueprints.
- 3 Click New.
- 4 Select the workflow Orchestrator > Library > VMware Integrated OpenStack > Deploy an OpenStack project or Delete an OpenStack project, and click Next.

The blueprint form appears.

**5** Complete the text boxes in the blueprint form.

Keystone URL, Project name, Keystone domain name, User name, and Password parameters are mandatory for all blueprints. For the delete blueprint you only need the Project name parameter and the mandatory ones.

| Parameter            | Label                   | Value                                                                                                    | Visibility to user |
|----------------------|-------------------------|----------------------------------------------------------------------------------------------------|--------------------|
| keystone_url         | Keystone URL            | Provide the URL to the Keystone Public Service.                                                                                                    | False              |
| admin_username       | Admin<br>Username       | Provide a valid Active Directory or LDAP user name with administrative permissions.                                                                                                    |                    |
| admin_password       | Admin<br>Password       | Provide a valid password for the Active Directory or LDAP user name.                                                                                                    | False              |
| admin_project_name   | Admin Project<br>Name   | Enter the name for the administrative OpenStack project name where the OpenStack instances will be provisioned. The default is admin.                                                                                                    | False              |
| keystone_domain_name | Keystone<br>Domain Name | Specify the Keystone domain for OpenStack user authentication. Keystone is the OpenStack Identity Service component. The default domain name is default.                                                                                                    | False              |
| new_project_name     | New Project<br>Name     | Specify the name of the new OpenStack project where the OpenStack instances will be provisioned. You can leave this value empty, which enables the catalog user to specify the name.                                                                                                    | True               |
| user_name            | Username                | The catalog user's OpenStack account name with the Active Directory or LDAP domain suffix omitted.                                                                                                    | True               |
| quotas               | quotas settings         | Configure the predefined quota keys and values for the new project.  nova_instances = 120 neutron_subnet = 130 cinder_snapshots = 140 The quota key names use the servicename_quotaname format, where servicename is the name of the standard OpenStack service and quotaname is the name of the standard OpenStack service quota. | False              |

## 6 Click Finish.

The newly created blueprint appears in the list of XaaS blueprints.

7 To publish the blueprint, select it from the list and click **Publish**.

A blueprint becomes available for consumption only after you publish it.

# Design an XaaS Blueprint for Deploying or Deleting Heat Stacks

You can design blueprints that deploy Heat stacks when consumed as a service.

## Prerequisites

Verify that you have service architect user privileges to access the plug-in.

#### Procedure

- 1 Log in to the vRealize Automation tenant as a service architect.
- 2 Select Design > XaaS > XaaS Blueprints.
- 3 Click New.
- 4 Select the workflow Orchestrator > Library > VMware Integrated OpenStack > Deploy a Heat stack or Delete a Heat stack, and click Next.
- **5** Select the template to be published and click **Next**.
  - The blueprint form appears.
- **6** Complete the text boxes in the blueprint form.

You must enter custom labels for all parameters. Parameters listed below are specific for this blueprint. Keystone URL, Project name, Keystone domain name, User name, and Password parameters are mandatory for all blueprints. For the delete blueprint you only need the first parameter from the table and the mandatory ones.

| Parameter           | Label                  | Value                                                                                                    | Visibility to user |
|---------------------|------------------------|----------------------------------------------------------------------------------------------------|--------------------|
| stack_name          | New Stack Name         | Specify the name for the new Heat stack. You can leave this value empty to allow the catalog user to specify the new stack name.                                                                                                    | True               |
| template_content    | Template Content       | Provide the Heat template file content to be published. Configure as text area.  A Heat template is a static architectural design of the orchestrated application, and are written in the HOT (Heat Orchestration Template) format. | True               |
| environment_content | Environment<br>Content | Provide the Heat environment file content. Configure as text area.  The Heat environment file contains values for specific parameters in the Heat template.  For authoring information, see the OpenStack documentation.            | False              |
| timeout             | timeout in minutes     | Specify the timeout period for this service in minutes.                                                                                                    | False              |

#### 7 Click Finish.

The newly created blueprint appears in the list of XaaS blueprints.

8 To publish the blueprint, select it from the list and click **Publish**.

A blueprint becomes available for consumption only after you publish it.

# Design an XaaS Blueprint for Creating or Deleting VM Instances

You can design blueprints that create or delete VM instances.

## **Prerequisites**

- Verify that you have service architect user privileges to access the plug-in.
- Verify that the OpenStack Keystone service is connected to an Active Directory server for automatic synchronization. This configuration automatically synchronizes user accounts in Keystone

#### Procedure

- 1 Log in to the vRealize Automation tenant as a service architect.
- 2 Select Design > XaaS > XaaS Blueprints.
- 3 Click New.
- 4 Select the workflow Orchestrator > Library > VMware Integrated OpenStack > create an instance or delete an instance, and click Next.

The blueprint form appears.

**5** Complete the text boxes in the blueprint form.

You must enter custom labels for all parameters. Parameters listed below are specific for this blueprint. Keystone URL, Project name, Keystone domain name, User name, and Password parameters are mandatory for all blueprints. For the delete blueprint you only need the first parameter from the table and the mandatory ones.

| Parameter         | Description                                                                                                    | Visibility to user |
|-------------------|----------------------------------------------------------------------------------------------------|--------------------|
| Instance name     | Enter name for the VM.                                                                                                    | True               |
| Image name        | Name of the VM image to clone from.  Instance source is the template used to create an instance. You can use a snapshot of an existing instance, an image, or a volume, if enabled. You can also select to use persistent storage by creating a new volume. | True               |
| Flavor name       | Name of the flavor.  Flavors manage the sizing for the compute, memory and storage capacity of the instance.                                                                                                    | True               |
| Network name      | Enter name of an existing network.  Networks provide the communication channels for instances in the cloud.                                                                                                    | True               |
| Keypair name      | Select an existing key pair, import a key pair, or generate a new key pair.  A key pair allows you to connect over SSH to your newly created instance.                                                                                                    | True               |
| Availability zone | Optional.  Defines the placement for allocation of virtual machines.                                                                                                    | True               |
| Timeout           | Timeout for the workflow to wait for creation complete.                                                                                                    | True               |

6 Click Finish.

The newly created blueprint appears in the list of XaaS blueprints.

7 To publish the blueprint, select it from the list and click **Publish**.

A blueprint becomes available for consumption only after you publish it.

# Design an XaaS Blueprint for Creating or Deleting an SSH Pair

You can design blueprints that create or delete SSH pairs.

#### **Prerequisites**

- Verify that you have service architect user privileges to access the plug-in.
- Verify that the OpenStack Keystone service is connected to an Active Directory server for automatic synchronization. This configuration automatically synchronizes user accounts in Keystone

#### Procedure

- 1 Log in to the vRealize Automation tenant as a service architect.
- 2 Select Design > XaaS > XaaS Blueprints.
- 3 Click New.
- 4 Select the workflow Orchestrator > Library > VMware Integrated OpenStack > create a keypair or delete a keypair, and click Next.

The blueprint form appears.

**5** Complete the text boxes in the blueprint form.

You must enter custom labels for all parameters. Parameters listed below are specific for this blueprint. Keystone URL, Project name, Keystone domain name, User name, and Password parameters are mandatory for all blueprints.

| Parameter    | Description of the Value | Visibility to Users |
|--------------|--------------------------|---------------------|
| Keypair name | Name for the keypair     | True                |

6 Click Finish.

The newly created blueprint appears in the list of XaaS blueprints.

7 To publish the blueprint, select it from the list and click **Publish**.

A blueprint becomes available for consumption only after you publish it.

# Design an XaaS Blueprint for Creating or Deleting a Glance Image

You can design blueprints that create OpenStack projects when consumed.

#### **Prerequisites**

Verify that you have service architect user privileges to access the plug-in.

#### **Procedure**

- 1 Log in to the vRealize Automation tenant as a service architect.
- 2 Select Design > XaaS > XaaS Blueprints.
- 3 Click New.
- 4 Select the workflow Orchestrator > Library > VMware Integrated OpenStack > create an image or delete an image, and click Next.

The blueprint form appears.

**5** Complete the text boxes in the blueprint form.

You must enter custom labels for all parameters. Parameters listed below are specific for this blueprint. Keystone URL, Project name, Keystone domain name, User name, and Password parameters are mandatory for all blueprints. For the delete blueprint you only need the first parameter from the table and the mandatory ones.

| Parameter        | Description of Value                                                                                | Visibility to<br>Users |
|------------------|----------------------------------------------------------------------------------------------------|------------------------|
| Image name       | Name of the new image.                                                                              | True                   |
| Disk format      | Format of the image file, for example: vmdk, qcow2, etc.                                            | True                   |
| Image location   | URL to the image file, for example: https://ip:port/image1.vmdk                                     | True                   |
| Is public        | If you select true, image is shared with other projects, false restricts it to the current project. | True                   |
| Disk type        | Enter the disk type, for example: streamOptimized or sparse.                                        | True                   |
| Adapter type     | Enter adapter type, for example lsiLogic.                                                           | True                   |
| Container format | Enter the container format, for example bare.                                                       | True                   |
| Timeout          | Timeout in seconds for the workflow to wait for the image creation to finish.                       | True                   |

## 6 Click Finish.

The newly created blueprint appears in the list of XaaS blueprints.

7 To publish the blueprint, select it from the list and click **Publish**.

A blueprint becomes available for consumption only after you publish it.

# Design an XaaS Blueprint for Creating or Deleting a Network

You can design blueprints that create or delete provider networks.

## **Prerequisites**

Verify that you have service architect user privileges to access the plug-in.

#### **Procedure**

- 1 Log in to the vRealize Automation tenant as a service architect.
- 2 Select Design > XaaS > XaaS Blueprints.
- 3 Click New.
- 4 Select the workflow Orchestrator > Library > VMware Integrated OpenStack > create a network or delete a network, and click Next.

The blueprint form appears.

**5** Complete the text boxes in the blueprint form.

You must enter custom labels for all parameters. Parameters listed below are specific for this blueprint. Keystone URL, Project name, Keystone domain name, User name, and Password parameters are mandatory for all blueprints. For the delete blueprint you only need the first parameter from the table and the mandatory ones.

| Parameter                     | Description of Value                                                                                  | Visibility to<br>Users |
|-------------------------------|----------------------------------------------------------------------------------------------------|------------------------|
| network name                  | Enter name for the network.                                                                           | True                   |
| network type                  | Enter the type of the physical network. For example: flat, vlan, portgroup, or vxlan.                 | True                   |
| physical network              | Enter the corresponding physical network for this new virtual network.                                | True                   |
| project name for this network | Enter the keystone project where this new virtual network is created.                                 | True                   |
| is shared                     | If you select true, network is shared with other projects, false restricts it to the current project. | True                   |
| is admin state up             | Select the state to start the network in.                                                             | True                   |
| segmentation_id               | Enter the segmentation id of the physical network.                                                    | True                   |
| is external                   | Select whether this virtual network is an external network.                                           | True                   |

## 6 Click Finish.

The newly created blueprint appears in the list of XaaS blueprints.

7 To publish the blueprint, select it from the list and click **Publish**.

A blueprint becomes available for consumption only after you publish it.

# Design an XaaS Blueprint for Creating or Deleting a Subnet

You can design blueprints that create or delete subnets.

## Prerequisites

Verify that you have service architect user privileges to access the plug-in.

#### **Procedure**

- 1 Log in to the vRealize Automation tenant as a service architect.
- 2 Select Design > XaaS > XaaS Blueprints.
- 3 Click New.
- 4 Select the workflow Orchestrator > Library > VMware Integrated OpenStack > create a subnet or delete a subnet, and click Next.

The blueprint form appears.

**5** Complete the text boxes in the blueprint form.

You must enter custom labels for all parameters. Parameters listed below are specific for this blueprint. Keystone URL, Project name, Keystone domain name, User name, and Password parameters are mandatory for all blueprints. For the delete blueprint you only need the first parameter from the table and the mandatory ones.

| Parameter    | Description of Value                                  | Visibility to Users |
|--------------|-------------------------------------------------------|---------------------|
| Subnet name  | Name for the subnet                                   | True                |
| Network name | Name of the network that the subnet is created under. | True                |
| CIDR         | IP address range in CIDR format.                      | True                |
| DHCP         | True or false according to your needs.                | True                |
| IP start     | IP address starting allocation.                       | True                |
| IP end       | IP address ending allocation.                         | True                |
| Gateway IP   | IP address of the gateway.                            | True                |

## 6 Click Finish.

The newly created blueprint appears in the list of XaaS blueprints.

7 To publish the blueprint, select it from the list and click **Publish**.

A blueprint becomes available for consumption only after you publish it.

# Design an XaaS Blueprint for Creating or Deleting a Floating IP

You can design blueprints that create or delete a floating IP address.

## **Prerequisites**

- Verify that you have service architect user privileges to access the plug-in.
- Verify that the OpenStack Keystone service is connected to an Active Directory server for automatic synchronization. This configuration automatically synchronizes user accounts in Keystone

#### Procedure

- 1 Log in to the vRealize Automation tenant as a service architect.
- 2 Select Design > XaaS > XaaS Blueprints.
- 3 Click New.
- 4 Select the workflow Orchestrator > Library > VMware Integrated OpenStack > create a floating ip or delete a floating ip, and click Next.

The blueprint form appears.

**5** Complete the text boxes in the blueprint form.

You must enter custom labels for all parameters. Parameters listed below are specific for this blueprint. Keystone URL, Project name, Keystone domain name, User name, and Password parameters are mandatory for all blueprints. For the delete blueprint you only need the first parameter from the table and the mandatory ones.

| Parameter             | Description of Value                                                             | Visibility to Users |
|-----------------------|----------------------------------------------------------------------------------|---------------------|
| Floating IP           | Enter the IP address of this floating IP.                                        | True                |
| External network name | Enter the name of the external network, where the floating IP is allocated from. | True                |

6 Click Finish.

The newly created blueprint appears in the list of XaaS blueprints.

7 To publish the blueprint, select it from the list and click **Publish**.

A blueprint becomes available for consumption only after you publish it.

# Design an XaaS Blueprint for Creating or Deleting a Logical Router

You can design blueprints that create or delete logical routers.

#### **Prerequisites**

- Verify that you have service architect user privileges to access the plug-in.
- Verify that the OpenStack Keystone service is connected to an Active Directory server for automatic synchronization. This configuration automatically synchronizes user accounts in Keystone

## Procedure

- 1 Log in to the vRealize Automation tenant as a service architect.
- 2 Select Design > XaaS > XaaS Blueprints.
- 3 Click New.

4 Select the workflow Orchestrator > Library > VMware Integrated OpenStack > create a router or delete a router, and click Next.

The blueprint form appears.

**5** Complete the text boxes in the blueprint form.

You must enter custom labels for all parameters. Parameters listed below are specific for this blueprint. Keystone URL, Project name, Keystone domain name, User name, and Password parameters are mandatory for all blueprints. For the delete blueprint you only need the first parameter from the table and the mandatory ones.

| Parameter         | Description of Value                                    | Visibility to Users |
|-------------------|---------------------------------------------------------|---------------------|
| Router name       | Enter name of the router.                               | True                |
| External network  | Enter name of the network where the router is uplinked. | True                |
| Is admin state up | Select the state to start the router in.                | True                |
| Is distributed    | Select whether the router is distributed or not.        | True                |
| Router type       | Select between exclusive or shared.                     | True                |
| Router size       | Select between compact, large, or extra large.          | True                |

6 Click Finish.

The newly created blueprint appears in the list of XaaS blueprints.

7 To publish the blueprint, select it from the list and click **Publish**.

A blueprint becomes available for consumption only after you publish it.

# Design an XaaS Blueprint for Creating or Deleting a Security Group

You can design blueprints that create or delete a security group.

## **Prerequisites**

- Verify that you have service architect user privileges to access the plug-in.
- Verify that the OpenStack Keystone service is connected to an Active Directory server for automatic synchronization. This configuration automatically synchronizes user accounts in Keystone

## Procedure

- 1 Log in to the vRealize Automation tenant as a service architect.
- 2 Select Design > XaaS > XaaS Blueprints.
- 3 Click New.
- 4 Select the workflow Orchestrator > Library > VMware Integrated OpenStack > create a security group or delete a security group, and click Next.

The blueprint form appears.

5 Complete the text boxes in the blueprint form.

You must enter custom labels for all parameters. Parameters listed below are specific for this blueprint. Keystone URL, Project name, Keystone domain name, User name, and Password parameters are mandatory for all blueprints. For the delete blueprint you only need the first parameter from the table and the mandatory ones.

| Parameter   | Description of Value                           | Visibility to Users |
|-------------|------------------------------------------------|---------------------|
| Name        | Name for the security group.                   | True                |
| Description | (Optional) Enter a description for that group. | True                |

#### 6 Click Finish.

The newly created blueprint appears in the list of XaaS blueprints.

7 To publish the blueprint, select it from the list and click **Publish**.

A blueprint becomes available for consumption only after you publish it.

# Design an XaaS Blueprint for Attaching or Detaching a Cinder Volume

You can design blueprints that attach or detach volumes to the server.

#### **Prerequisites**

- Verify that you have service architect user privileges to access the plug-in.
- Verify that the OpenStack Keystone service is connected to an Active Directory server for automatic synchronization. This configuration automatically synchronizes user accounts in Keystone

#### **Procedure**

- 1 Log in to the vRealize Automation tenant as a service architect.
- 2 Select Design > XaaS > XaaS Blueprints.
- 3 Click New.
- 4 Select the workflow Orchestrator > Library > VMware Integrated OpenStack > attach volume to server or detach volume to server, and click Next.

The blueprint form appears.

**5** Complete the text boxes in the blueprint form.

You must enter custom labels for all parameters. Parameters listed below are specific for this blueprint. Keystone URL, Project name, Keystone domain name, User name, and Password parameters are mandatory for all blueprints. For the delete blueprint you only need the first parameter from the table and the mandatory ones.

| Parameter     | Description of Value                         | Visibility to Users |
|---------------|----------------------------------------------|---------------------|
| Instance name | Enter the name of the VM to attach to.       | True                |
| Volume name   | Enter the name of the volume to be attached. | True                |

## 6 Click Finish.

The newly created blueprint appears in the list of XaaS blueprints.

7 To publish the blueprint, select it from the list and click **Publish**.

A blueprint becomes available for consumption only after you publish it.

# Design an XaaS Blueprint for Attaching or Detaching a Cinder Volume

You can design blueprints that attach or detach volumes to the server.

#### **Prerequisites**

- Verify that you have service architect user privileges to access the plug-in.
- Verify that the OpenStack Keystone service is connected to an Active Directory server for automatic synchronization. This configuration automatically synchronizes user accounts in Keystone

#### **Procedure**

- 1 Log in to the vRealize Automation tenant as a service architect.
- 2 Select Design > XaaS > XaaS Blueprints.
- 3 Click New.
- 4 Select the workflow Orchestrator > Library > VMware Integrated OpenStack > attach volume to server or detach volume to server, and click Next.

The blueprint form appears.

**5** Complete the text boxes in the blueprint form.

You must enter custom labels for all parameters. Parameters listed below are specific for this blueprint. Keystone URL, Project name, Keystone domain name, User name, and Password parameters are mandatory for all blueprints. For the delete blueprint you only need the first parameter from the table and the mandatory ones.

| Parameter     | Description of Value                         | Visibility to Users |
|---------------|----------------------------------------------|---------------------|
| Instance name | Enter the name of the VM to attach to.       | True                |
| Volume name   | Enter the name of the volume to be attached. | True                |

## 6 Click Finish.

The newly created blueprint appears in the list of XaaS blueprints.

7 To publish the blueprint, select it from the list and click **Publish**.

A blueprint becomes available for consumption only after you publish it.

## **Publish XaaS Blueprints as Catalog Items**

After an XaaS blueprint is designed, you must publish it to the catalog to make it available to service catalog users. All catalog items must be associated with a service so that you can entitle users and groups to access the services.

## **Prerequisites**

Verify that you have **tenant administrator** user privileges to access the plug-in.

#### **Procedure**

- 1 Log in to the vRealize Automation tenant as a tenant administrator.
- 2 Select Administration > Catalog Management > Services.
- 3 Click the New icon.
- 4 Enter a name and description.
  - These values appear in the service catalog for the catalog users. For example, if it does not exist already, you can create the **OpenStack Services** category.
- 5 (Optional) To associate the OpenStack icon with the new service, click Browse and select the OpenStack icon.
- 6 Click Finish.
- 7 Select OpenStack Services and click Manage Catalog Items from the drop-down menu.
- 8 Click the **Add** icon and select the desired blueprints.
- 9 Add the selected blueprints to the current service and click **OK**.
- 10 Select OpenStack Services and click **Activate** from the drop-down menu.
- 11 (Optional) Select **Administration > Catalog Management > Catalog Items** and to update the added services with the OpenStack icon.

## What to do next

You can now configure entitlements for users and groups to use the new OpenStack services. See the vRealize Automation product documentation.

# Request an OpenStack Service

Catalog users with the required entitlement can request the running of a configured service through the services catalog in vRealize Automation.

For more information about using entitlements and how they determine which users and groups can request specific catalog items or perform specific actions, see the vRealize Automation product documentation.

## **Prerequisites**

- Verify that you have the user privileges to access the plug-in as a catalog user.
- Verify that your user account possesses the required entitlement to access and request OpenStack Services.

#### Procedure

- 1 Log in to the vRealize Automation tenant as a catalog user.
- 2 Select Catalog > OpenStack Services.
- 3 Click Request for the service that you need.

The actual name of this service is determined by the person who creates the source blueprint.

The New Request page displays the parameters you need to supply.

- 4 On the **Request Information tab**, enter a brief description.
- 5 Click the **Step** tab and provide the required configurations.
- 6 Click Submit.

The request is submitted. After the request is approved, depending on the approval policy associated with the catalog service, the OpenStack service request runs.

7 To confirm if the request was successful, you can log in to OpenStack to verify that the OpenStack service request completed successfully.

You must log in to OpenStack as the same user who requested the new service.